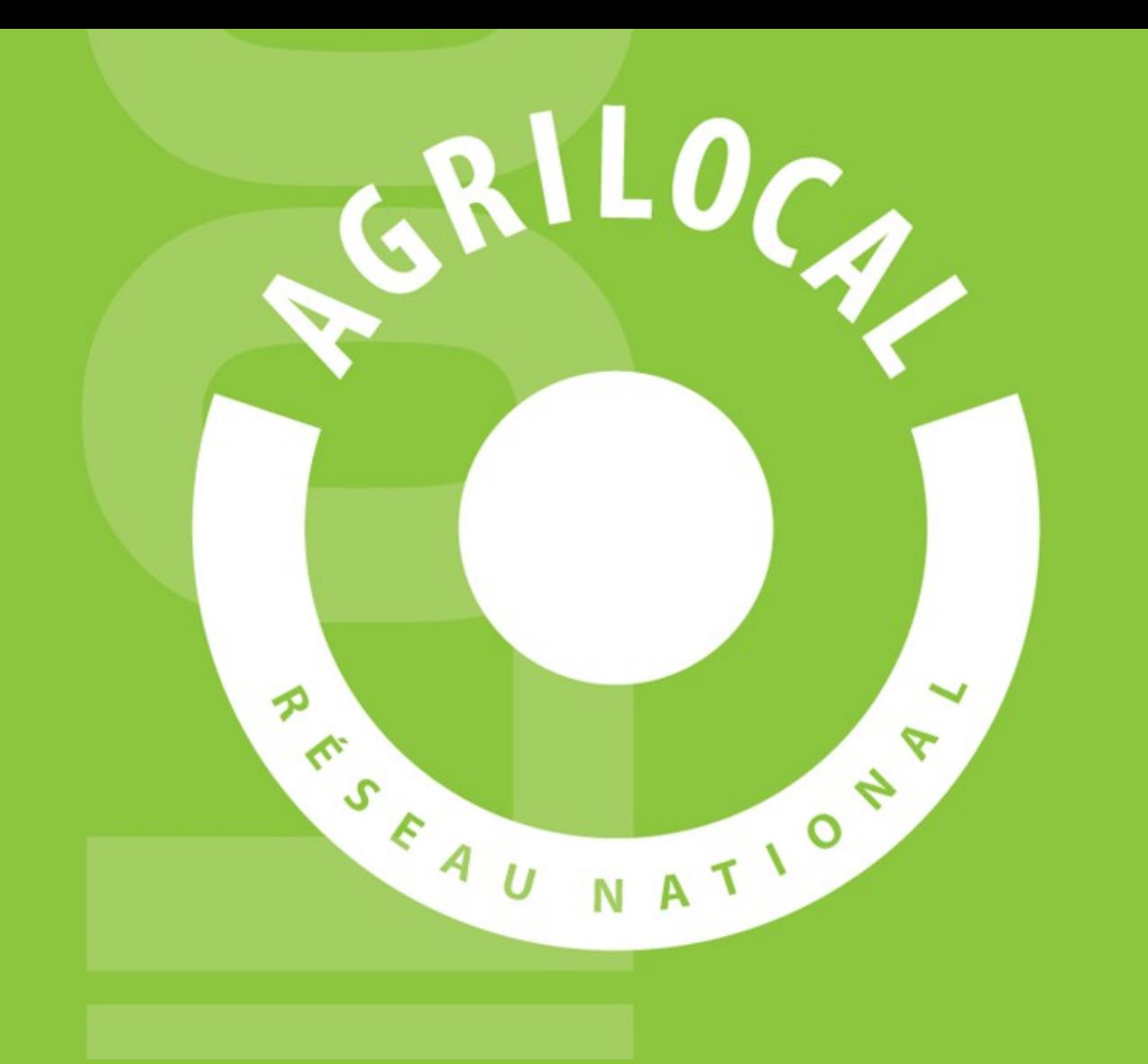

# GUIDE ACHETEUR

# **SOMMAIRE**

- *1- Agrilocal V2: Comment ça marche p.3*
- *2- Espace Acheteur p.5-13*
- *3- Consultation: Gré à gré p.14-49*
- *4- Consultation: Marché à Bon de commande p.50-72*
- *5- Consultation: Accord Cadre p.73-111*

### 1 **Agrilocal V2: Comment ça marche ?**

### **Comment ça marche**

**Grâce à un module original de géolocalisation automatique, Agrilocal organise une liaison directe entre établissements publics (collèges, maisons de retraite, écoles, hôpitaux, communauté de communes etc.) et fournisseurs (Producteurs et Entreprises Locales) d'un même bassin de vie.**

**Plusieurs Modules de commande sont disponibles pour les acheteurs :** 

### **Gré à Gré** *Commande ponctuelle*

### **Marché à Bon de Commande**

*Commande sur une période de temps définie avec émission de bons de commande sans remise en concurrence (Période, volume et prix fixe)*

### **Accord Cadre**

*Commande sur une période de temps définie, avec une remise en concurrence régulière de fournisseurs présélectionnés* 

# **Les utilisateurs**

### **Les Acheteurs:**

#### •*Acheteurs Publics*

Concerne les acheteurs de la restauration collective publique localisés dans le département :

- **Collèges**
- -Maisons de retraite
- -Lycées agricoles
- -Services à la personne

-Cantines scolaires (Communautés de communes, communes, associations) -Etc.

### •*Restaurants Privés*

Concerne la commande privée des établissements du secteur touristique qui sont déjà engagés dans des démarches de qualité du type Logis de France, Maître Restaurateur, Tourisme et Terroir, Fait maison, etc.

- -Hôtels
- -Restaurants
- -Villages vacances

### **Les Fournisseurs:**

#### •*Producteurs*:

Concerne tous les producteurs agricoles géolocalisés dans la base de données gérée par le **Département** 

#### •*Artisans :*

Artisans bouchers et boulangers… en mesure de présenter une garantie au niveau de la traçabilité des produits

### •*Entreprises Locales:*

Agrilocal est ouvert aux Entreprises du département en mesure de présenter une garantie au niveau de la traçabilité des produits.

Parmi ces entreprises, on compte notamment les coopératives, grossistes et autres entreprises agroalimentaires.

### •*Autres:*

Concerne tous les établissements non inscrits dans une des 3 catégories précédentes ou en attente de catégorisation.

# **Espace Acheteur**

### **La page d'accueil**

### **La Page d'accueil concerne tous les utilisateurs (fournisseurs, acheteurs)**

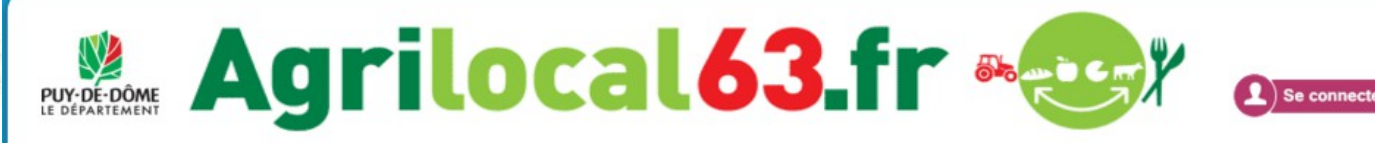

### Disponibles en libre accès sur cette page:

•*L'accueil* : met en avant les derniers points d'actualité •*Acheteurs / fournisseurs* : est un espace d'informations générales pour ces 2 types d'utilisateurs •*La démarche Agrilocal*: apporte des informations sur le fonctionnement de la plateforme, la démarche nationale et la politique du département •*Actualités:* recueil de toutes les actus du site •*Avis de publicité* : liste des consultations en cours sur Agrilocal

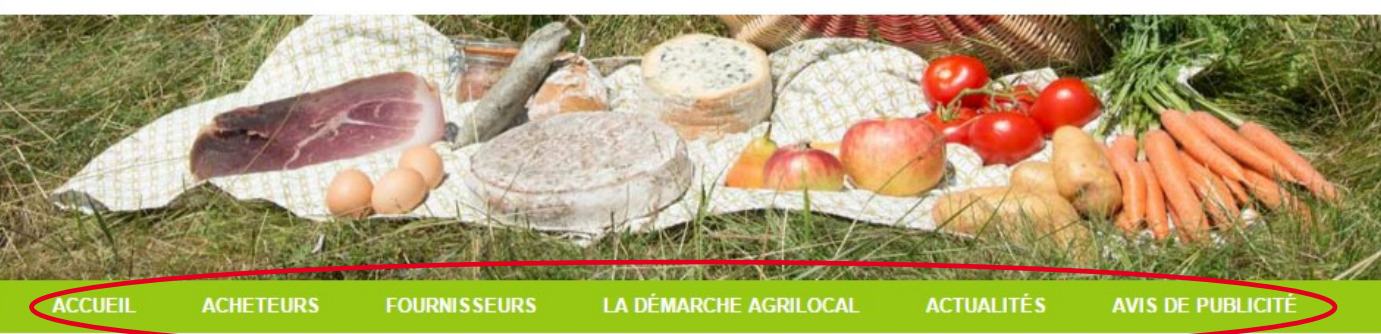

### **Accueil**

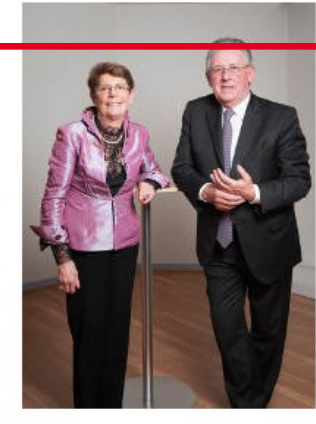

Convaincu du rôle économique essent el que représente l'activité cenéral du Puy-de-Dôme se

donne les moyens de favoriser les achats de proximité et de développer les productions agricoles locales.

Un soutien direct aux agriculteurs et entreprises (artisans, coopératives, etc.) du Puy-de-Dôme, des repas de qualité, une traçabilité des produits et une commande publique simplifiée : Agrilocal63, gratuit pour ses utilisateurs, est un vrai projet collectif et novateur qui mobilise les acteurs du territoire et qui permet de dynamiser tout un secteur économique et social de notre département.

Connectez-vous local !

Jean-Yves GOUTTEBEL Président du Conseil départemental Vice-Président de l'Assemblée des Départements de France

**Madame Pierrette DAFFIX-RAY** Vice-Présidente du Conseil départemental en charge des solidarités territoriales et du développement local

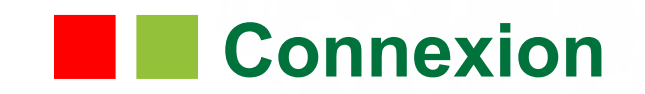

**La partie connexion pour l'ensemble des utilisateurs se situe en haut à droite de la page d'accueil**

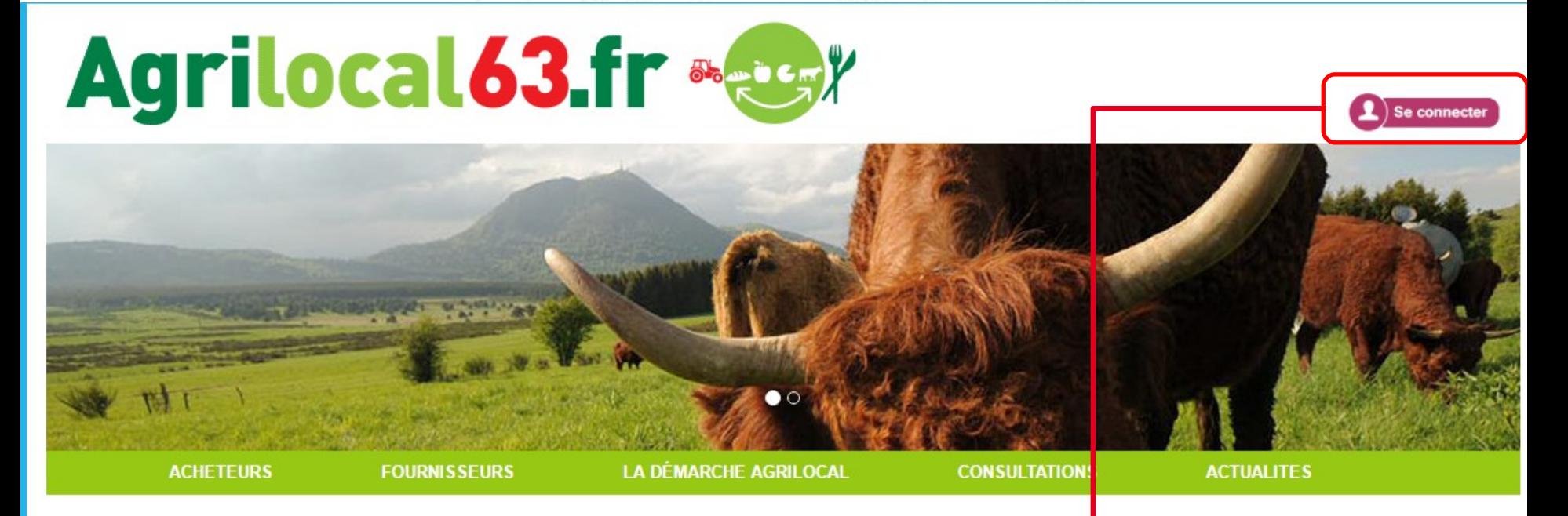

### Accueil

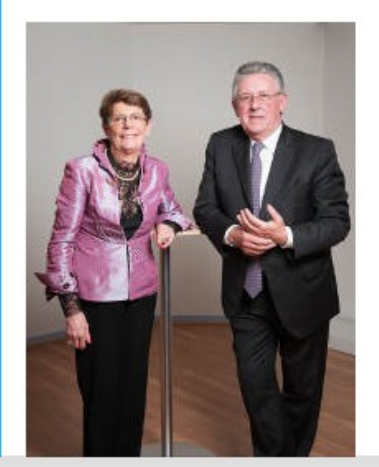

Convaincu du rôle économique essentiel que représente l'activité agricole sur son territoire, le Conseil général du Puy-de-Dôme

Un soutien direct aux agriculteur traçabilité des produits et une co et novateur qui mobilise les acte département.

se donne les moyens de favoris

Connectez-vous local I

**Cliquez pour vous rendre sur l'interface de connexion**

pper les productions agricoles ocales.

etc.) du Puy-de-Dôme, des repas de qualité, une 63 gratuit pour ses utilisateurs, est un vrai projet collectif iser tout un secteur économique et social de notre

Jean-Wes GOUTTEBEL Président du Conseil départemental Vice-Président de l'Assemblée des Départements de France **Madame Pierrette DAFFIX-RAY** Vice-Présidente du Conseil départemental en charge des solidarités territoriales et du développement local

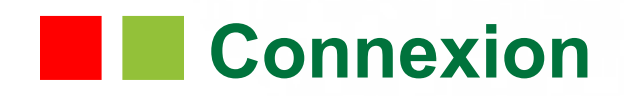

**La connexion sur Agrilocal V2 renvoie vers une interface de connexion qui permet la saisie des identifiants ou la création d'un compte.**

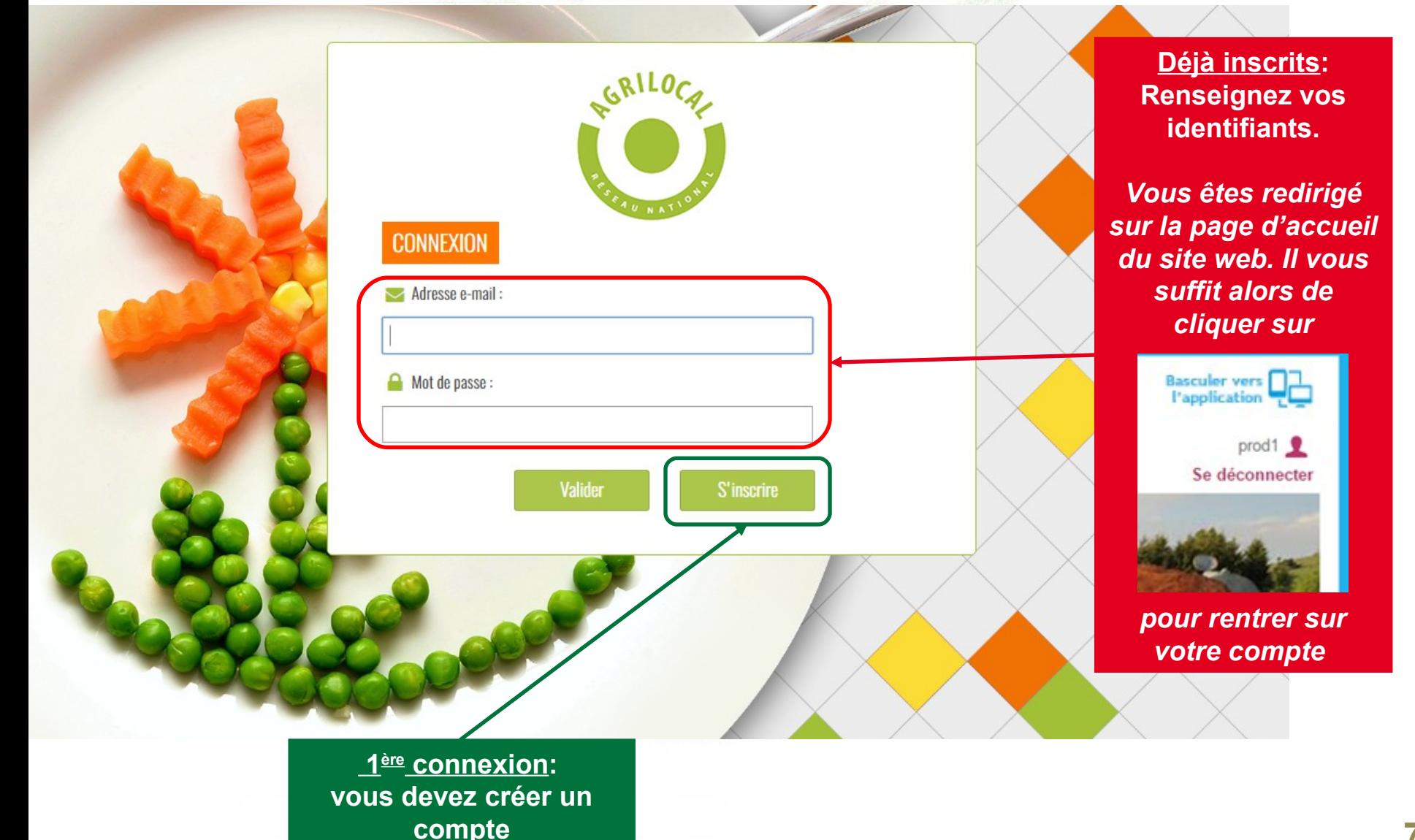

# **Connexion - Inscription**

**Le formulaire d'inscription vous permet de créer votre compte acheteur sur la base d'un numéro SIRET unique.** 

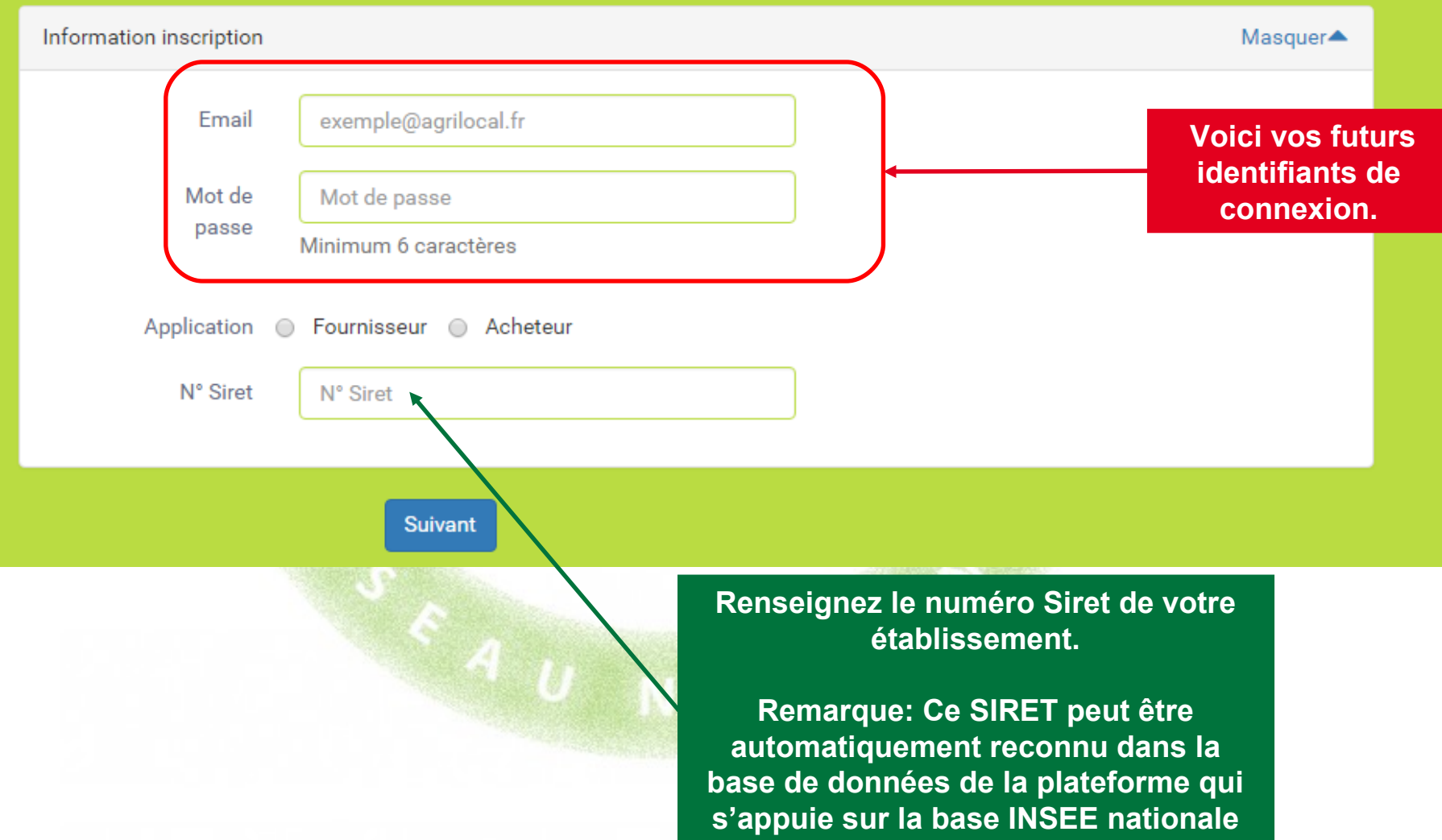

# **Connexion - Inscription**

### **Le formulaire d'inscription vous permet de créer votre compte acheteur sur la base d'un numéro SIRET unique.**

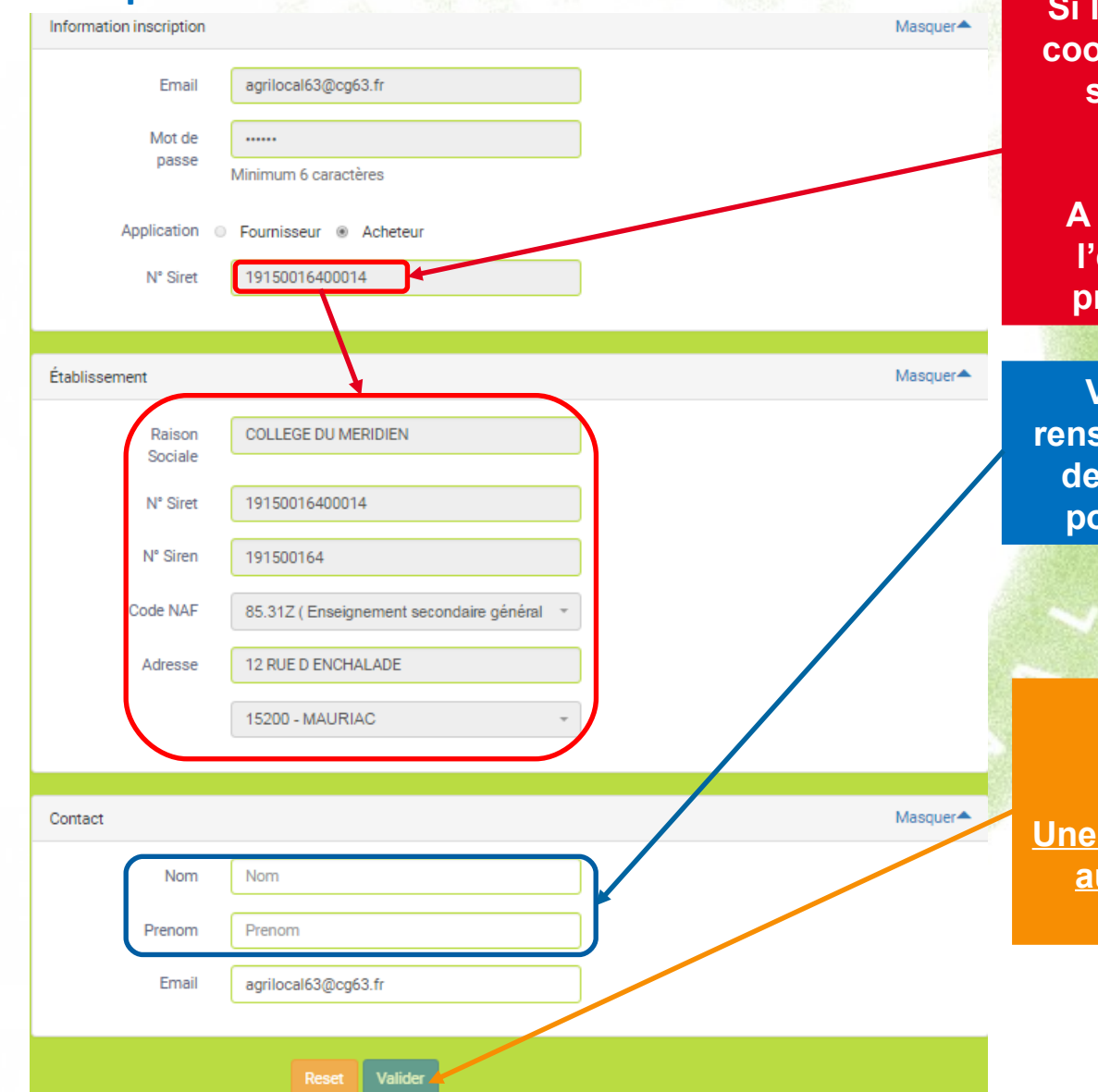

**Si le SIRET est reconnu, les coordonnées établissement sont automatiquement renseignées.** 

**A défaut, veuillez remplir l'ensemble des champs présents pour continuer**

**Vous devez également renseigner le nom et prénom de la personne ressource pour votre établissement**

> **Votre inscription est désormais terminée.**

**Une demande d'activation est aussitôt envoyée à votre administrateur local.** 

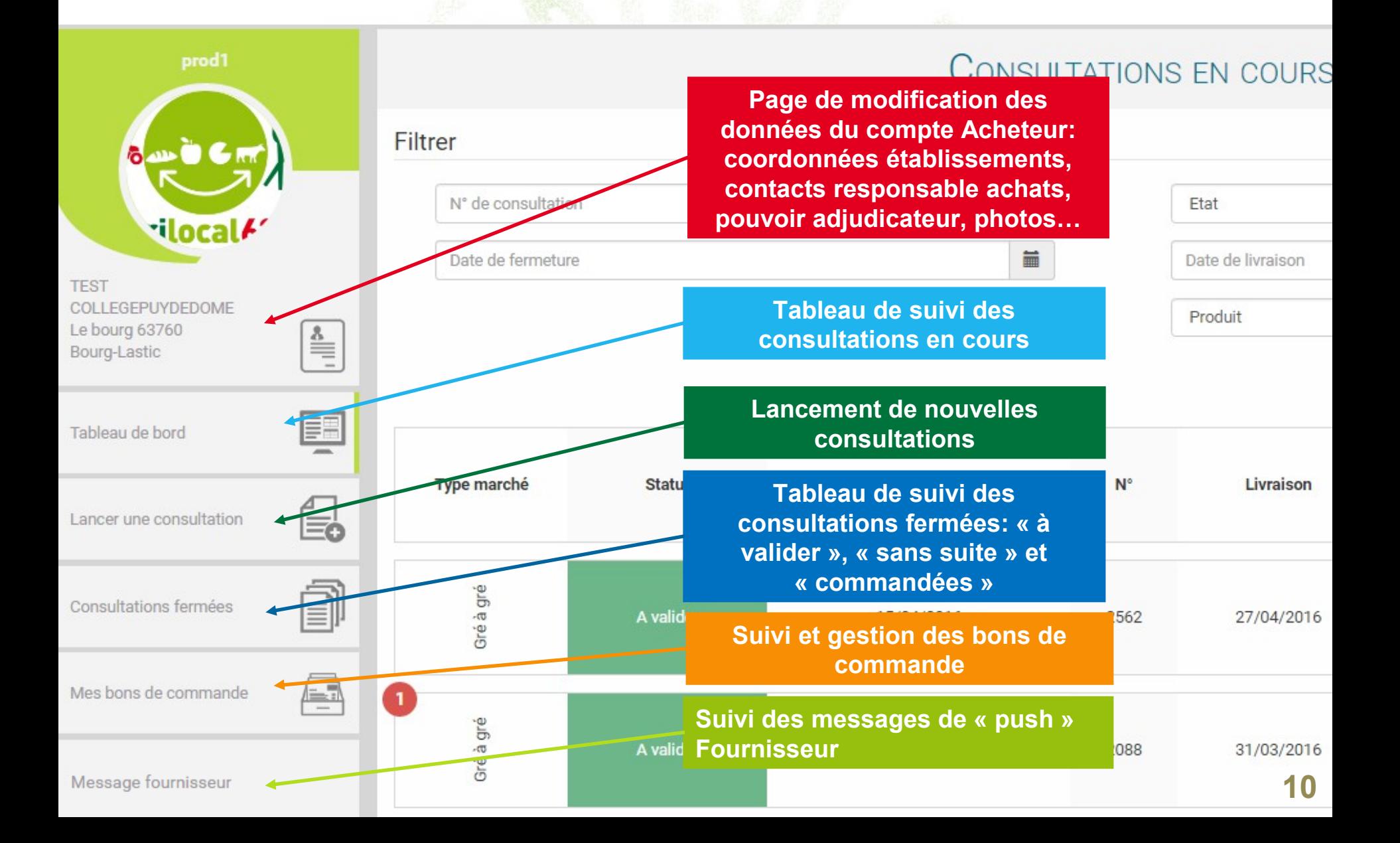

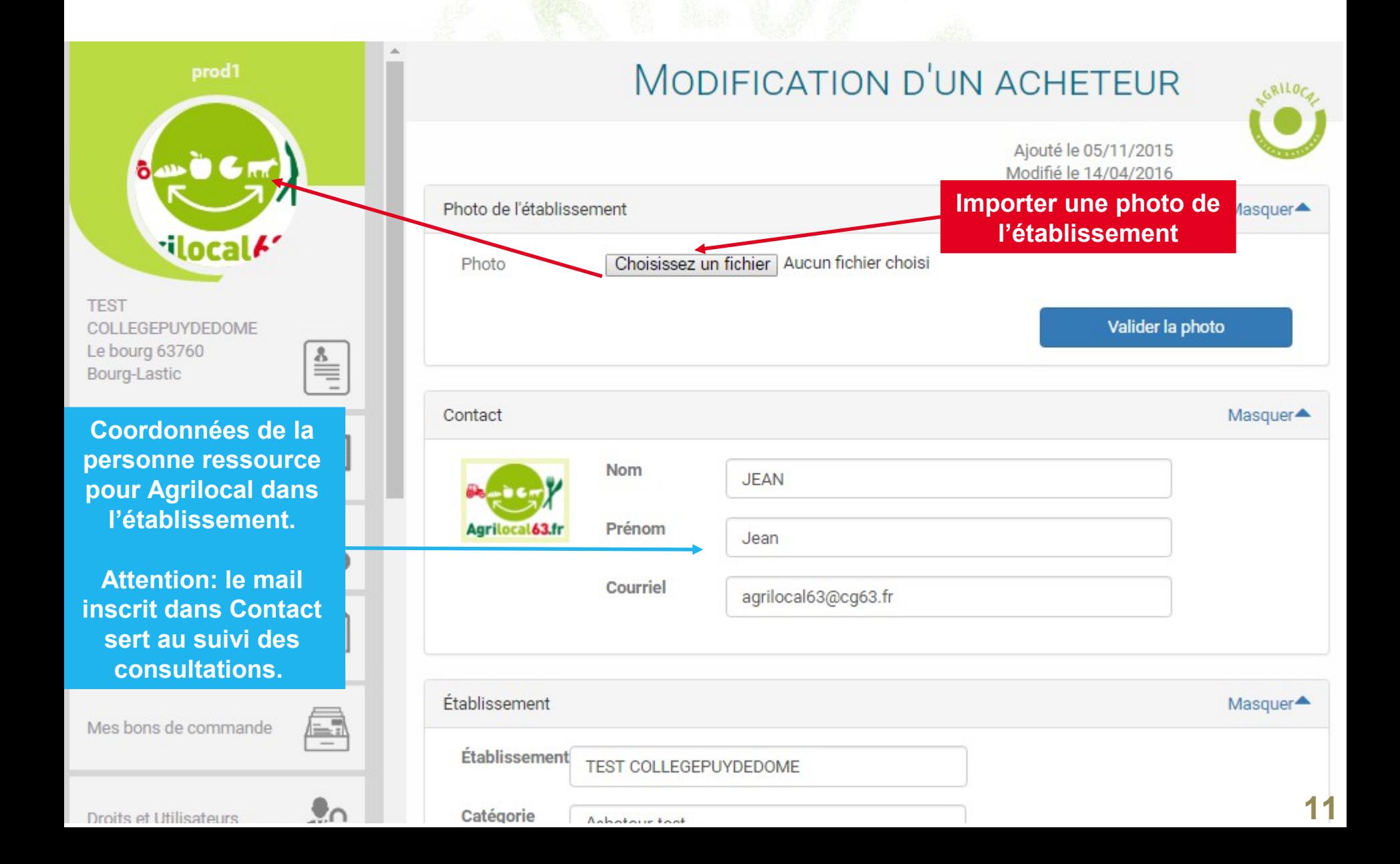

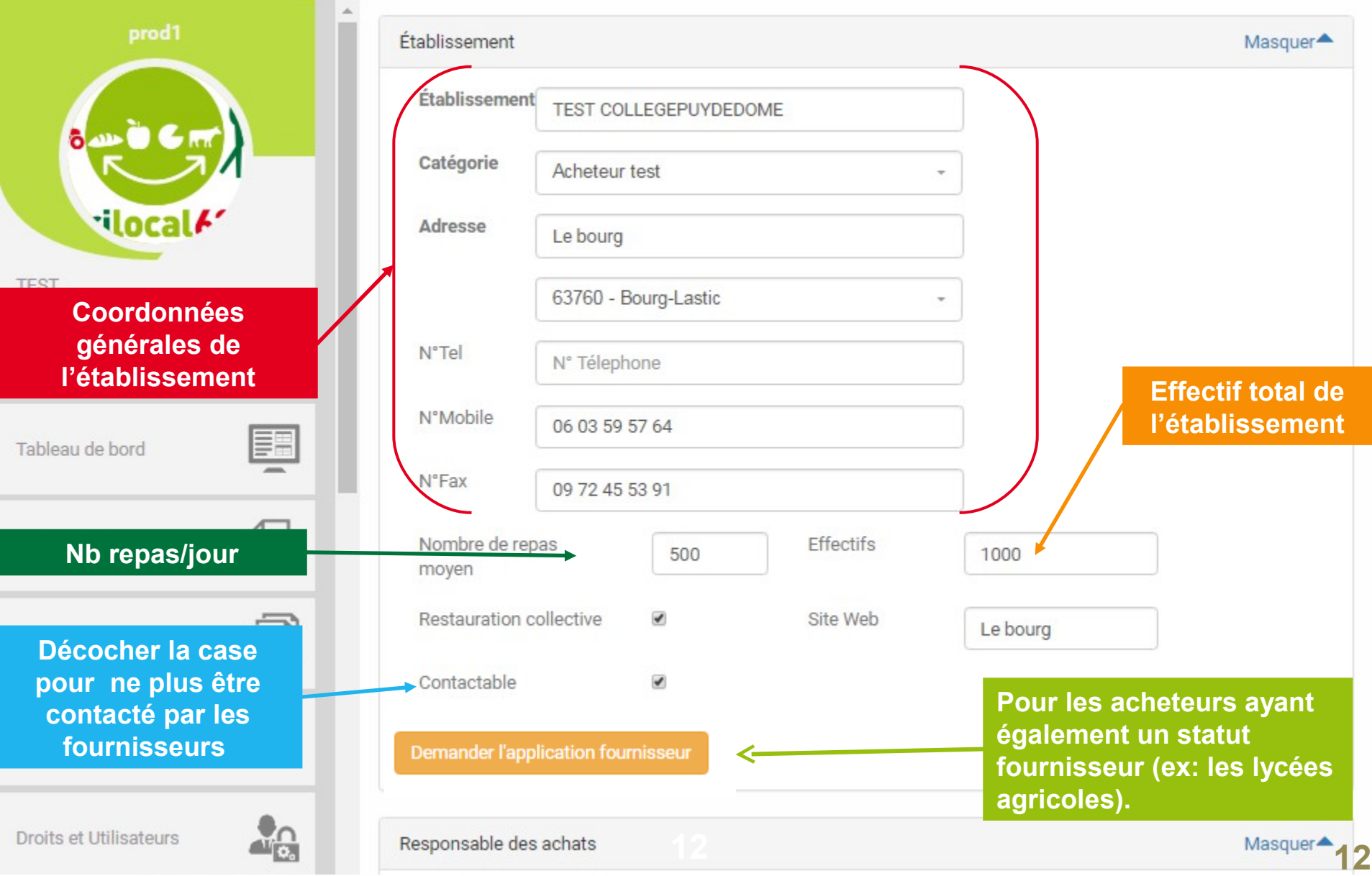

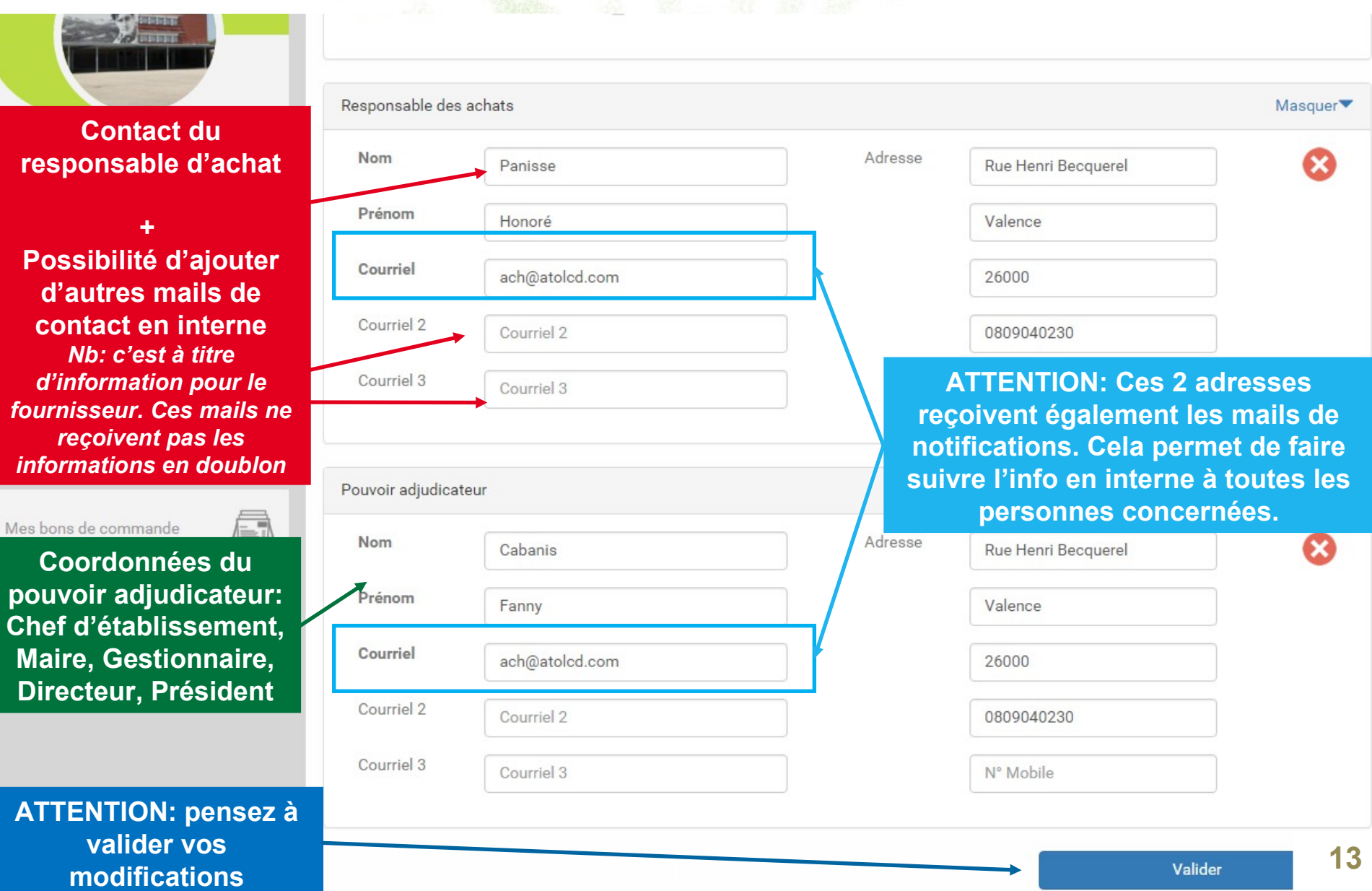

**13**

# **Messages fournisseurs**

### **Vous retrouvez ici l'historique des messages fournisseurs. A noter que l'ensemble de ces messages vous sont envoyés également par mail.**

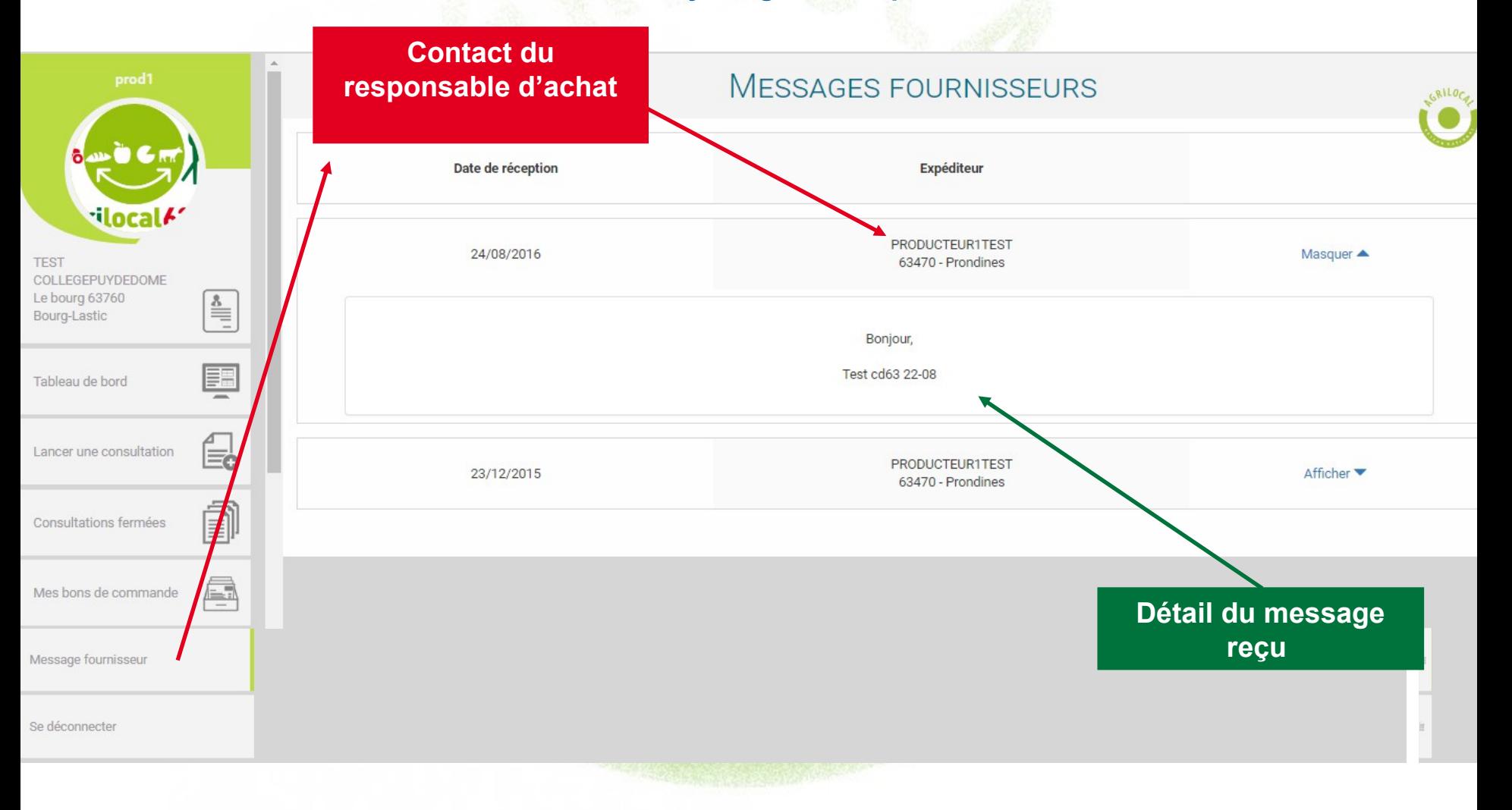

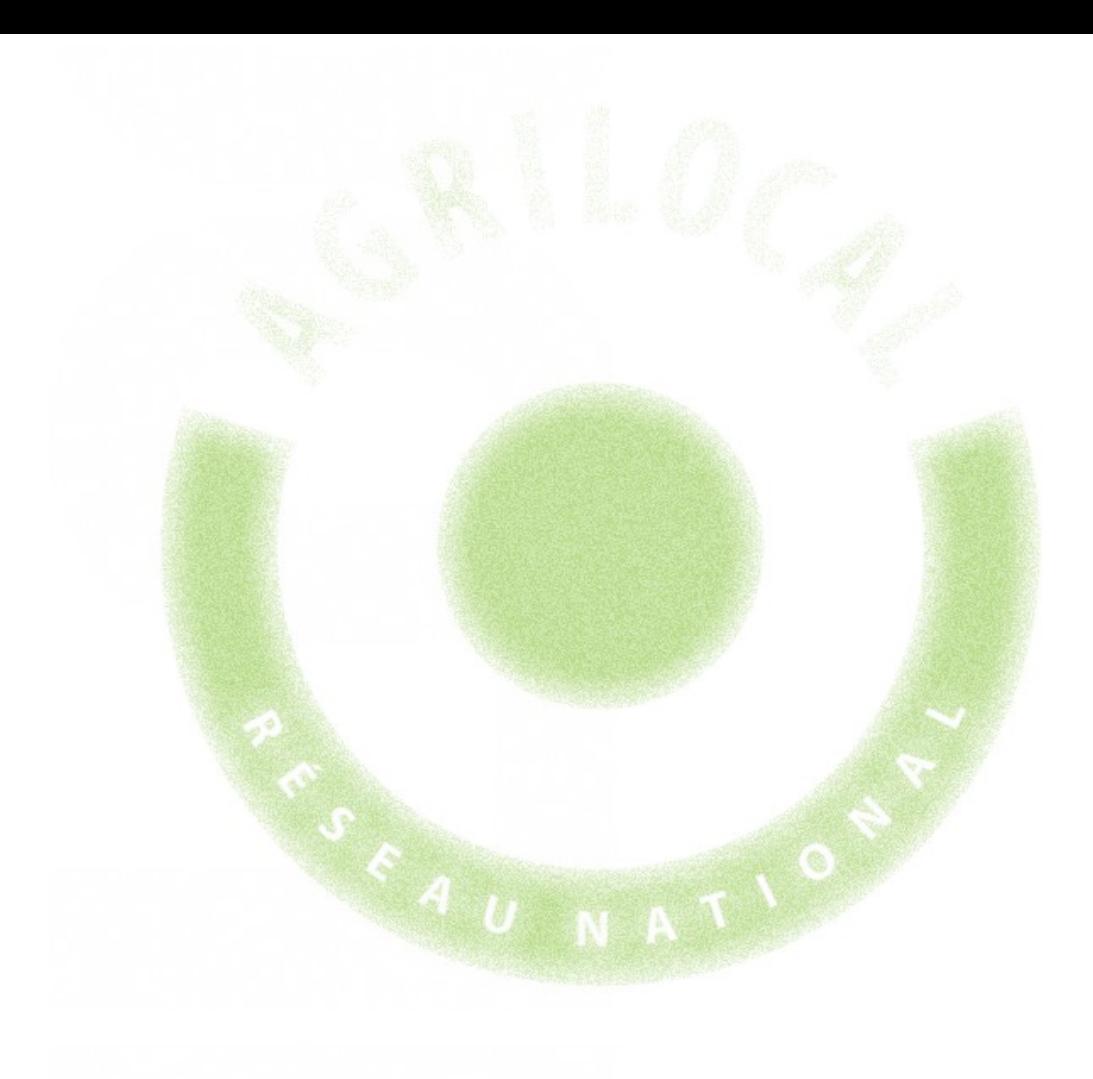

# **3- Gré à Gré**

# 3 **CONSULTATION: GRÉ À GRÉ**

# **Choix du Marché**

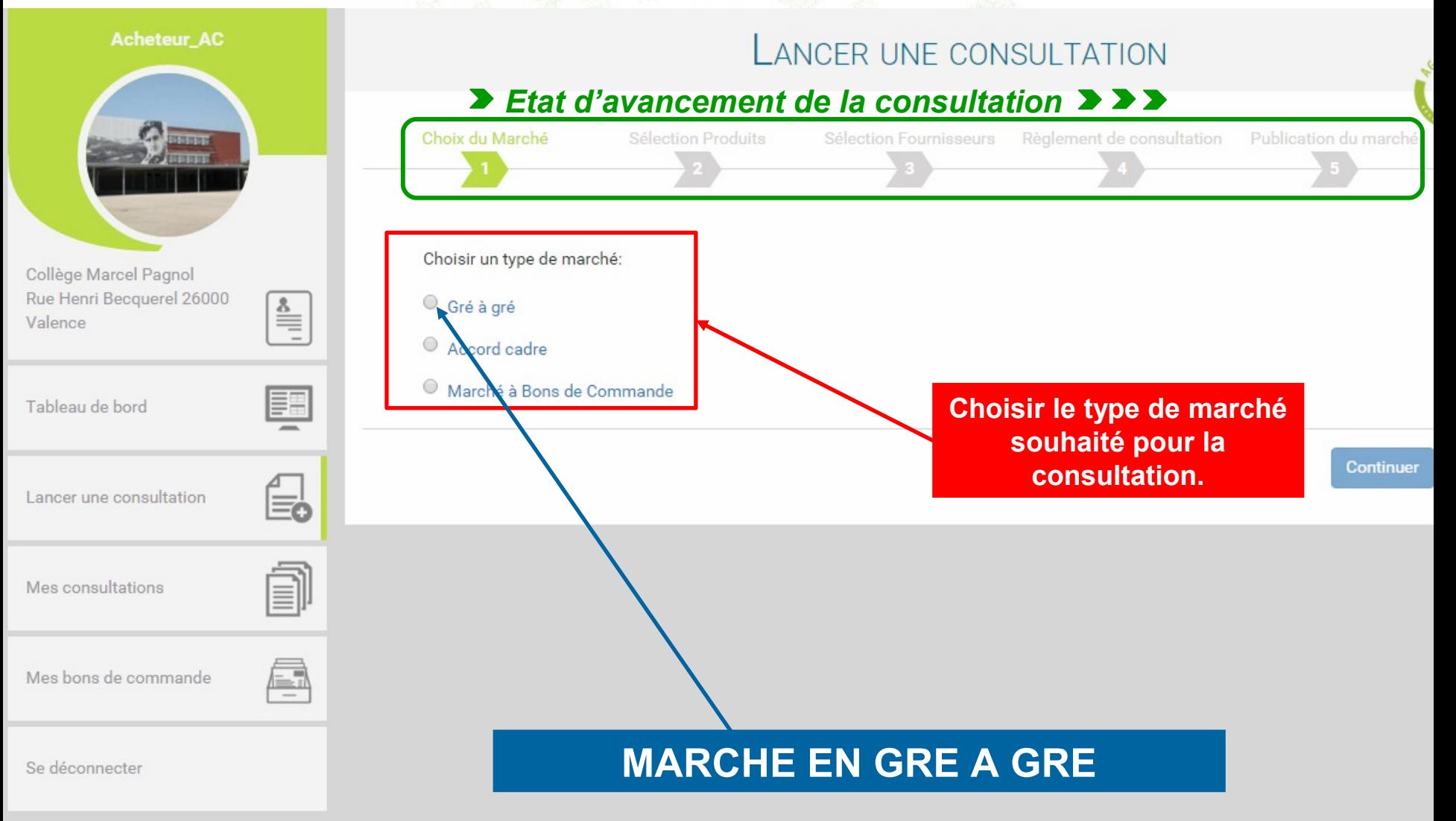

**Cette page vous permet de sélectionner les différents produits de votre consultation.** 

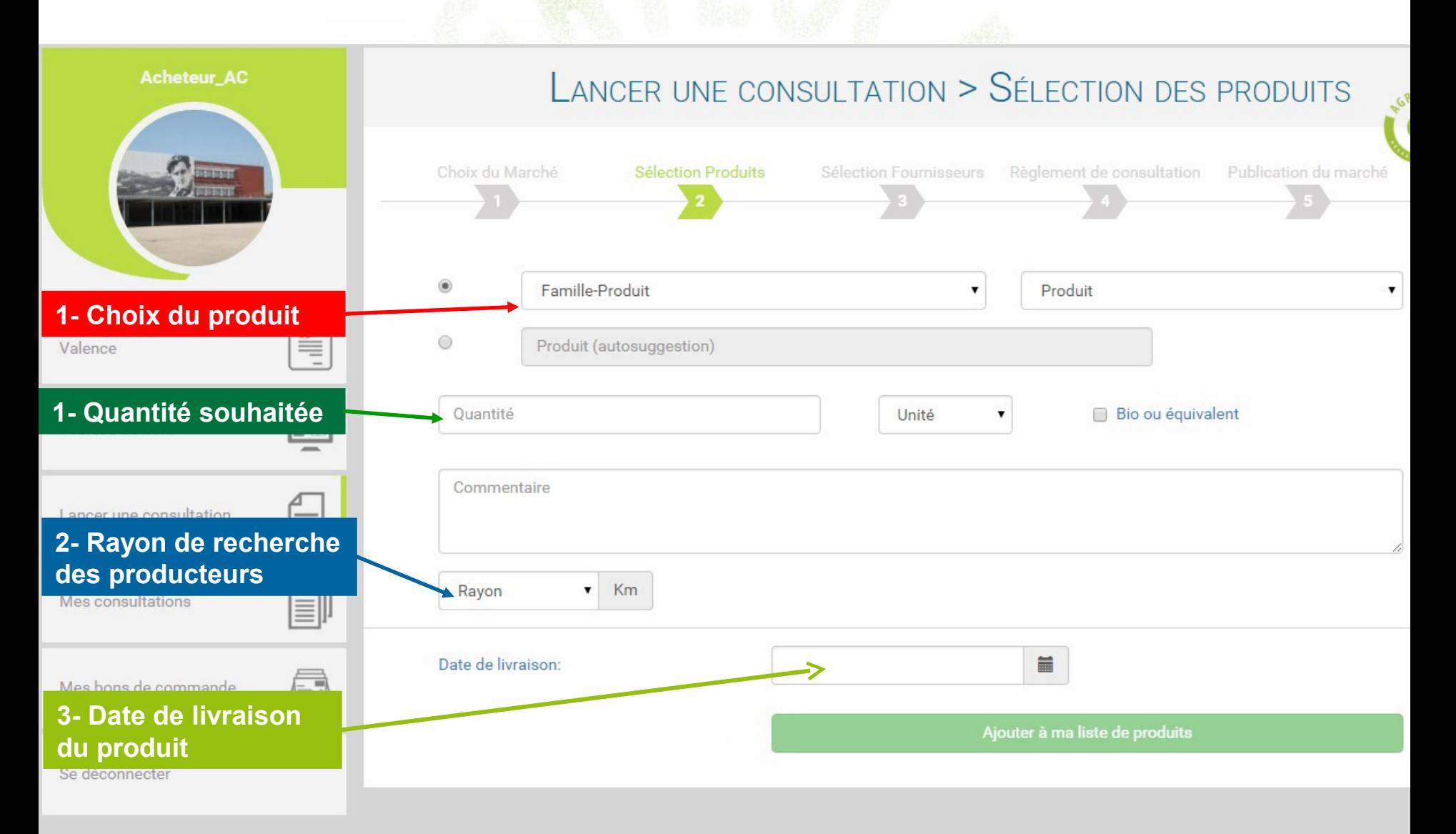

### **Cette page vous permet de naviguer dans les différentes familles de produits existantes et de découvrir tous les produits disponibles sous Agrilocal.**

### **1- RECHERCHE PAR FAMILLE DE PRODUIT**

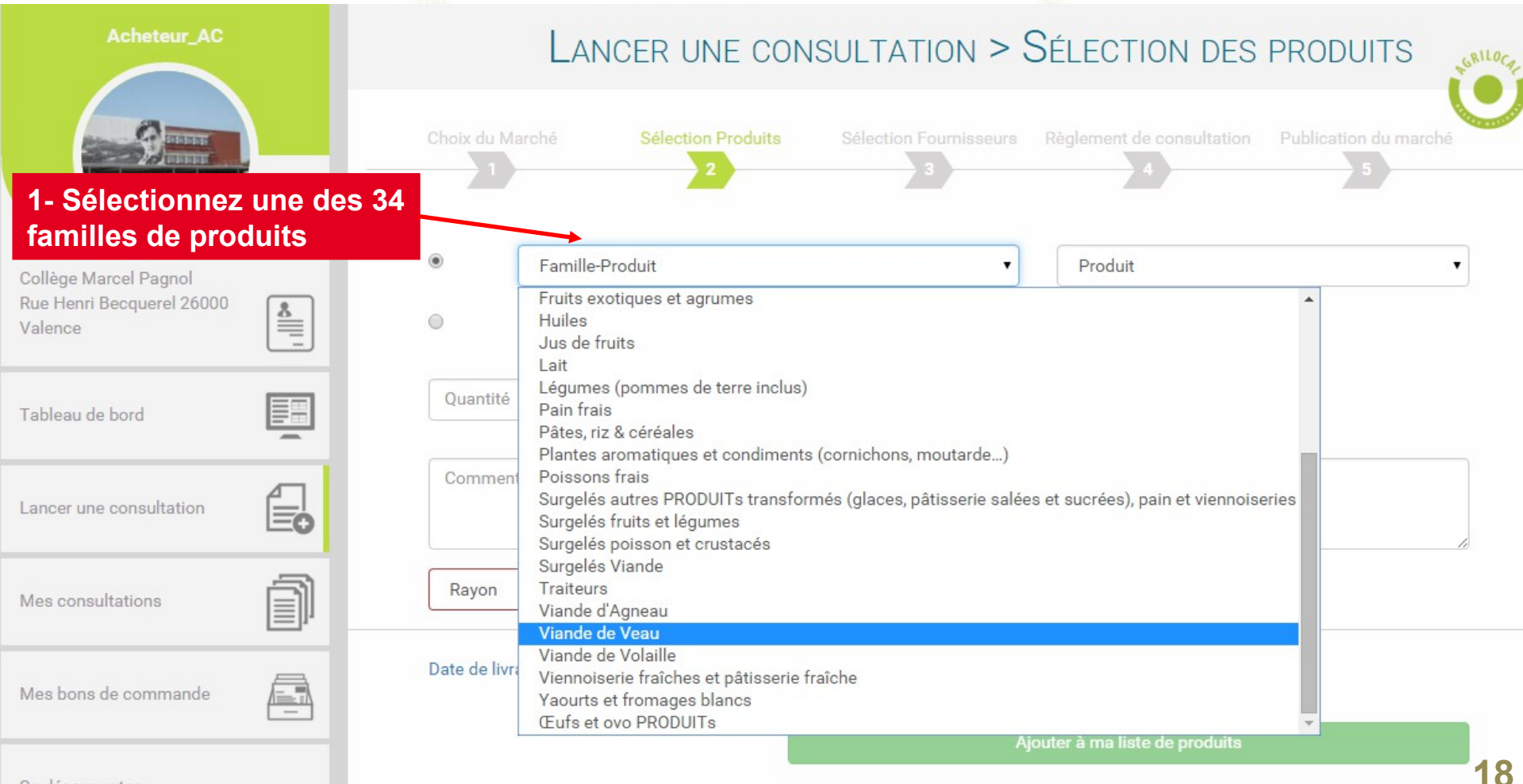

### **1- RECHERCHE PAR FAMILLE DE PRODUIT**

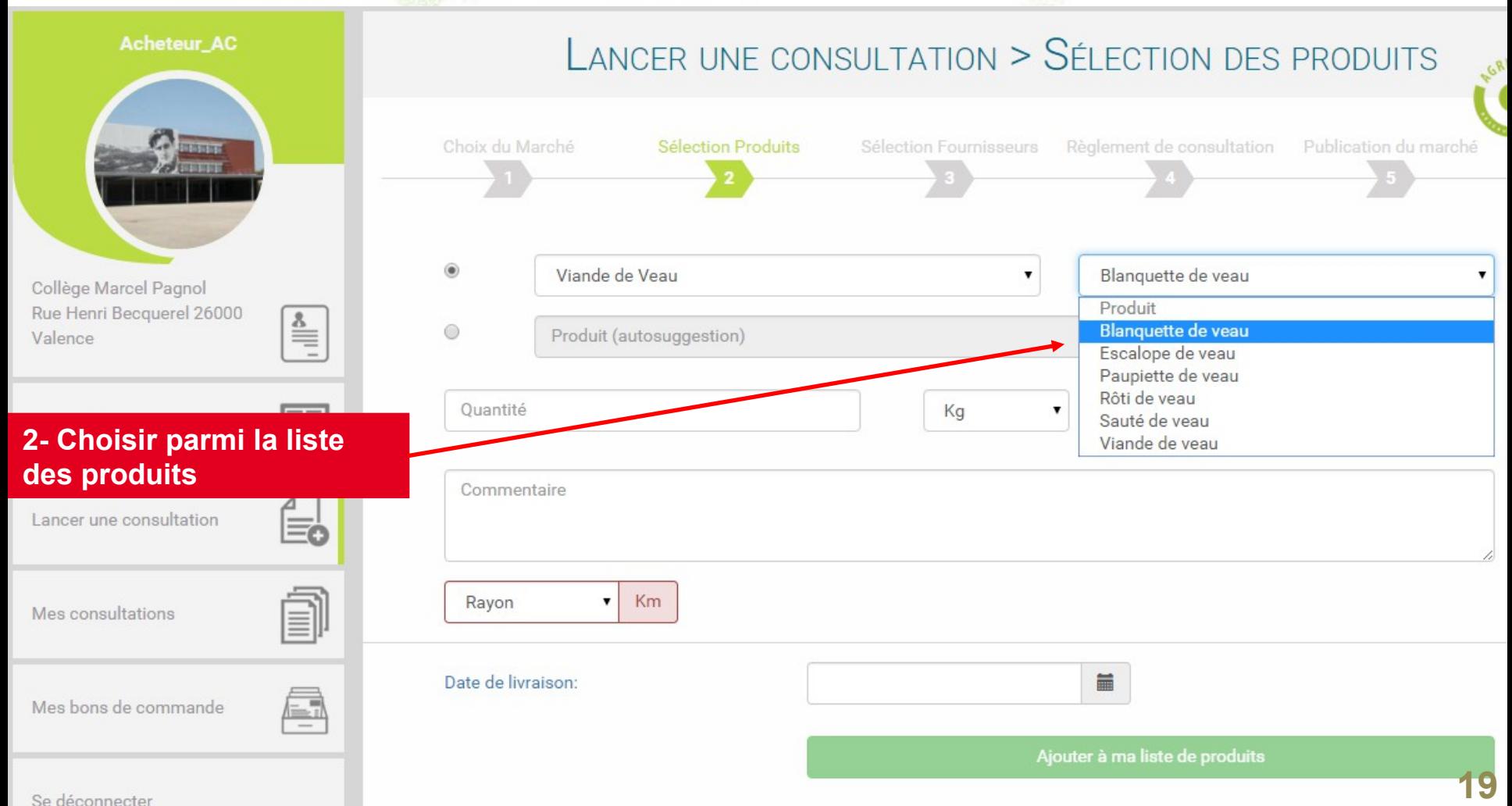

### **Cette page vous permet de renseigner directement le produit recherché lorsque vous avez déjà défini votre menu.**

### **2- RECHERCHE PAR SUGGESTION**

#### **Acheteur AC**

**1- Tapez directement le nom du produit recherché. Une liste de produits vous est proposée au fur et à mesure que le nom est renseigné.**

### *Attention: il ne faut entrer qu'un seul mot dans la barre de recherche pour retrouver un produit*

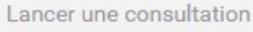

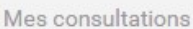

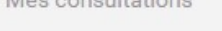

Mes bons de commande

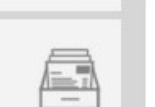

 $\overline{\phantom{m}}$ 

### LANCER UNE CONSULTATION > SÉLECTION DES PRODUITS

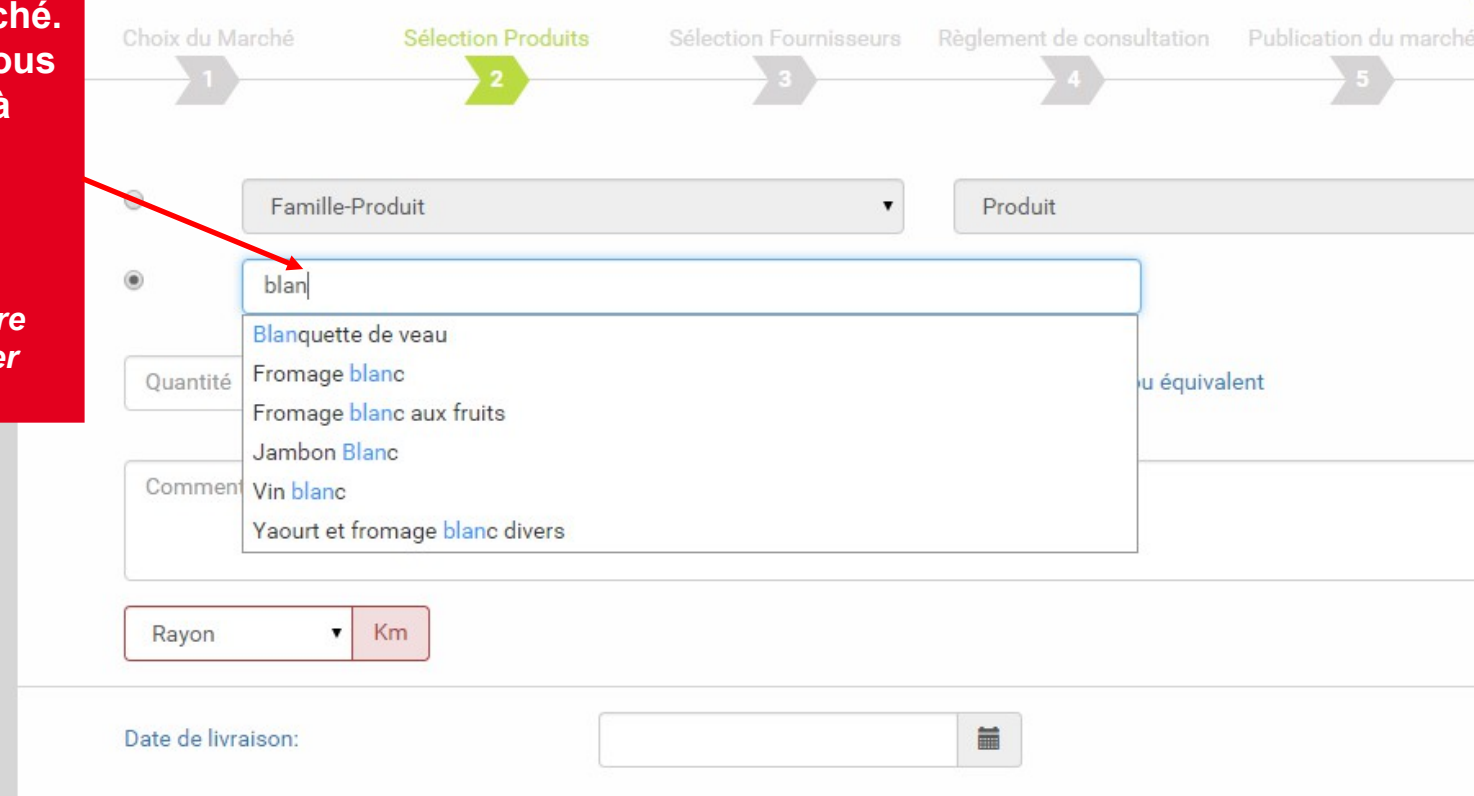

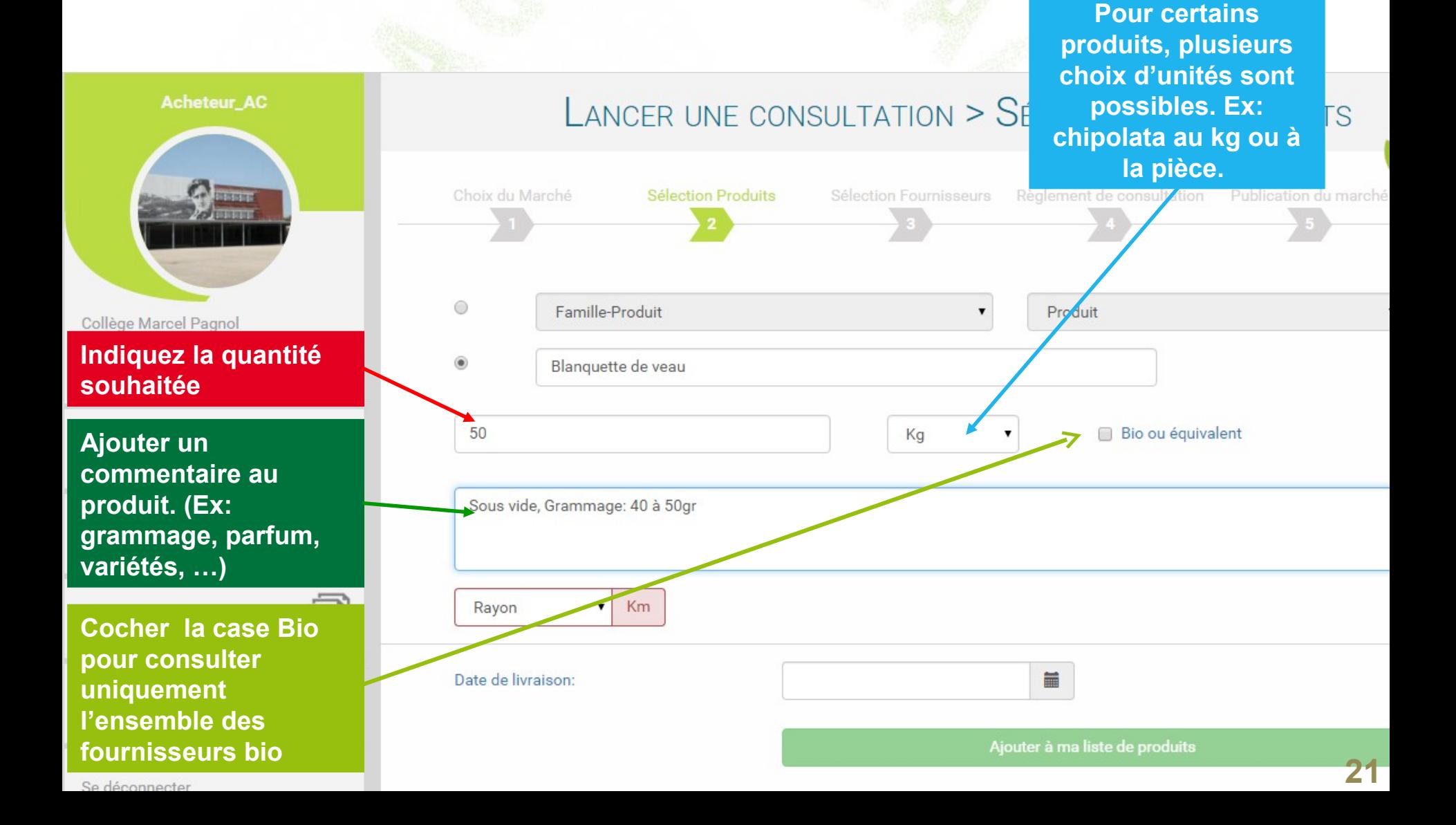

**Choix des unités.** 

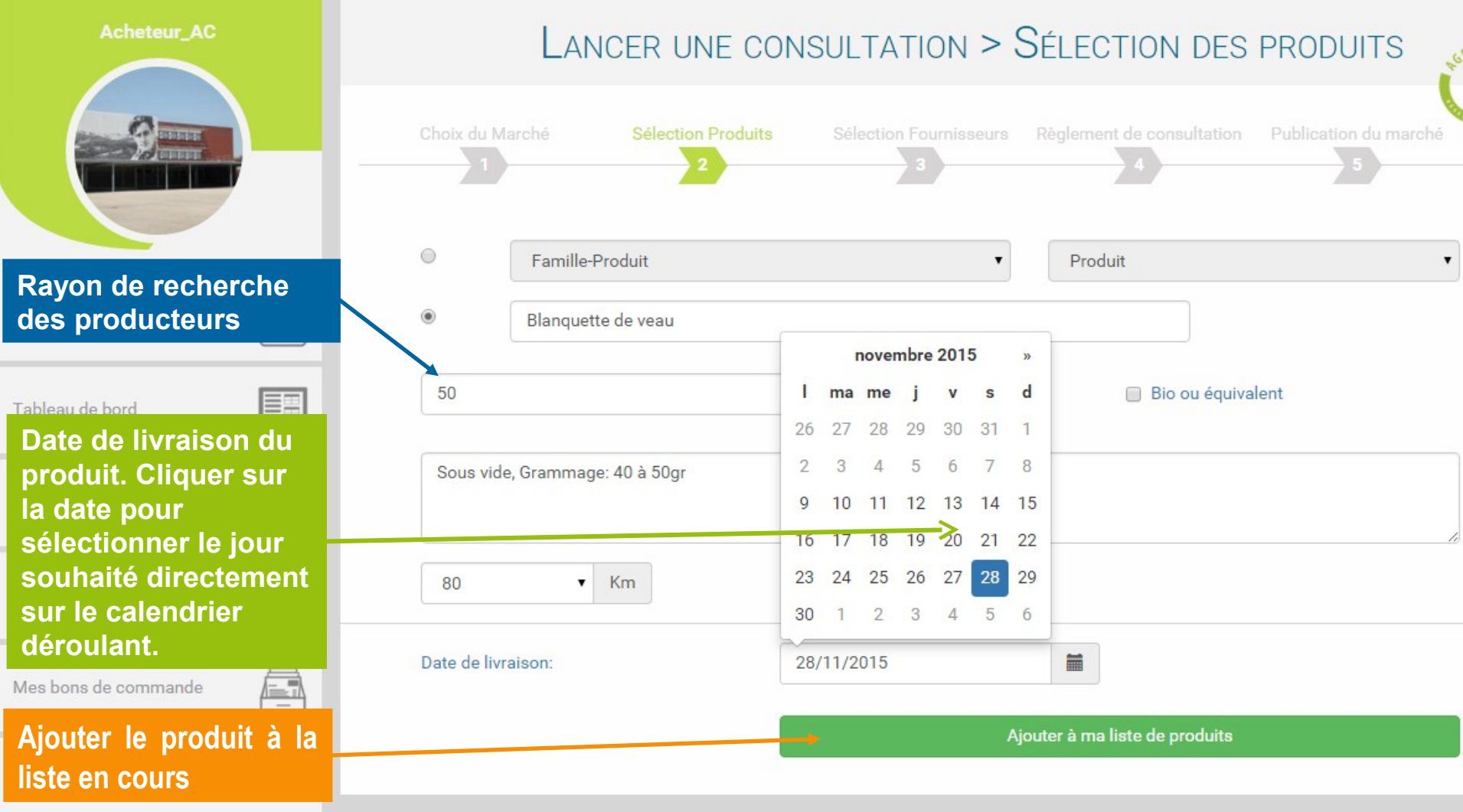

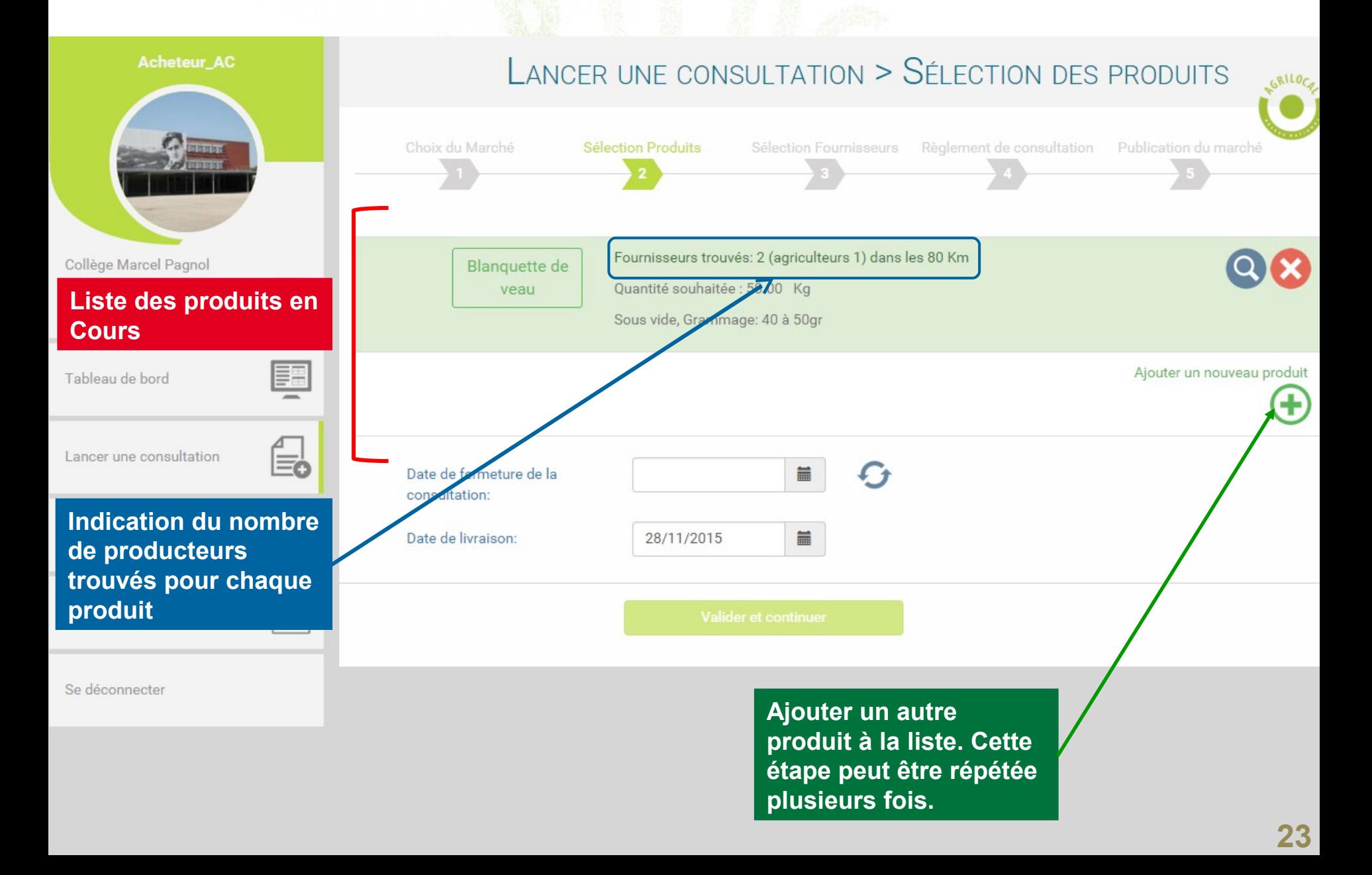

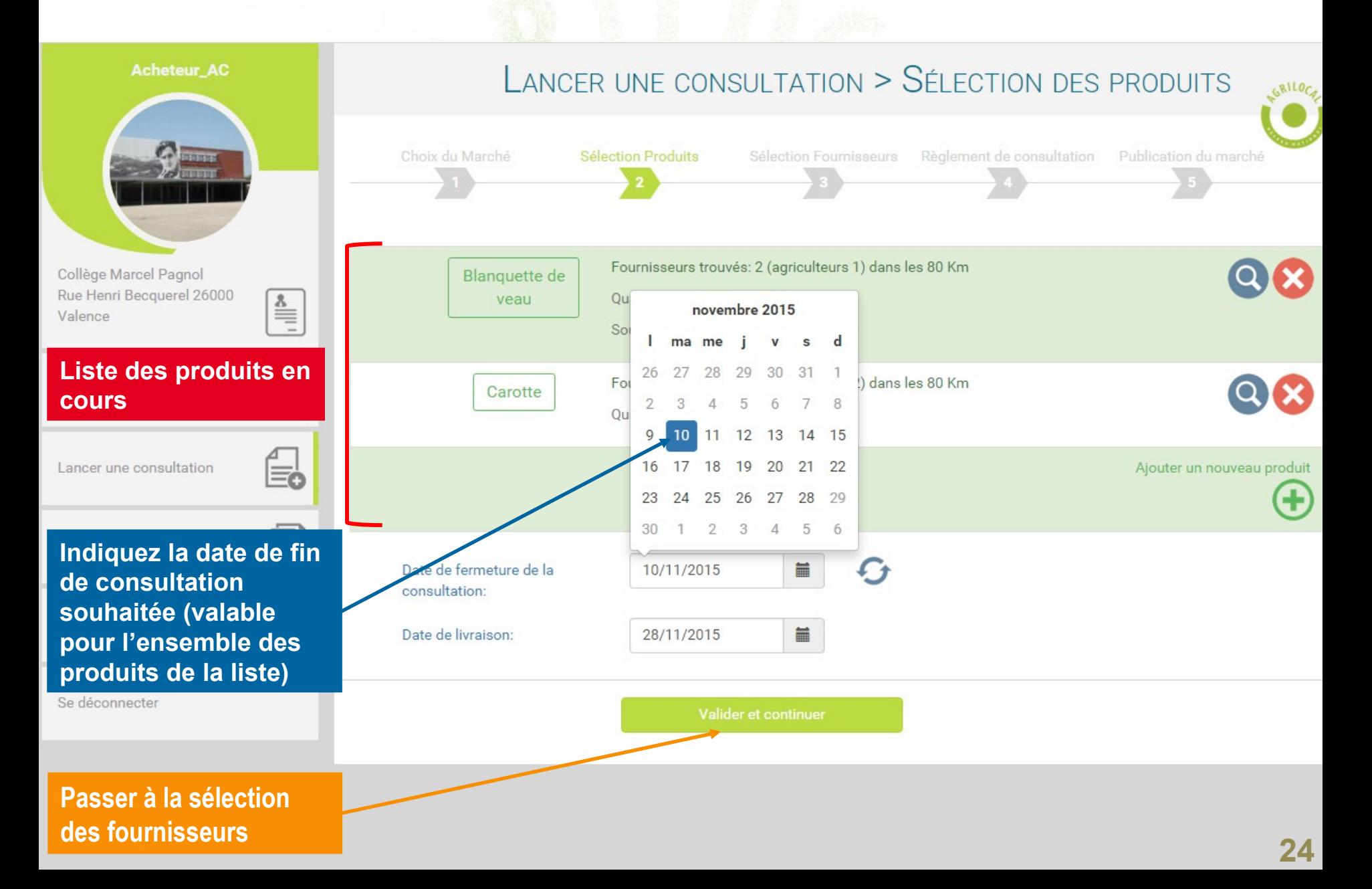

# **SELECTION DES FOURNISSEURS**

**Présentation des fournisseurs par ordre de proximité vis-à-vis de l'établissement. Vous retrouvez ici la liste de l'ensemble des fournisseurs (catégorisés) situés dans le rayon de recherche choisi au départ.** 

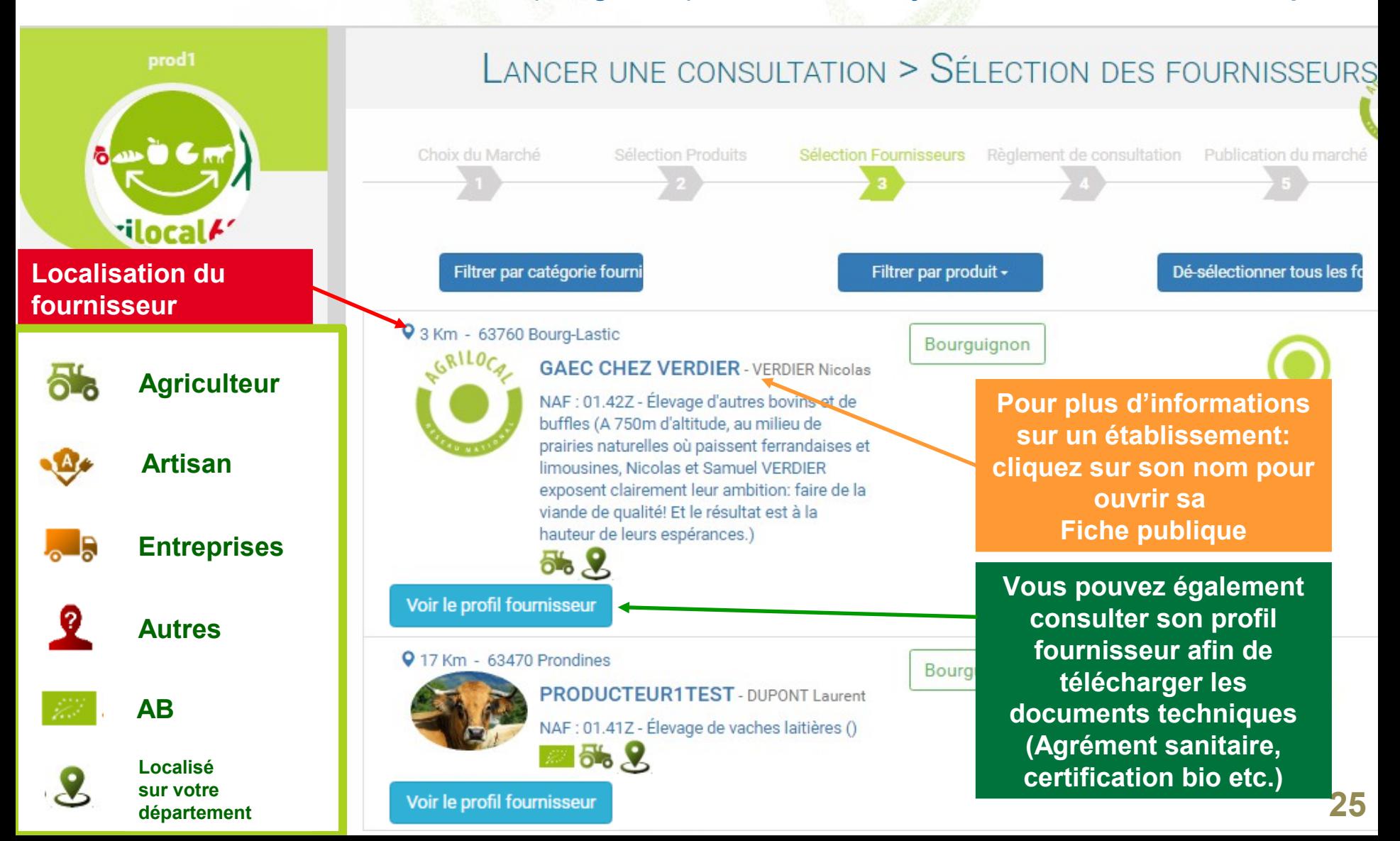

# **SELECTION DES FOURNISSEURS**

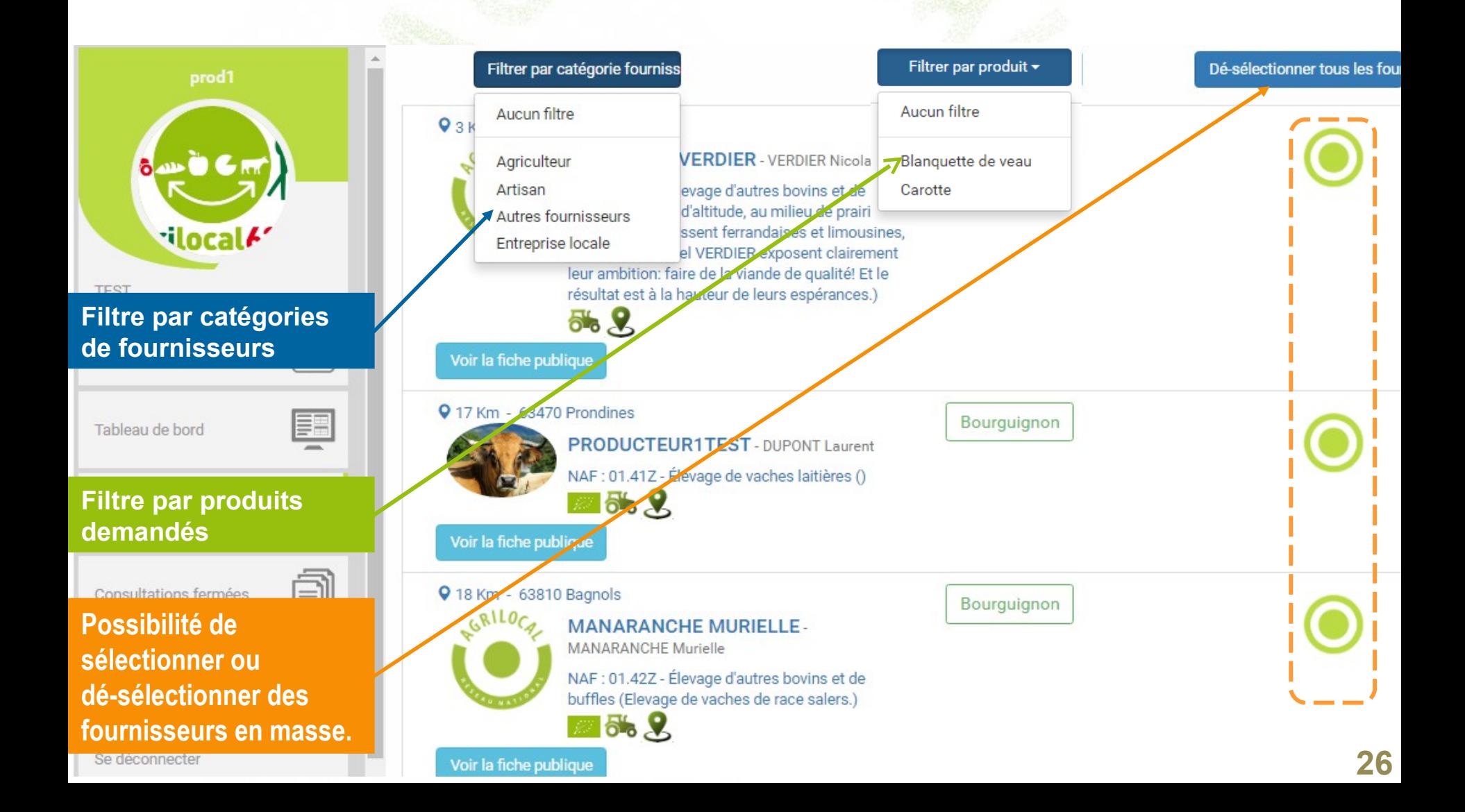

# **SELECTION DES FOURNISSEURS**

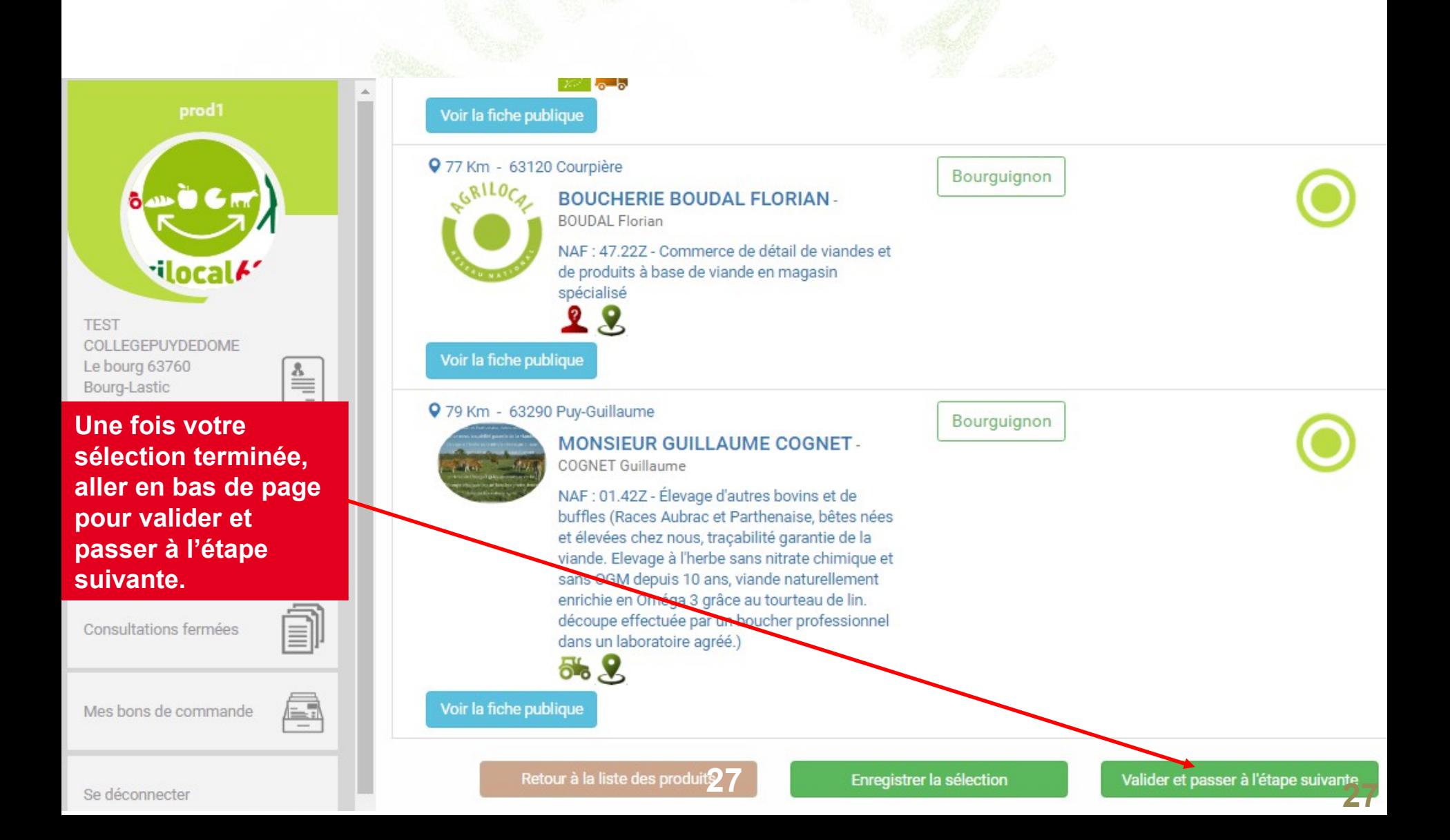

# **REGLEMENT DE CONSULTATION**

### **Dans le Module Gré à Gré, le règlement de consultation est simple. Il se résume à définir les différents critères (ainsi que leurs spécifications) sur lesquels vous allez vous baser pour choisir parmi les réponses des producteurs.**

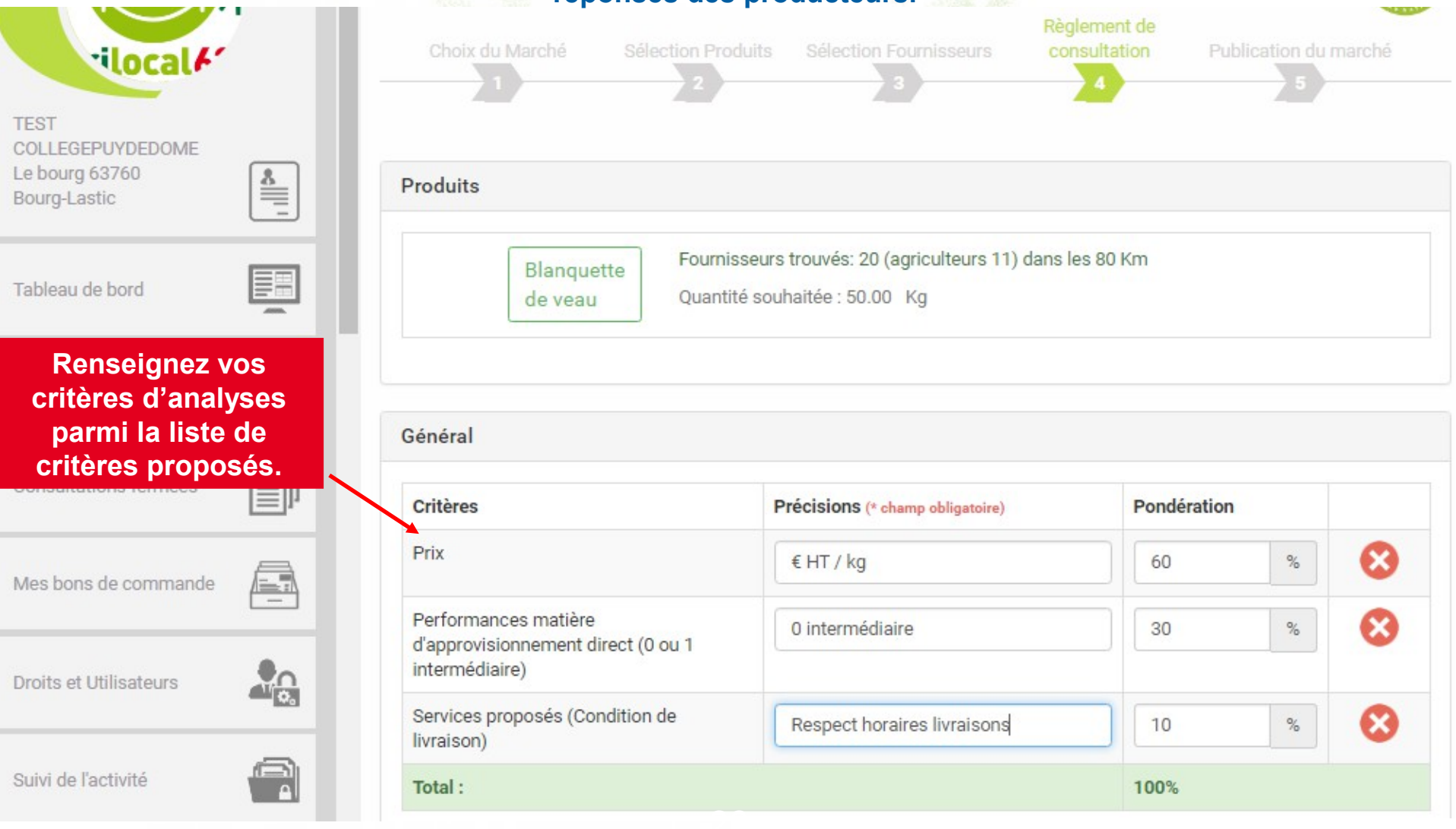

# **REGLEMENT DE CONSULTATION**

*critère)*

**TEST** 

**Pondérez vos critères jusqu'à arriver à un total de 100%**

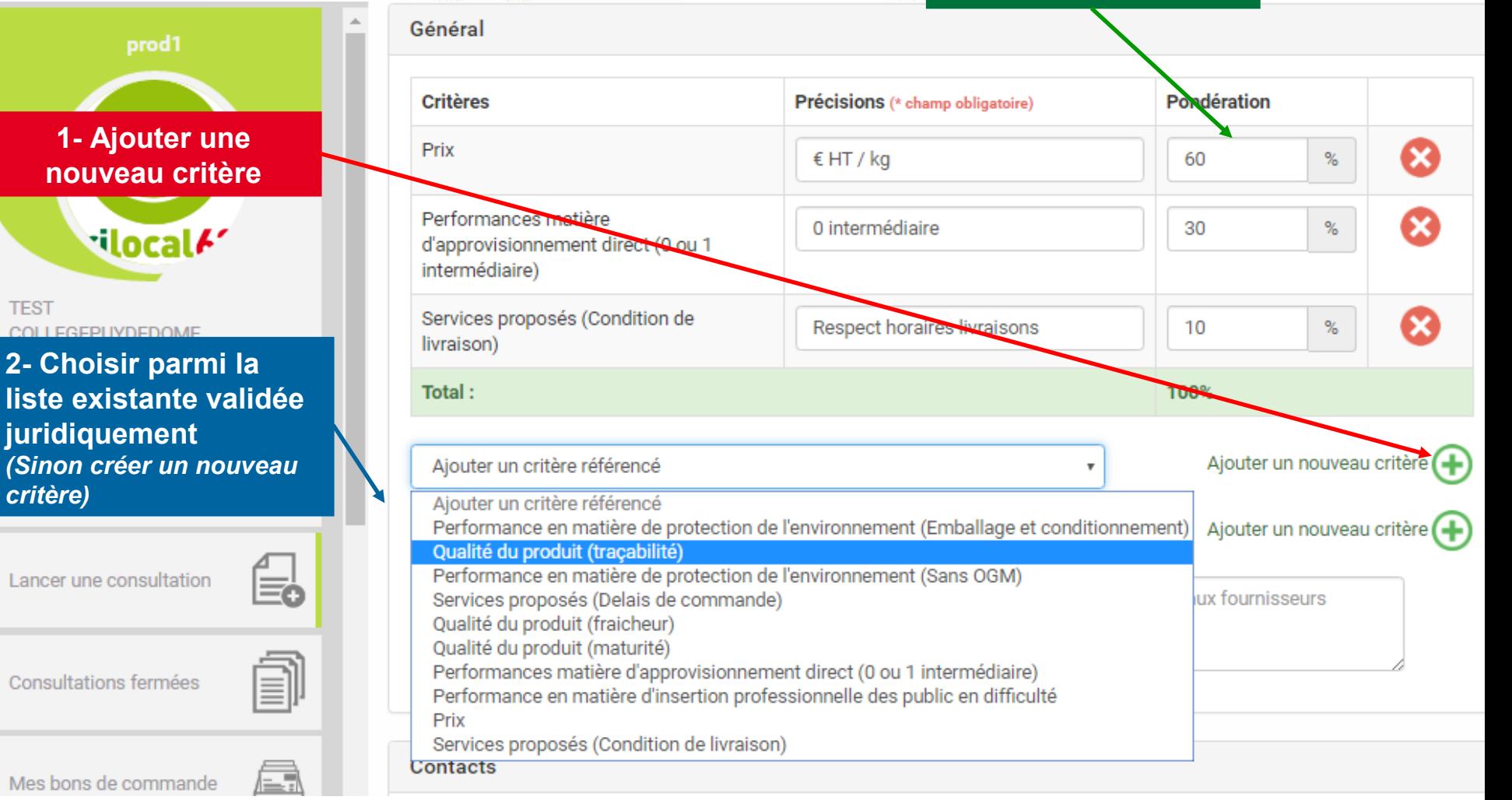

# **REGLEMENT DE CONSULTATION**

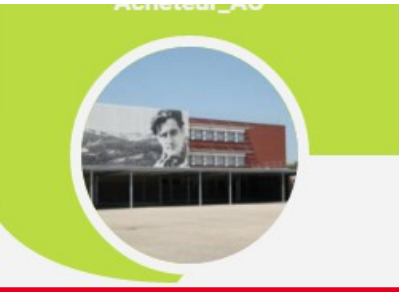

**Rappel des coordonnées du pouvoir adjuticateur**

F

Tableau de bord

**Rappel des coordonnées du responsable achat** 

*(modifiable égalemen sur le compte de l'établissement)*

Se déconnecter

**Pour finaliser la consultation, passer à l'étape suivante**

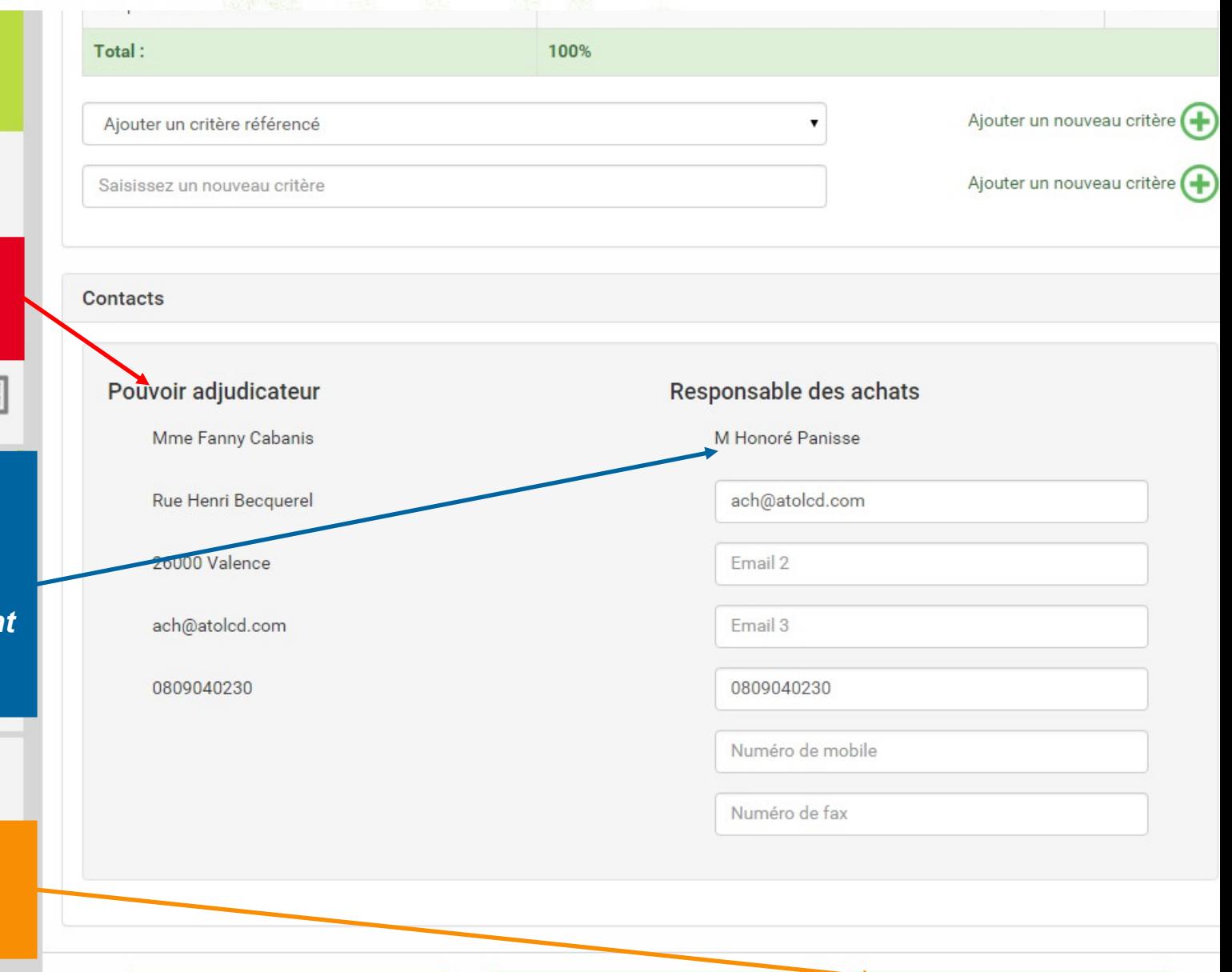

**30**

**Votre consultation est presque terminée, il ne reste qu'à publier les mails (= règlement de consultation) et les sms pour contacter les fournisseurs**

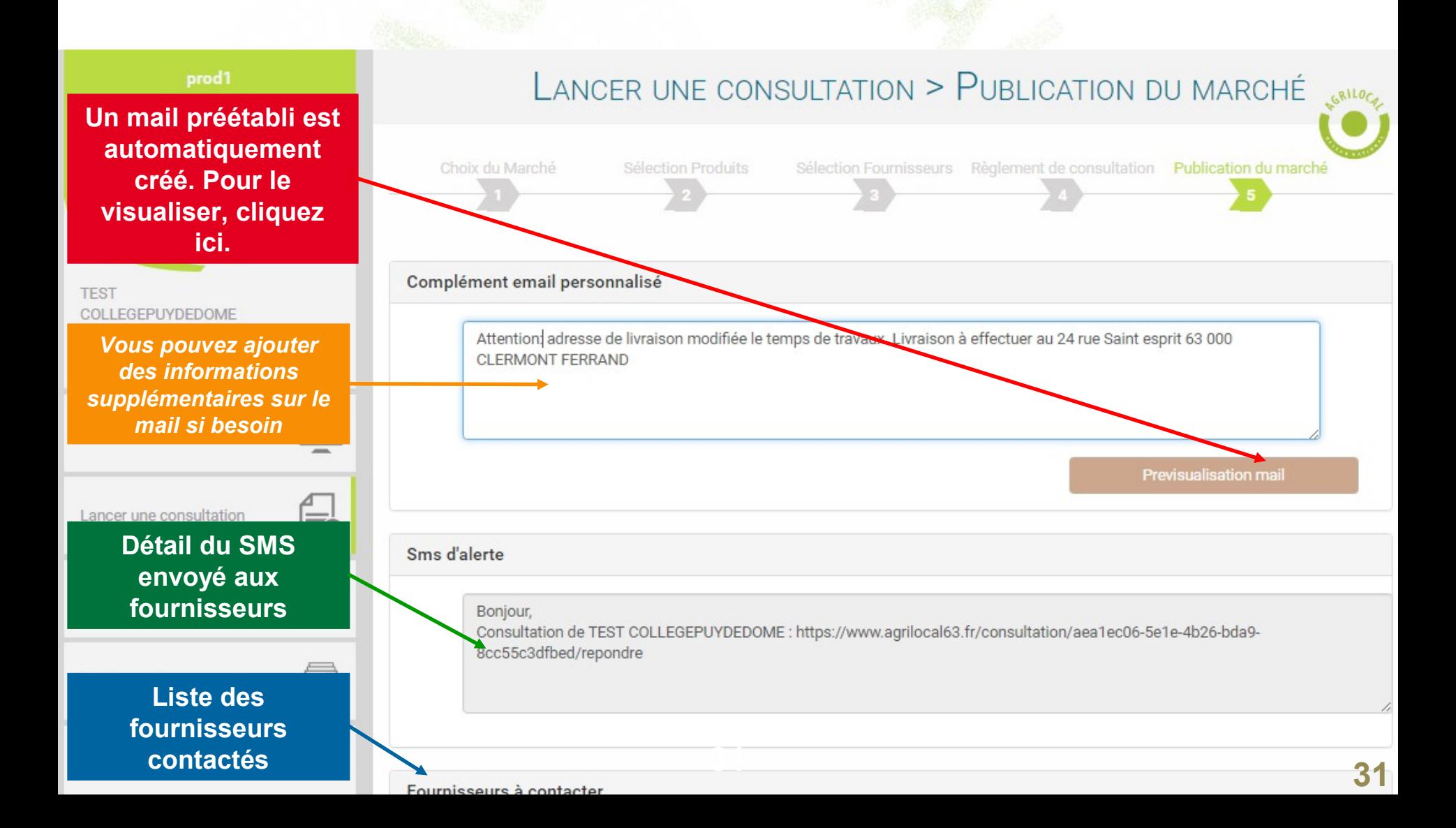

### **Voici le détail complet du mail préétabli**

#### Bonjour,

Je vous prie de trouver ci-dessous le dossier de consultation de l'acheteur TEST COLLEGEPUYDEDOME situé sur la commune de Bourg-Lastic.

### <u>Article 1 : Objet de la consultation</u>

La présente consultation concerne la fourniture de denrées alimentaires.

#### Type de Marché :

Marché de fournitures

#### Forme du Marché :

Les prestations feront l'objet d'un marché passé sans publicité ni mise en concurrence préalable conformément à l'article 28 III du Code des marchés publics.

Les candidats sont informés que le pouvoir adjudicateur peut, à tout moment, ne pas donner suite à la consultation pour motifs d'intérêt général.

#### Les produits demandés :

- Produit n°1 Bourguignon 50Kg (réponse avant le 08/06/2016) Livraison le : 30/06/2016
- Produit nº2 Carotte 50Kg (réponse avant le 08/06/2016) Livraison le : 30/06/2016

### <u>Article 2 : Jugement des offres</u>

Ce jugement sera exécuté dans les conditions prévues à l'article 53 du Code des Marchés Publics.

Le Pouvoir Adjudicateur choisit l'offre économiquement la plus avantageuse appréciée en fonction des critères énoncés ci-dessous avec leur pondération conformément aux règles qui régissent cette formule de consultation.

#### Les critères retenus pour le jugement des candidatures seront les suivants :

- $\cdot$  Prix  $-50\%$
- Performance en matière d'insertion professionnelle des public en difficulté 20%
- · Performance en matière de protection de l'environnement (Emballage et conditionnement) - 15%
- Performances matière d'approvisionnement direct (0 ou 1 intermédiaire) 15%

### **Voici le détail complet du mail préétabli.**

### **Toutes les informations renseignées par l'acheteur sont reprises à travers ce mail.**

#### Les critères retenus pour le jugement des candidatures seront les suivants :

- $\cdot$  Prix  $-50\%$
- Performance en matière d'insertion professionnelle des public en difficulté 20%
- · Performance en matière de protection de l'environnement (Emballage et conditionnement) - 15%
- Performances matière d'approvisionnement direct (0 ou 1 intermédiaire) 15%

Pour répondre à ce marché, il vous est demandé de bien vouloir remplir le formulaire suivant:

Lien vers formulaire de réponse de la consultation

#### **Elimination des candidatures :**

- · Toute offre remise hors délai sera éliminée.
- Les candidats n'avant pas fourni l'ensemble des déclarations, certificats ou attestations demandés, dûment remplis et signés.

#### Informations supplémentaires :

Attention: adresse de livraison modifiée le temps de travaux. Livraison à effectuer au 24 rue Saint esprit 63 000 CLERMONT FERRAND

#### Coordonnées de l'acheteur :

- TEST COLLEGEPUYDEDOME
- Monsieur Président
- Le bourg
- 63760 Bourg-Lastic
- Responsable des achats : Monsieur CUISINIER
- Téléphone :
- · Télécopie : 09 72 45 53 91
- Courriel: agrilocal63@cg63.fr

#### **Recours**

En cas de difficultés sur l'interprétation ou l'exécution des dispositions ci-dessus, les parties essaieront de régler à l'amiable des litiges pouvant s'élever entre elles. Toutefois, dans l'hypothèse où un accord ne pourrait intervenir, il est fait attribution de juridiction au tribunal compétent : Clermont-Ferrand

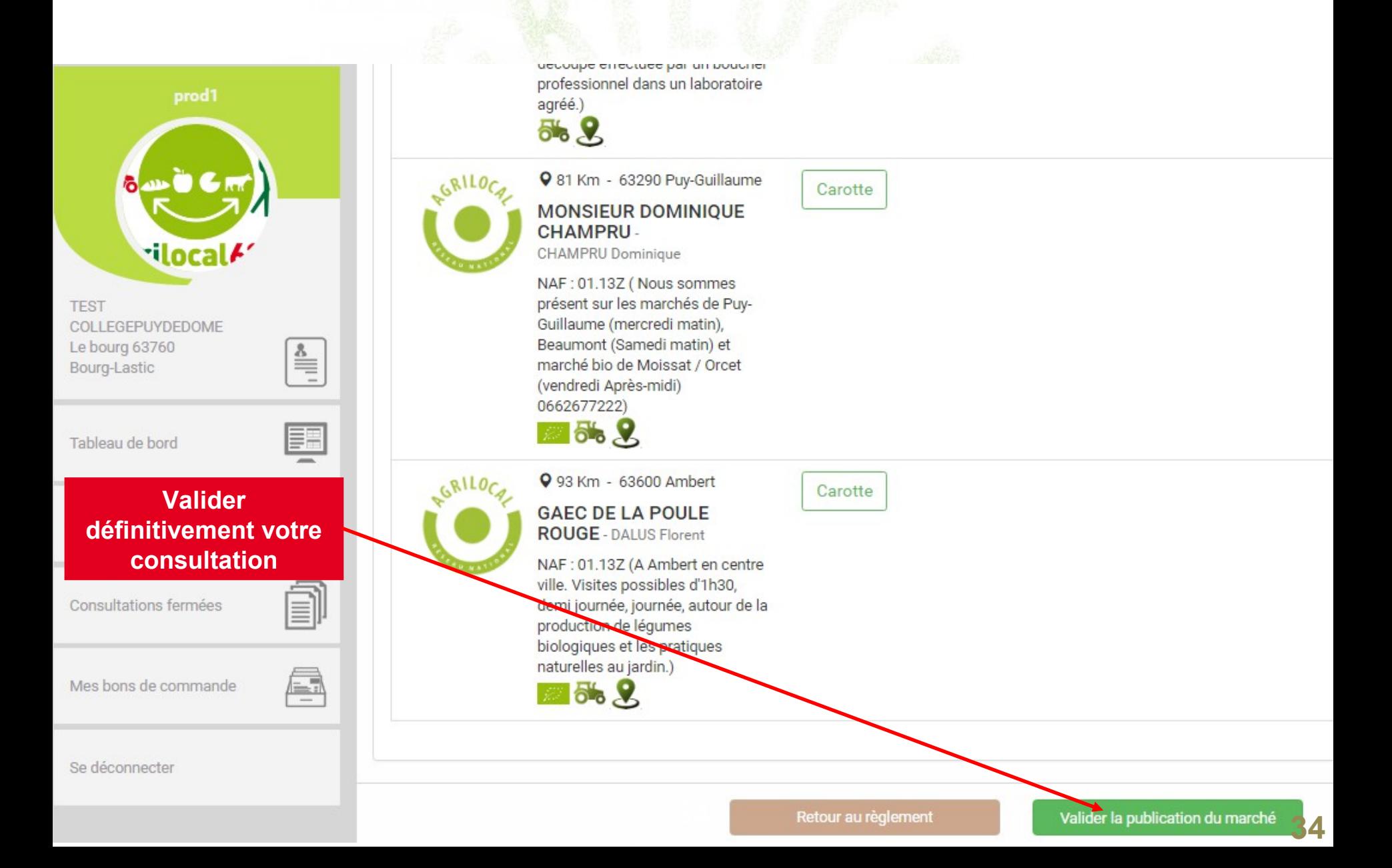

# **NUMERO DE LA CONSULTATION**

**La consultation est maintenant accessible au niveau du tableau de bord**

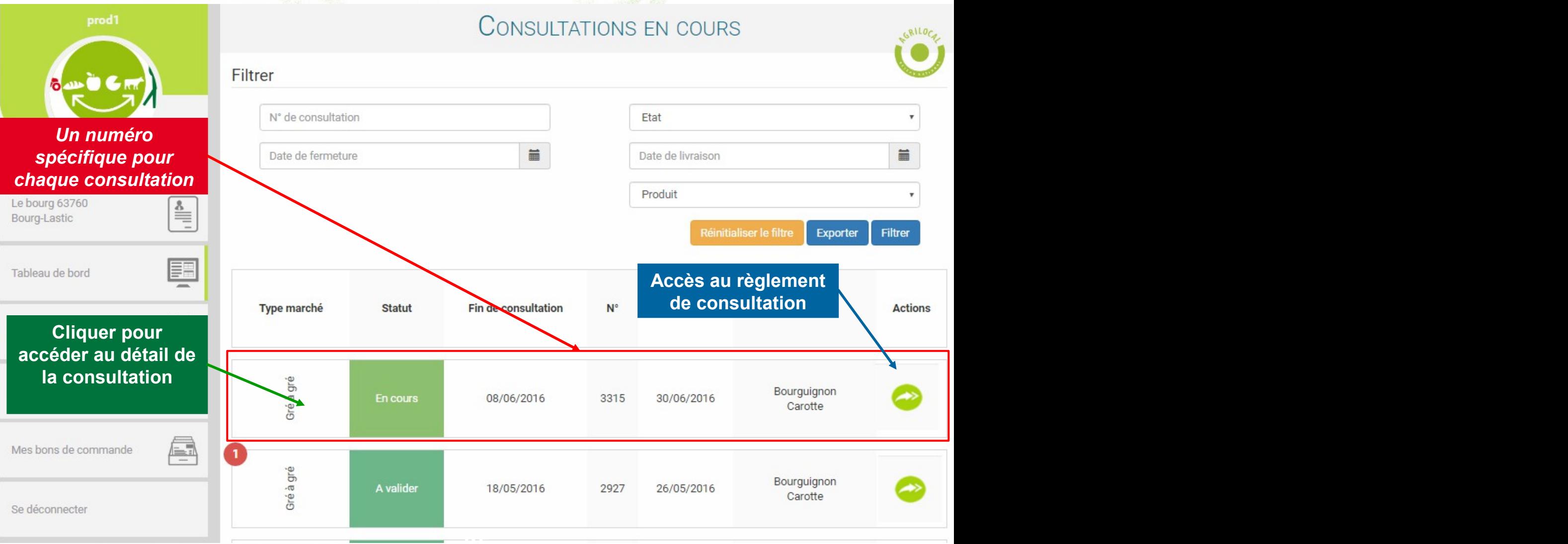

# **RECAPITULATIF DE LA CONSULTATION**

**Vous pouvez visualiser le détail et accéder au règlement de la consultation** 

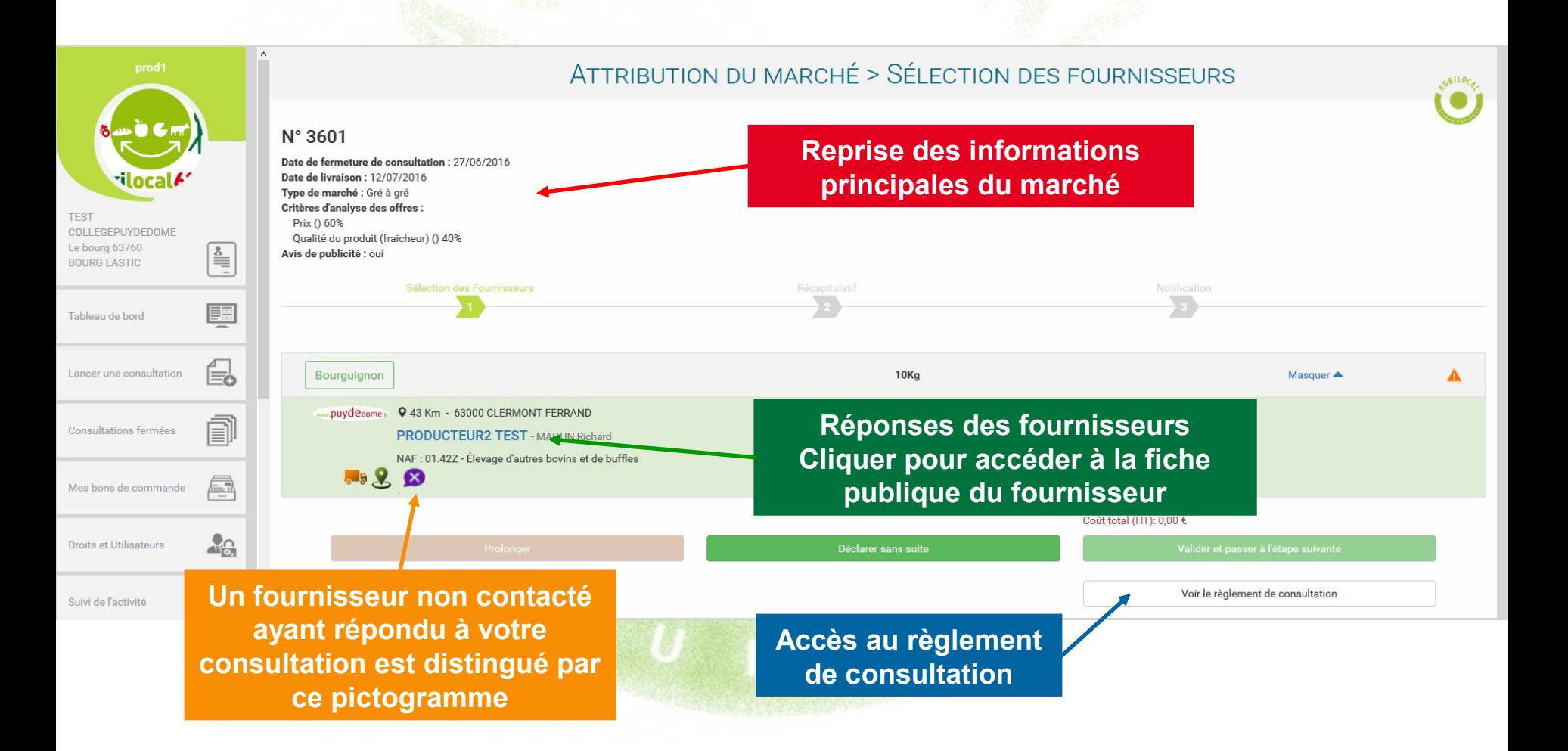
## **AVIS DE PUBLICITE**

# Agrilocal63.fr

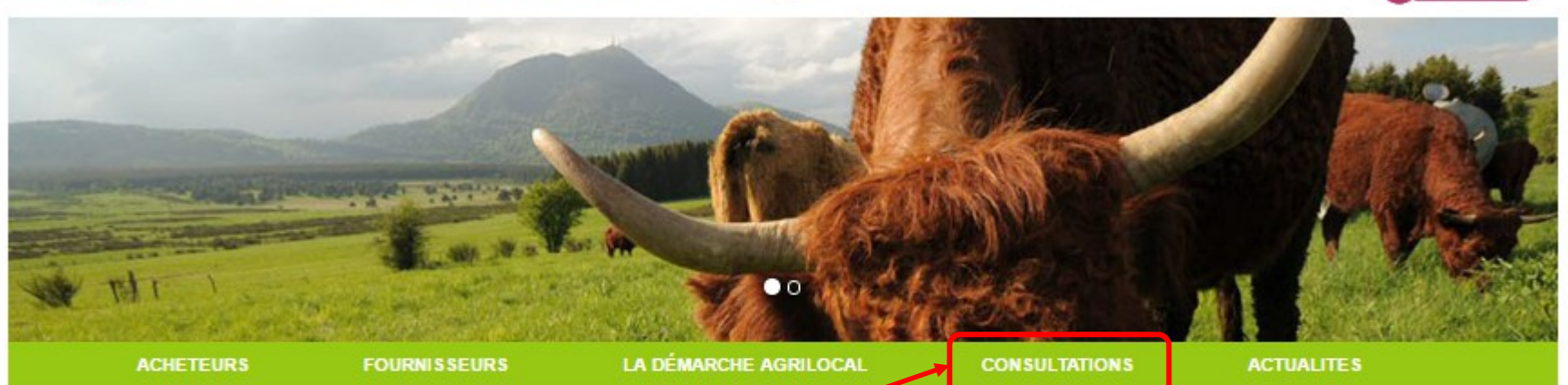

#### Accueil

**Retrouvez l'Avis de Publicité de votre consultation**

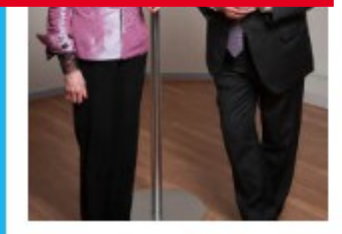

Convaincu du rôle économique esperituel que représente l'activité agricole sur son territoire, le Conseil général du Puy-de-Dôme se donne les moyens de feueriser les achats de proximité et de développer les productions agricoles locales.

Un soutien ect aux agriculteurs et entreprises (artisans, coopératives, etc.) du Puy-de-Dôme, des repas de qualité, une traçabilité oduits et une commande publique simplifiée : Agrilocal63, gratuit pour ses utilisateurs, est un vrai projet collectif et novateur qui mobilise les acteurs du territoire et qui permet de dynamiser tout un secteur économique et social de notre département.

Connectez-vous local !

Jean-Yves GOUTTEBEL Président du Conseil départemental Vice-Président de l'Assemblée des Départements de France Madame Pierrette DAFFIX-RAY Vice-Présidente du Conseil départemental en charge des solidarités territoriales et du développement local

**Se connecter** 

# **AVIS DE PUBLICITE**

#### **Les consultations sont classées par date de fin de consultation.**

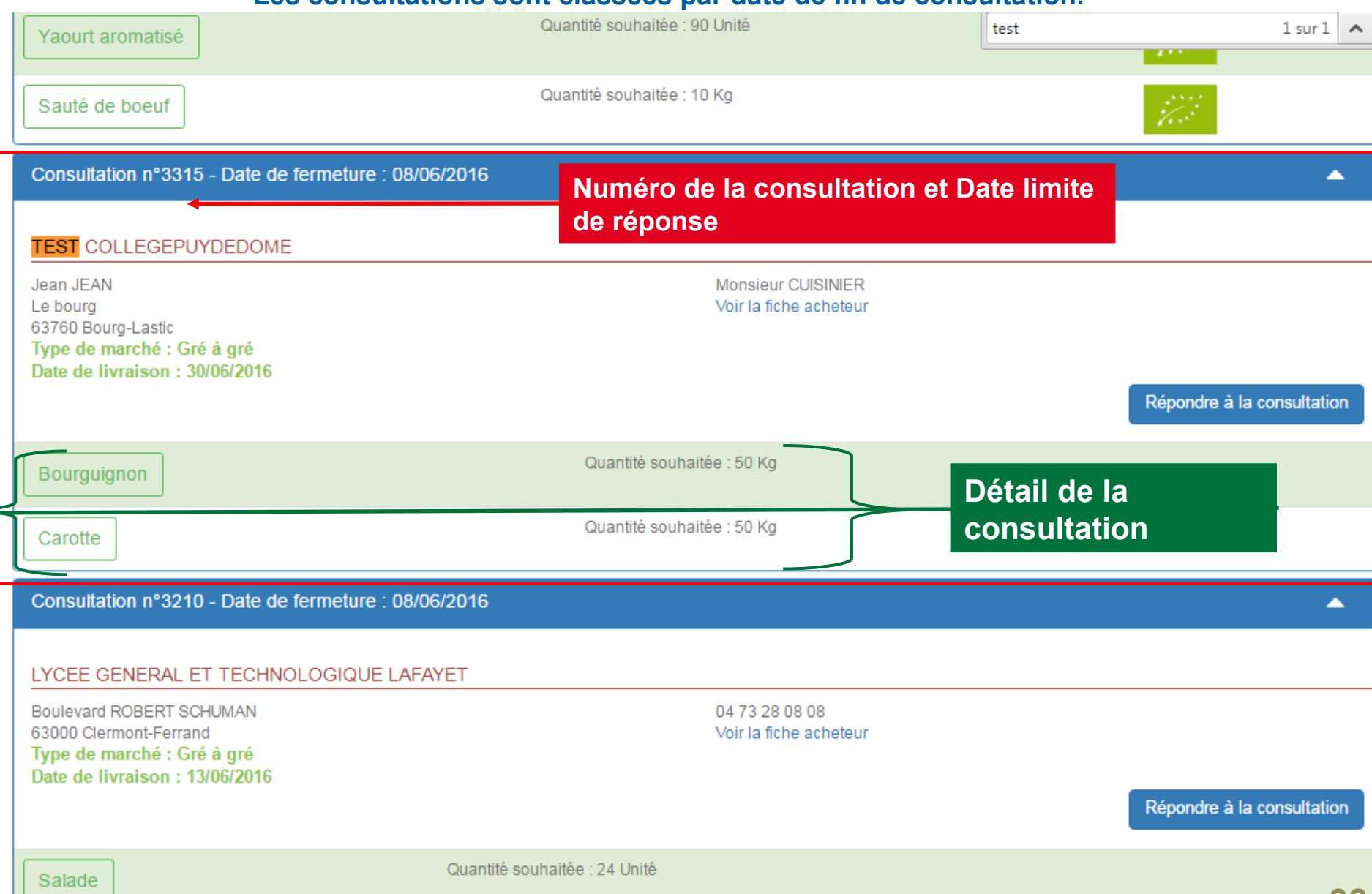

# **RÉPONSE DES FOURNISSEURS**

**Pendant le délai de consultation, les fournisseurs (Producteurs, Artisans, Entreprises Locales…) font leurs propositions (Quantité, Prix, Origine…)** 

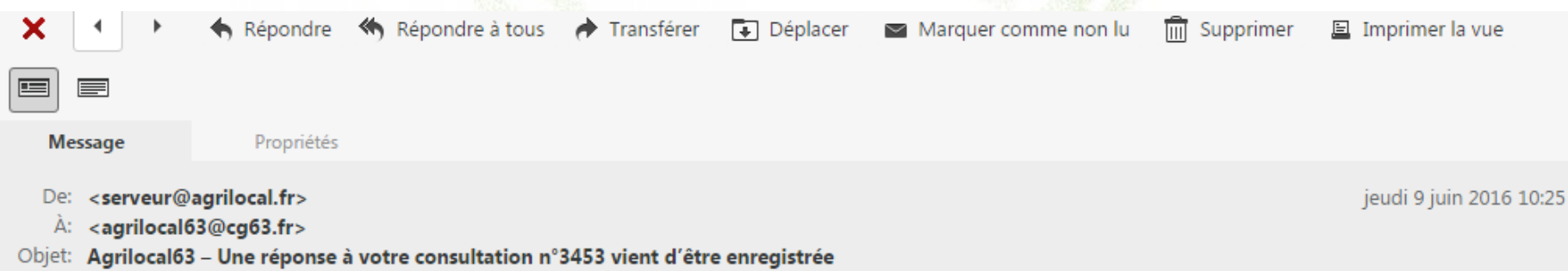

#### Bonjour,

Le fournisseur PRODUCTEUR1TEST géolocalisé sur la commune de Prondines vient de faire une offre à votre consultation n°3453

**Vous recevez des mails pour vous informer des différentes propositions fournisseurs et de la fin du délai de réponse**

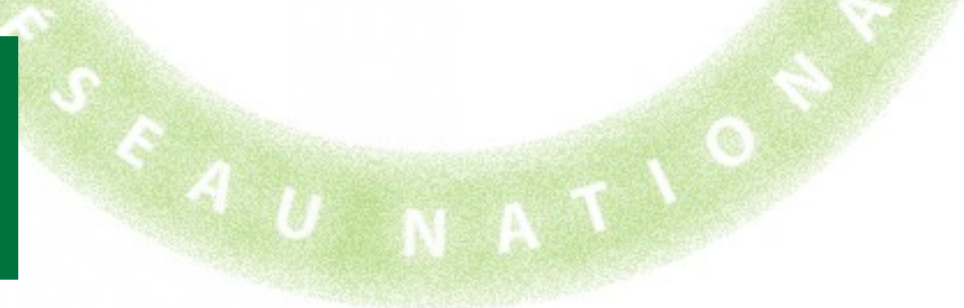

# **Attribution du marché**

#### **Lorsque la consultation est terminée, vous devez retourner dans votre tableau de bord afin de conclure la commande.**

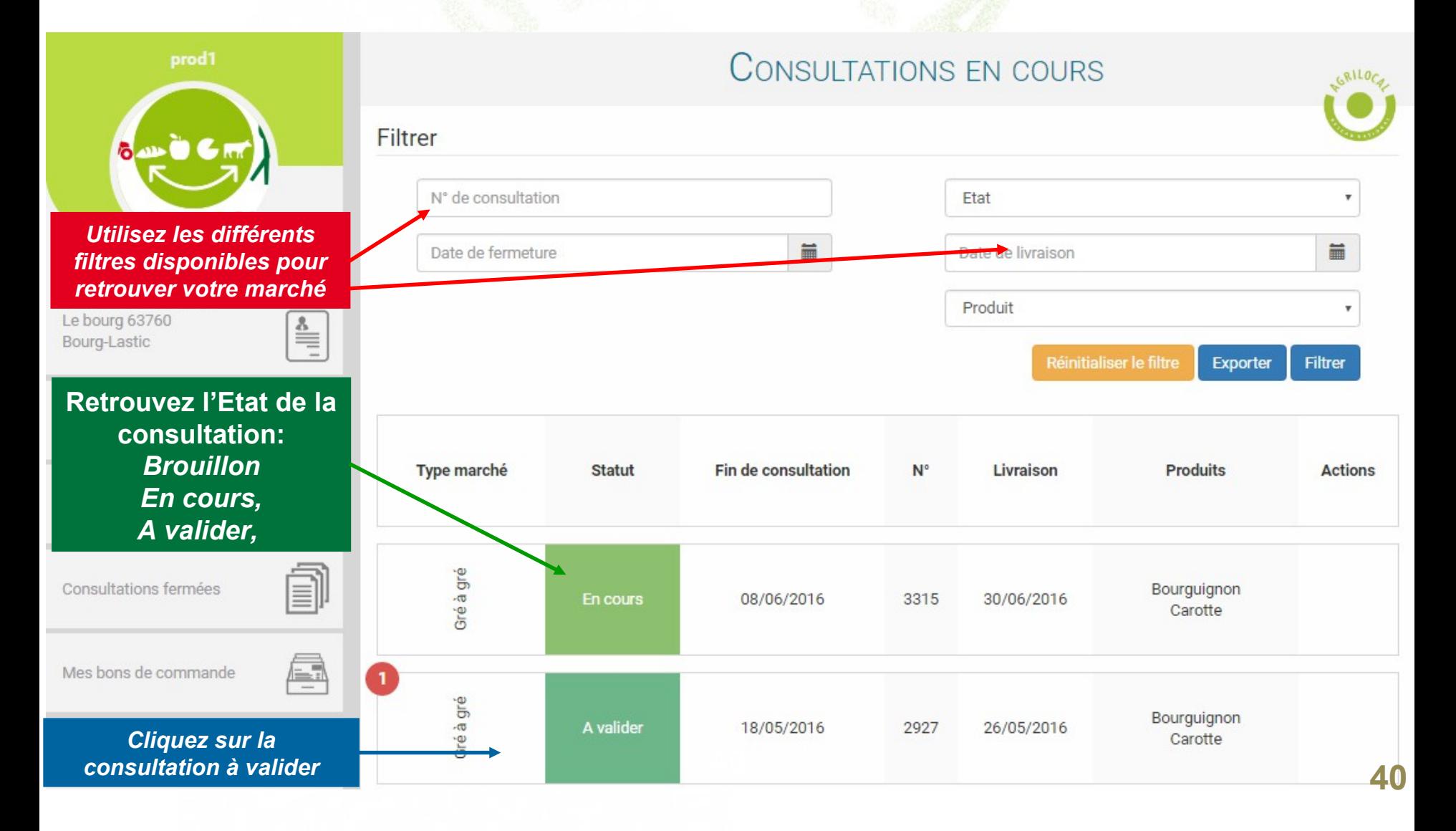

# **NETE** Sélection des fournisseurs

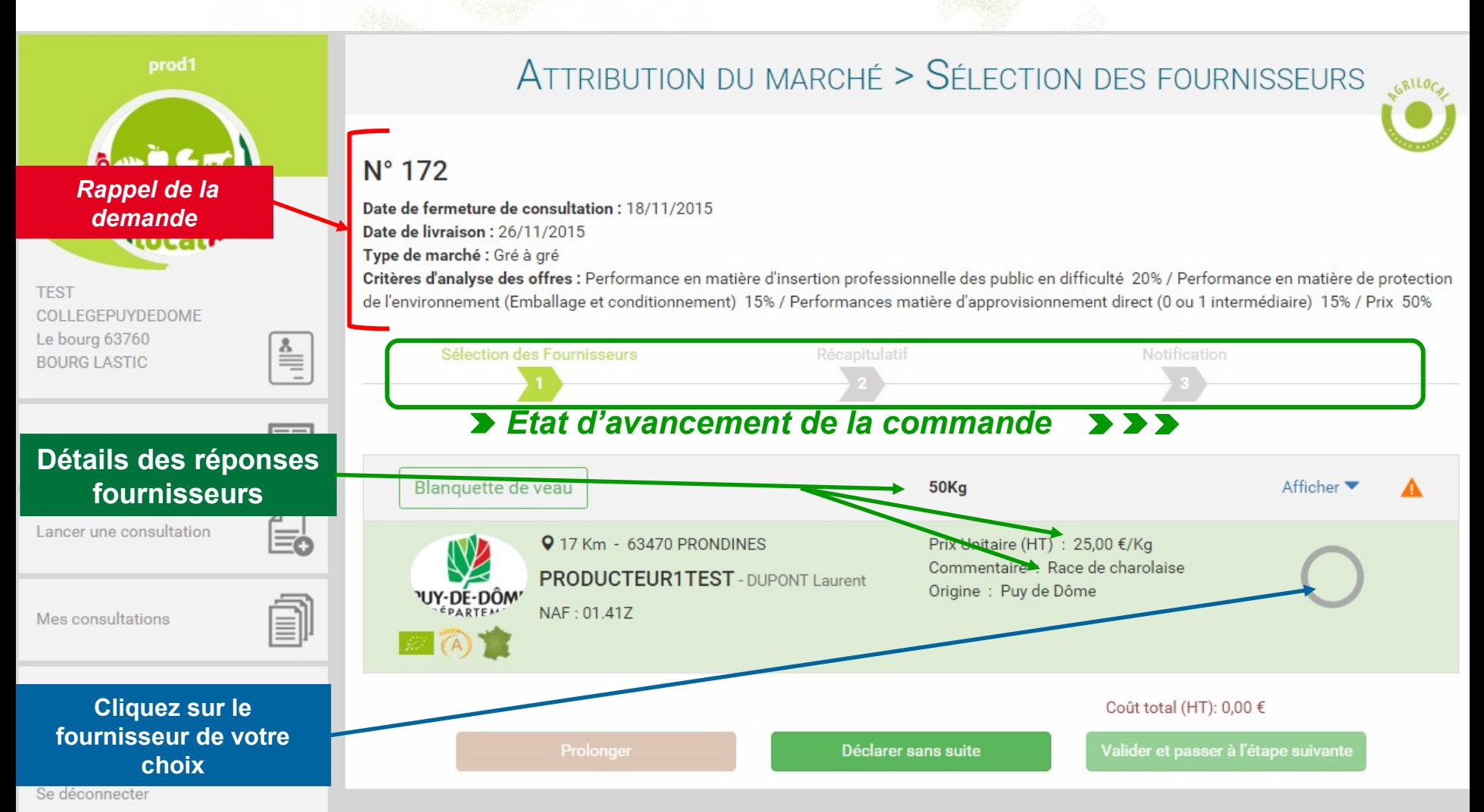

# **NETE** Sélection des fournisseurs

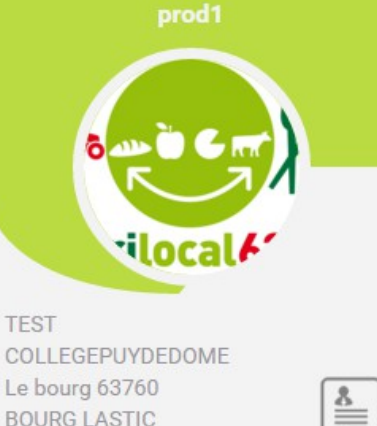

#### ATTRIBUTION DU MARCHÉ > SÉLECTION DES FOURNISSEURS

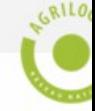

#### $N^{\circ}$  172

Date de fermeture de consultation : 18/11/2015 Date de livraison: 26/11/2015 Type de marché : Gré à gré

Critères d'analyse des offres : Performance en matière d'insertion professionnelle des public en difficulté 20% / Performance en matière de protecti de l'environnement (Emballage et conditionnement) 15% / Performances matière d'approvisionnement direct (0 ou 1 intermédiaire) 15% / Prix 50%

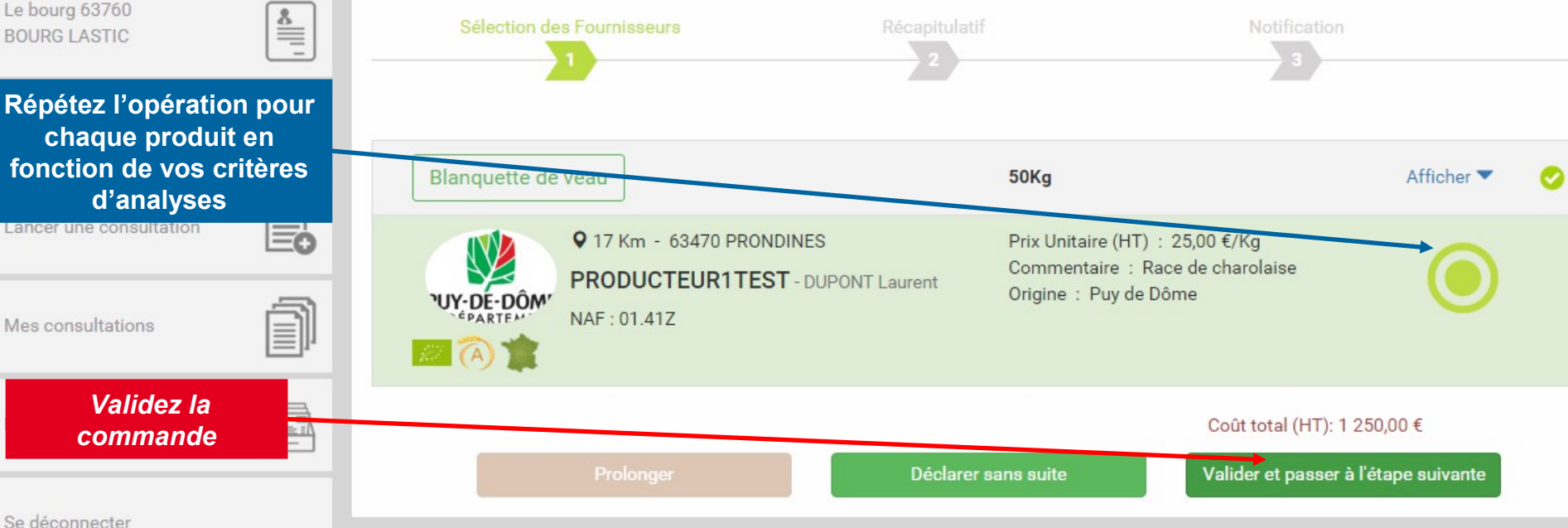

Mes consultations

# **Récapitulatif**

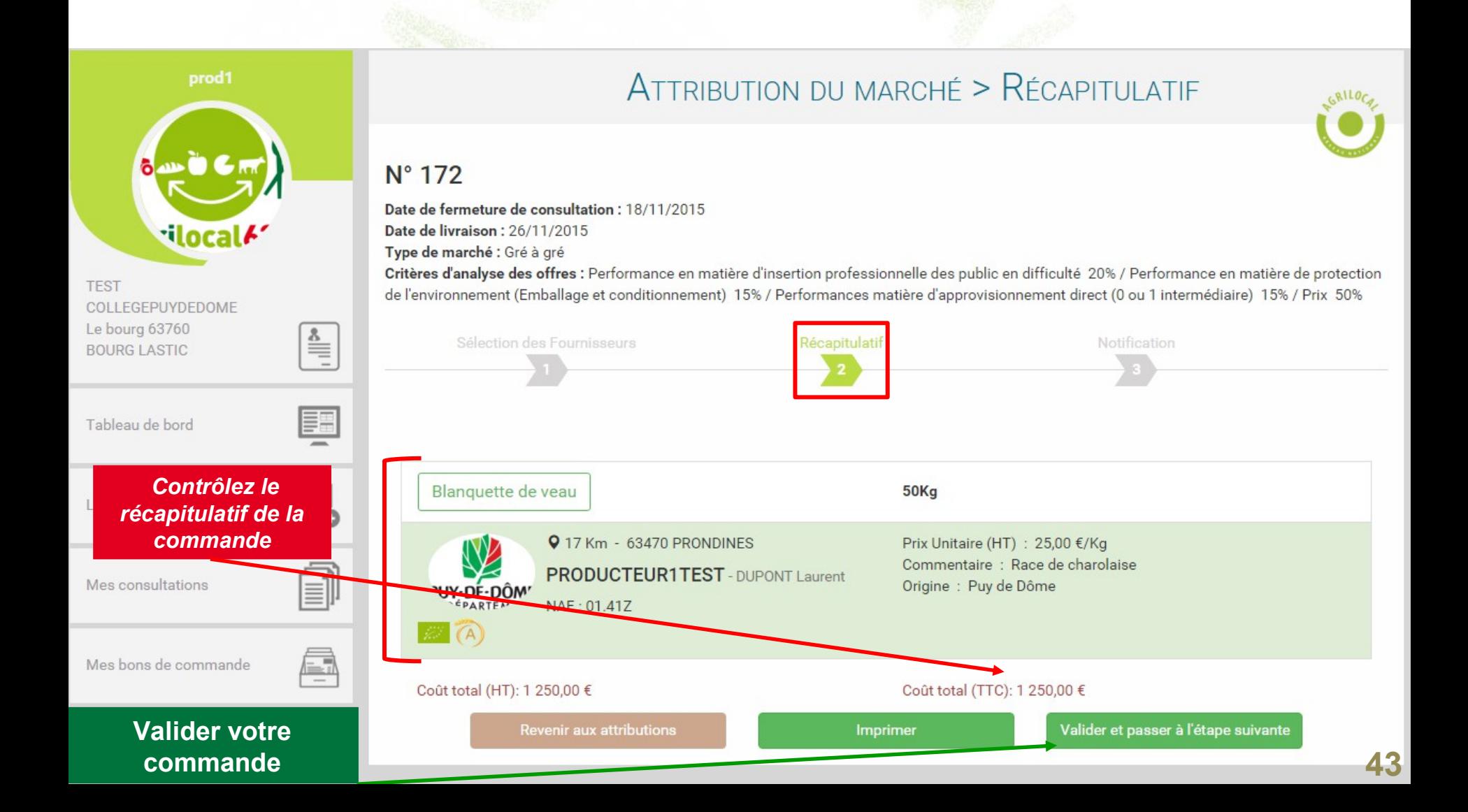

# **Notification**

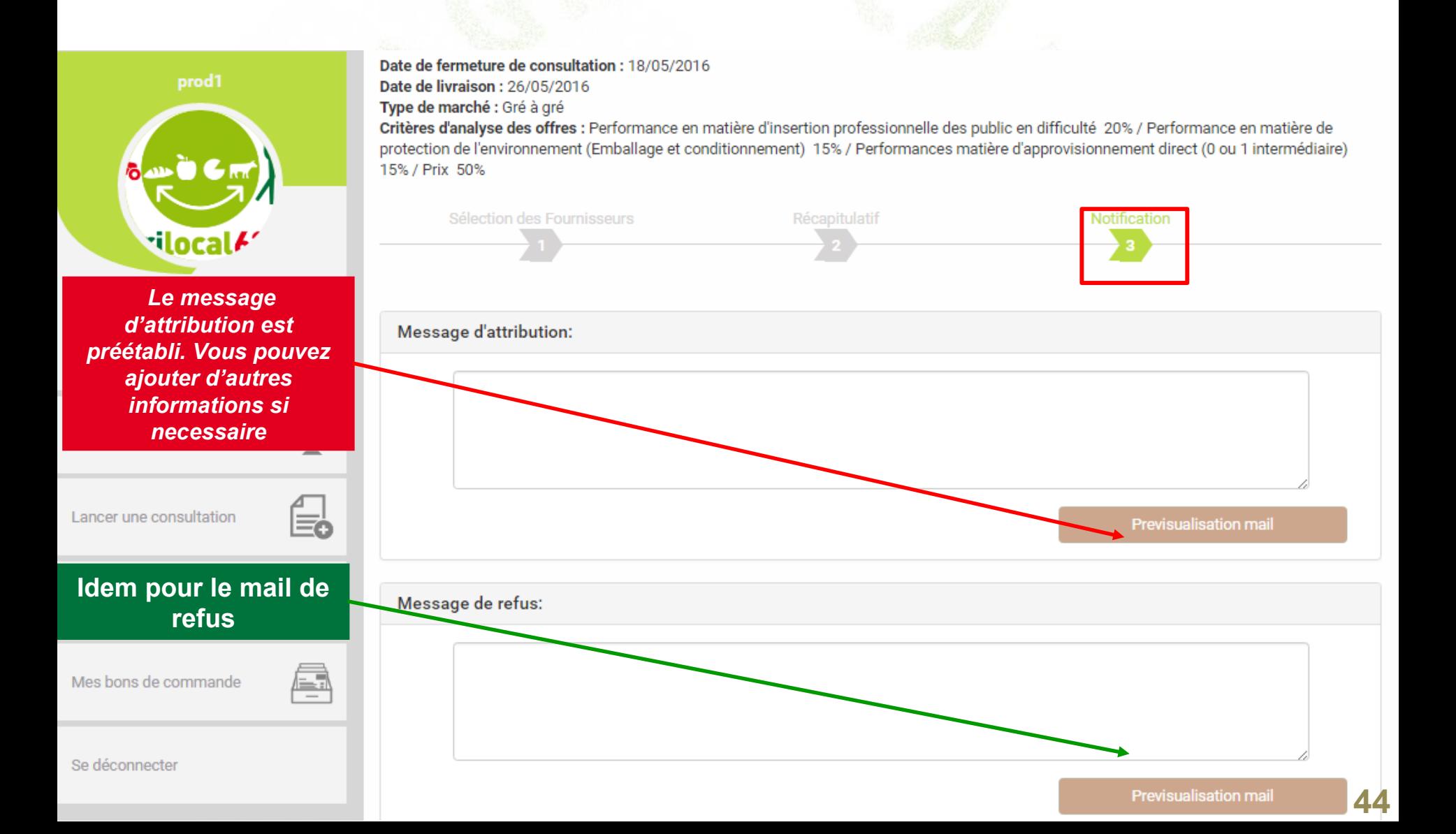

# **Notification**

#### **Voici le détail des mails d'attribution et de refus.**

A l'attention de PRODUCTFUR1TEST Laurent DUPONT le boura 63470 Prondines

#### Objet de la consultation

Numéro de la consultation : 2927 Date de clôture de la consultation : 18/05/2016 Produits: Bourguignon

#### **Information au candidat retenu**

A l'attention de PRODUCTEUR1TEST Laurent DUPONT le bourg 63470 Prondines

#### **Objet de la consultation**

Numéro de la consultation : 2927 Date de clôture de la consultation : 18/05/2016 Produits : Bourguignon

#### Objet de la notification

Vous avez bien voulu participer au marché cité en objet et je vous en remercie. Je vous informe que l'offre que vous avez faite, au titre de la consultation désignée ci-dessus, a été retenue sur la base des critères suivants :

Nombre de produits retenus : 1 produits retenus sur 1 proposés

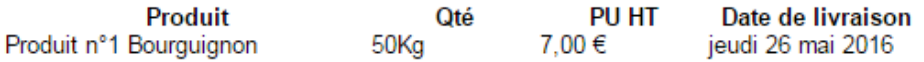

Montant total de la commande : 350,00 € HT, détaillé dans le bon de commande joint.

. En vous remerciant d'avoir bien voulu répondre à cette consultation, je vous prie de recevoir, L mes meilleures salutations.

Monsieur CUISINIER

#### **Coordonnées de l'acheteur :**

- **TEST COLLEGEPUYDEDOME**
- Monsieur Président
- Le bourg
- 63760 Bourg-Lastic
- Responsable des achats : Monsieur CUISINIER
- Téléphone :
- Télécopie: 09 72 45 53 91
- Courriel: agrilocal63@cg63.fr

Vous avez bien voulu participer au marché cité en objet et je vous en remercie. J'ai le regret de vous informer que 0 produits n'ont pas été retenus sur un total de 1 proposés

Pour mémoire, veuillez trouver ci-après la liste des produits non retenus :

Conformément à l'article 83 du code des marchés publics, les motifs du rejet peuvent vous être communiqués sur demande écrite.

En vous remerciant d'avoir bien voulu répondre à ce marché, je vous prie de recevoir, , mes meilleures salutations.

Monsieur CUISINIER

#### Coordonnées de l'acheteur :

- TEST COLLEGEPUYDEDOME
- Monsieur Président
- Le bourg
- 63760 Bourg-Lastic
- Responsable des achats : Monsieur CUISINIER
- Téléphone
- · Télécopie : 09 72 45 53 91
- Courriel : agrilocal63@cg63.fr

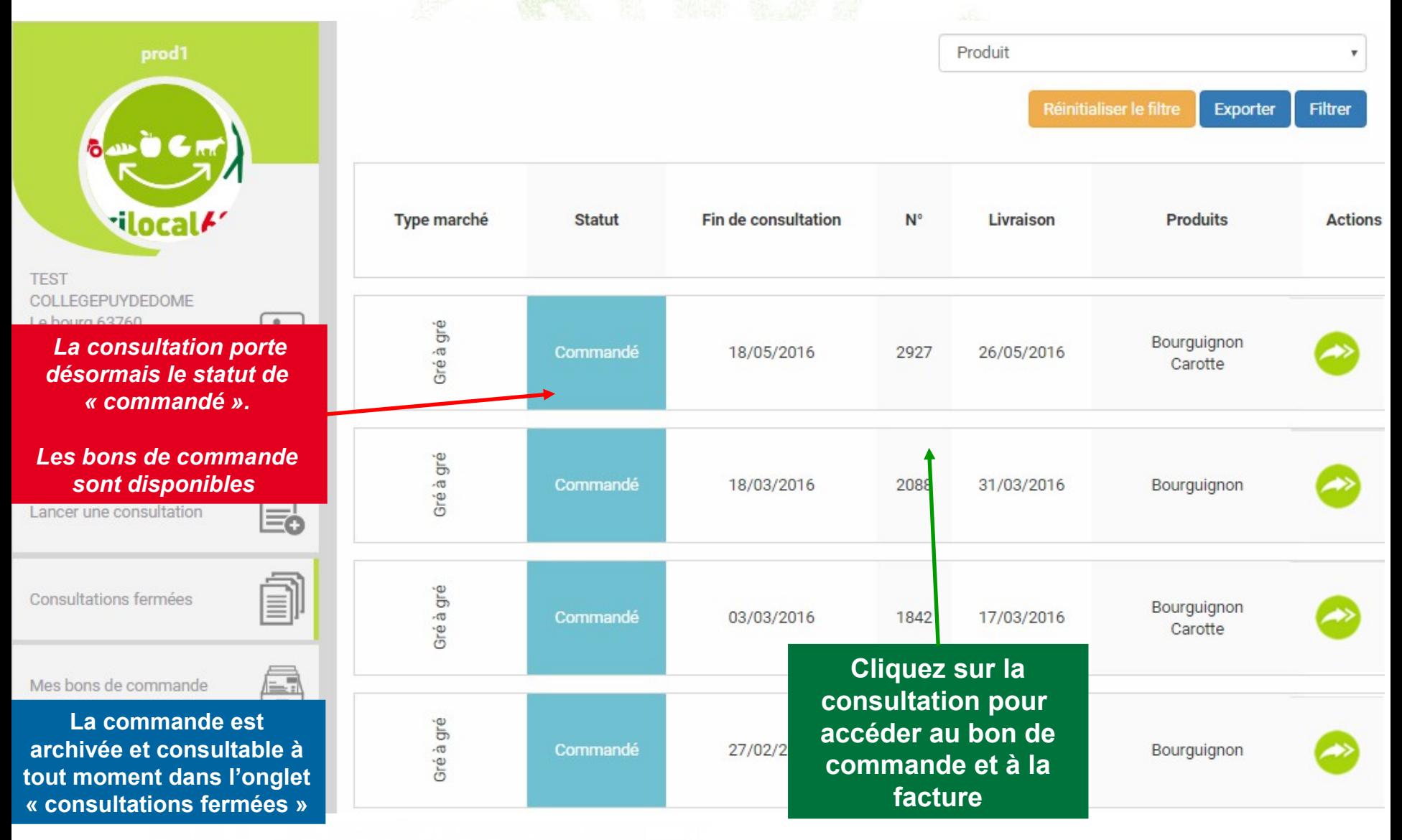

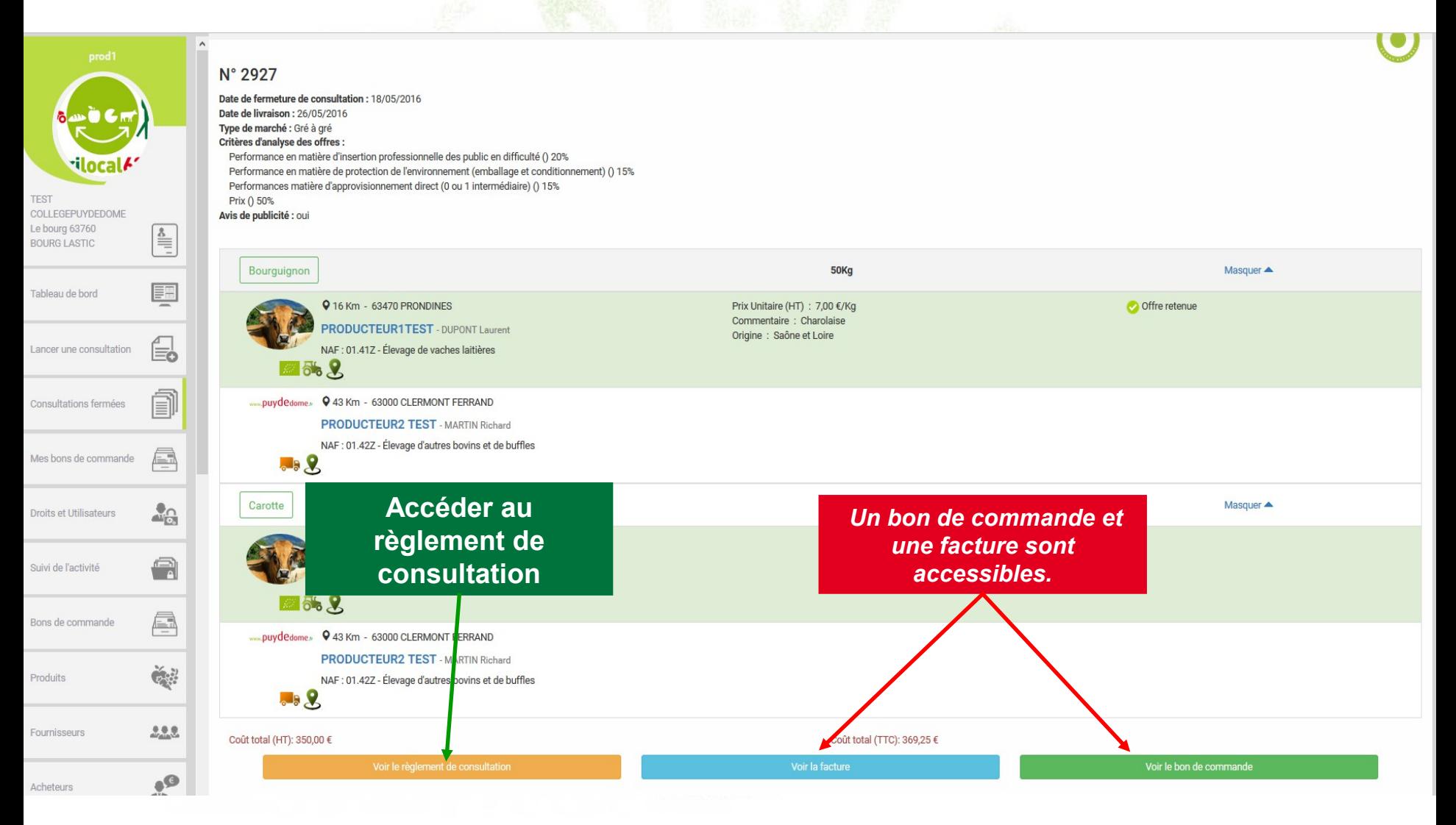

#### **Détail du bon de commande.**

#### **Bon de commande**

#### N° DE COMMANDE: 2927

TEST COLLEGEPUYDEDOME **CUISINIER Monsieur** Le bourg 63760 Bourg-Lastic

PRODUCTEUR1TEST **DUPONT Laurent** le bourg 63470 Prondines

Date de commande : 11/05/2016

#### Référence consultation : 2927 Type de marché : Gré à gré

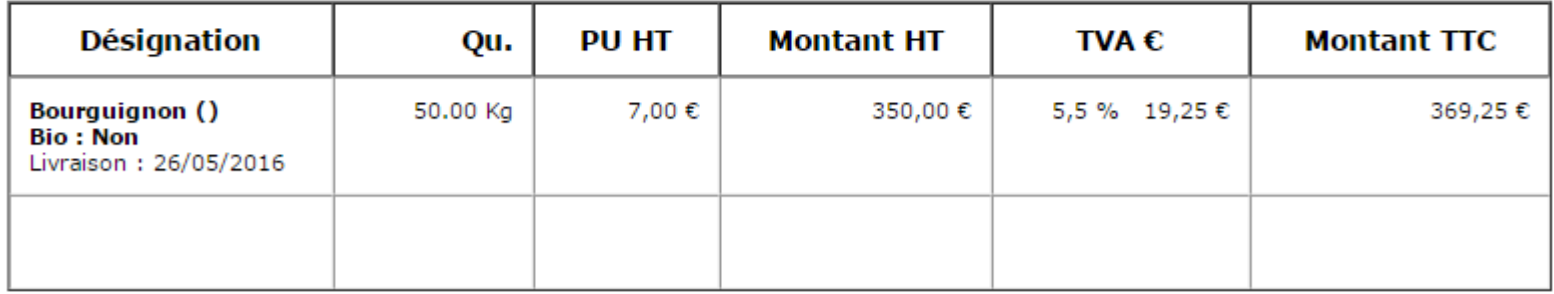

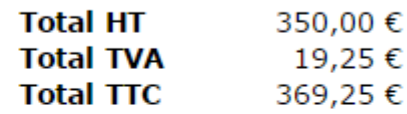

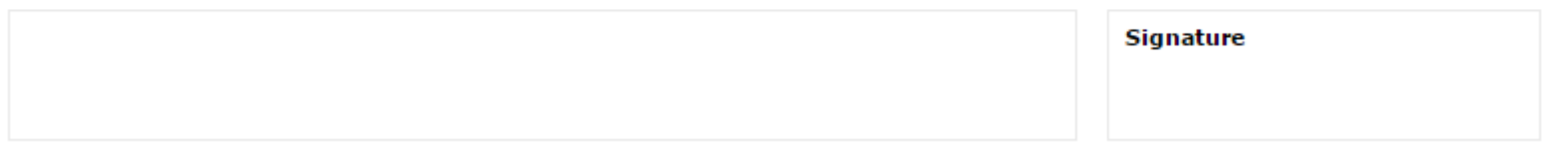

#### **Détail de la facture**

#### **PRODUCTEUR1TEST**

N ° Siret : 007 le bourg 63470 - Prondines Téléphone : 04 73 42 71 01 Portable: 06 03 59 57 64 Mail: agrilocal63@cg63.fr

#### **FACTURE Nº2016-2927-0001**

Date de livraison : 26/05/2016 Date de facturation: 01/06/2016 Emis par : 2927

**DUPONT** - Laurent

Destinataire:

NOM établissement : TEST COLLEGEPUYDEDOME Président - Monsieur Le bourg 63760 - Bourg-Lastic

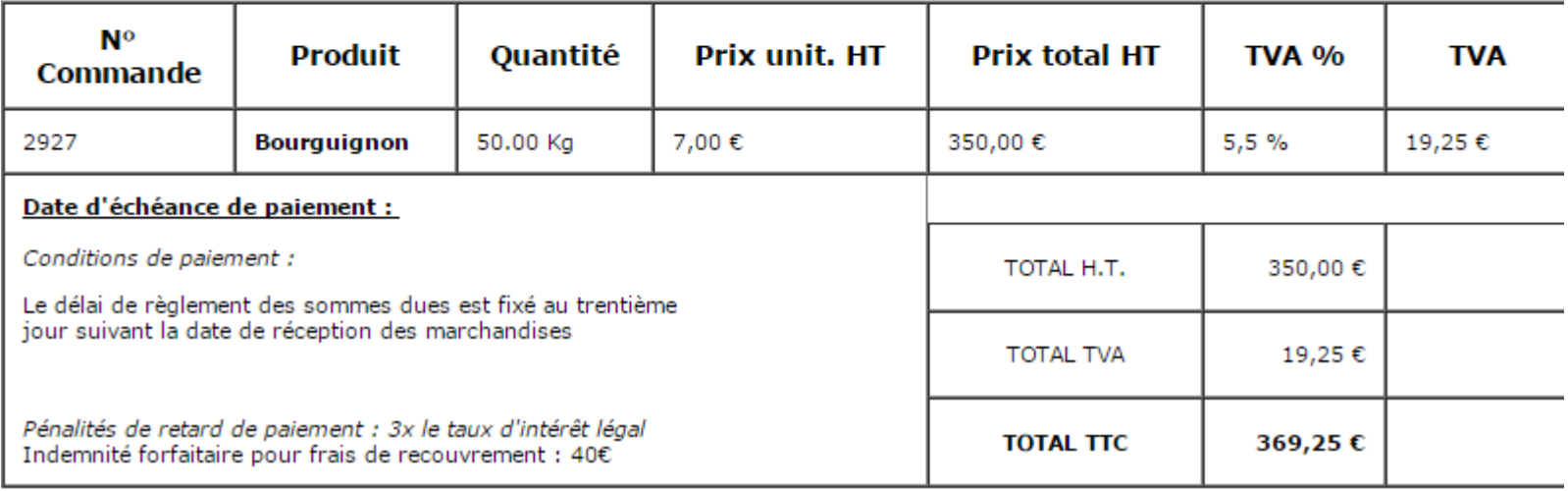

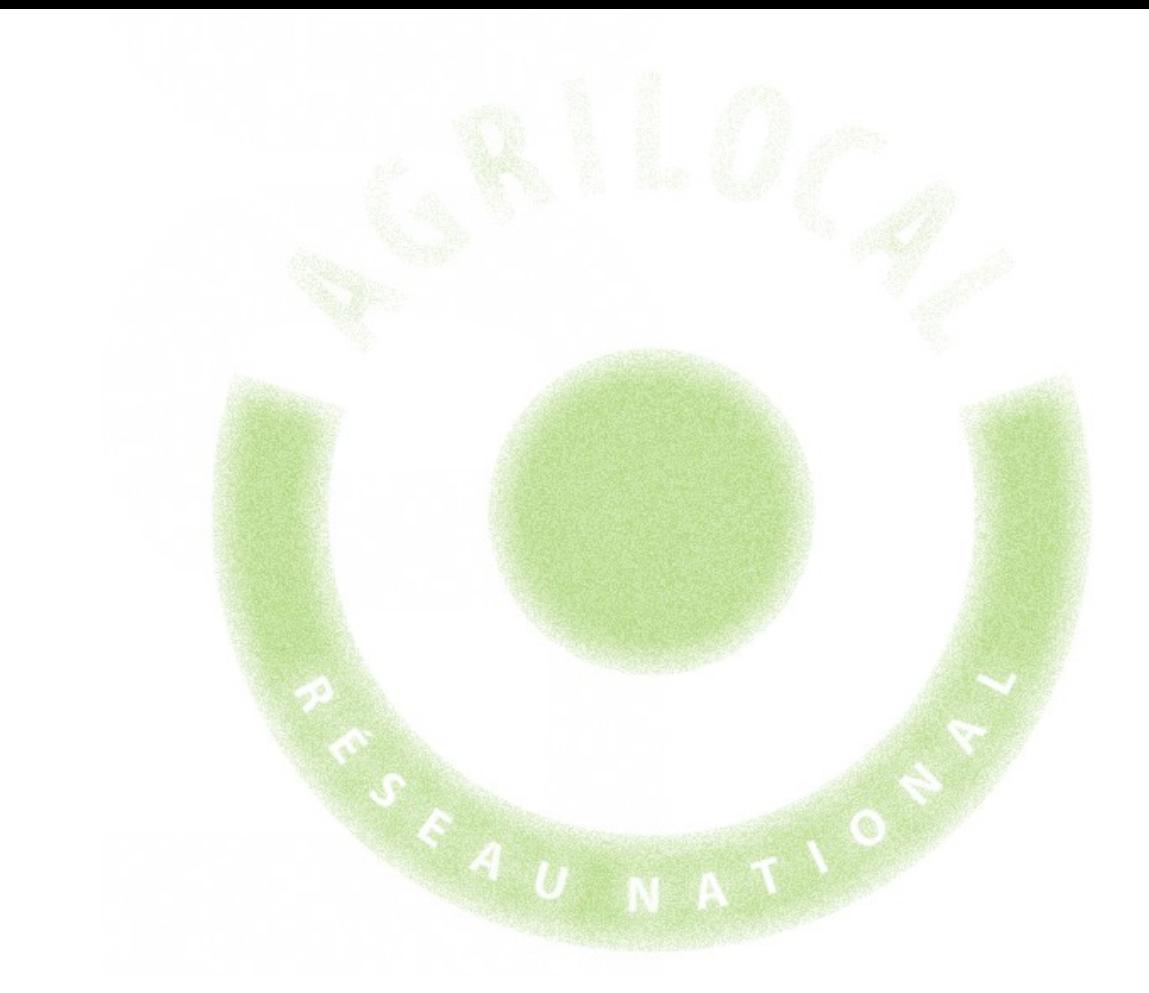

# **4- Marché à Bon de Commande**

# 4 **CONSULTATION: MARCHÉ A BONS DE COMMANDE**

# **Choix du Marché**

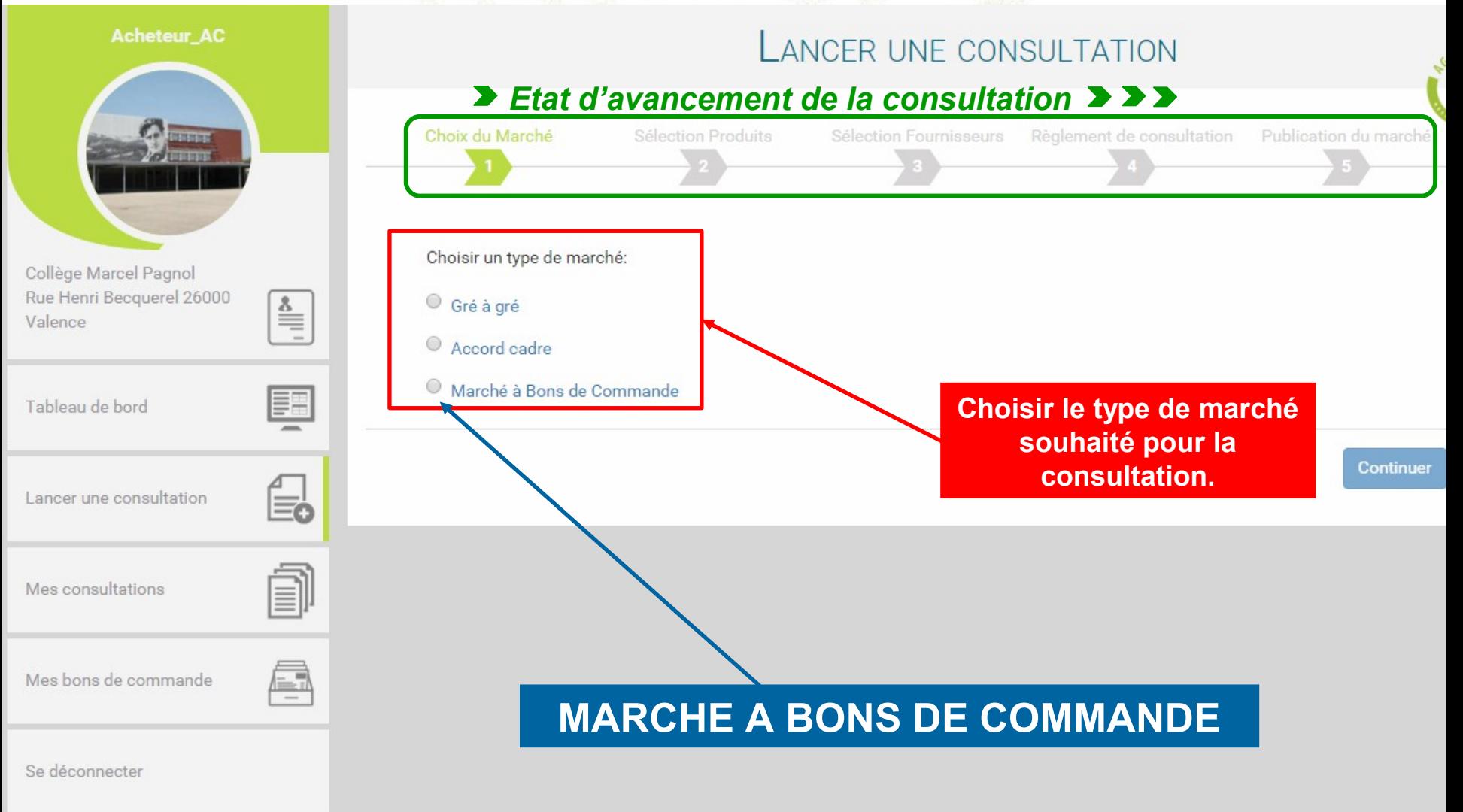

### **SELECTION DES PRODUITS**

*La première étape pour formaliser votre marché à bons de commande consiste en la définition des besoins et par conséquent la sélection des produits de votre marché.*

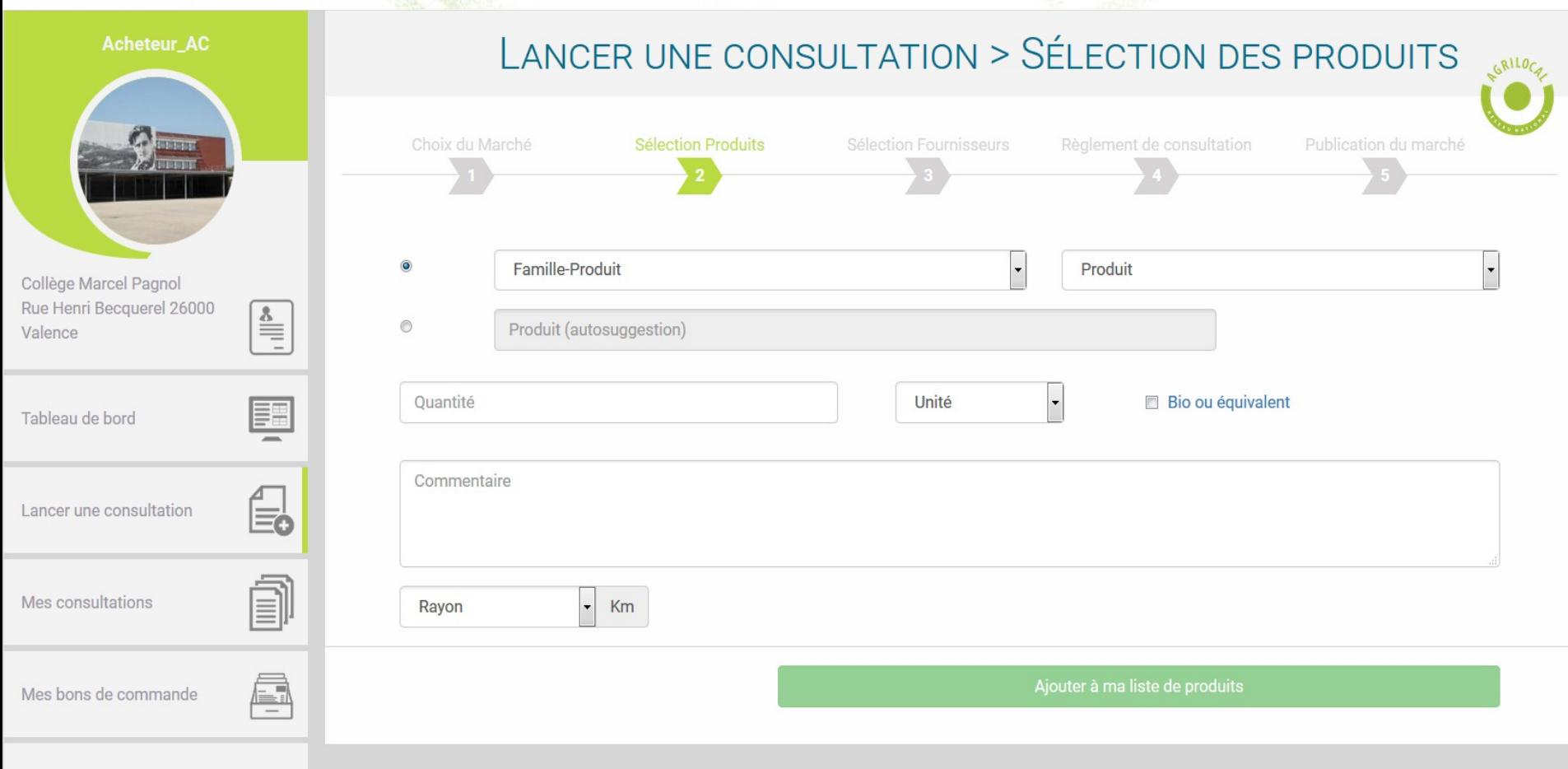

Se déconnecter

### **SELECTION DES PRODUITS**

**Cette phase est très similaire au marché de gré à gré (page 15). 2 changements à mettre en** 

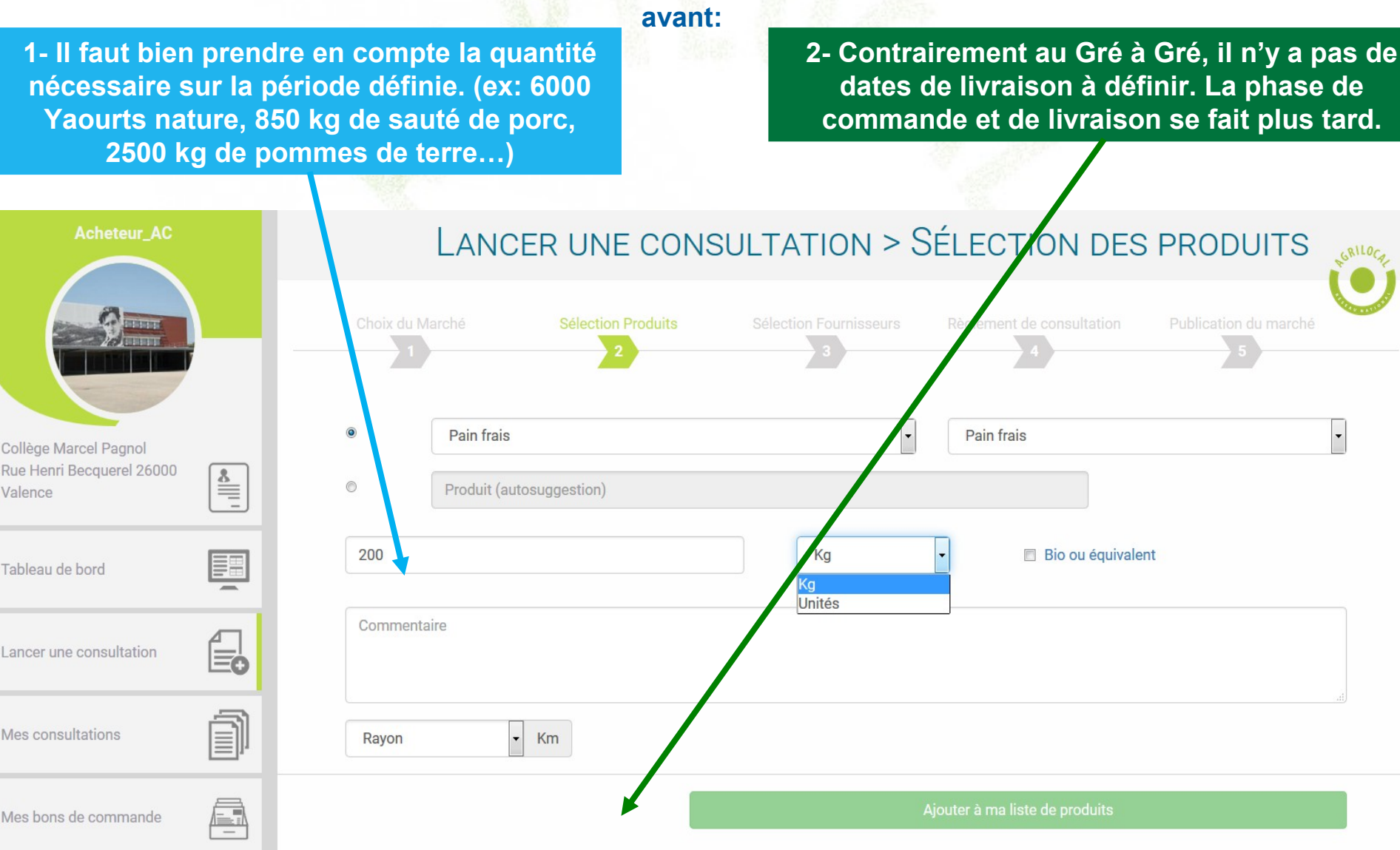

### **SELECTION DES PRODUITS**

*Pour valider votre sélection de produits, vous devez indiquer une date de fermeture de la consultation, puis cliquer sur « valider et continuer ». NB: pas de dates de livraison à indiquer à ce niveau.*

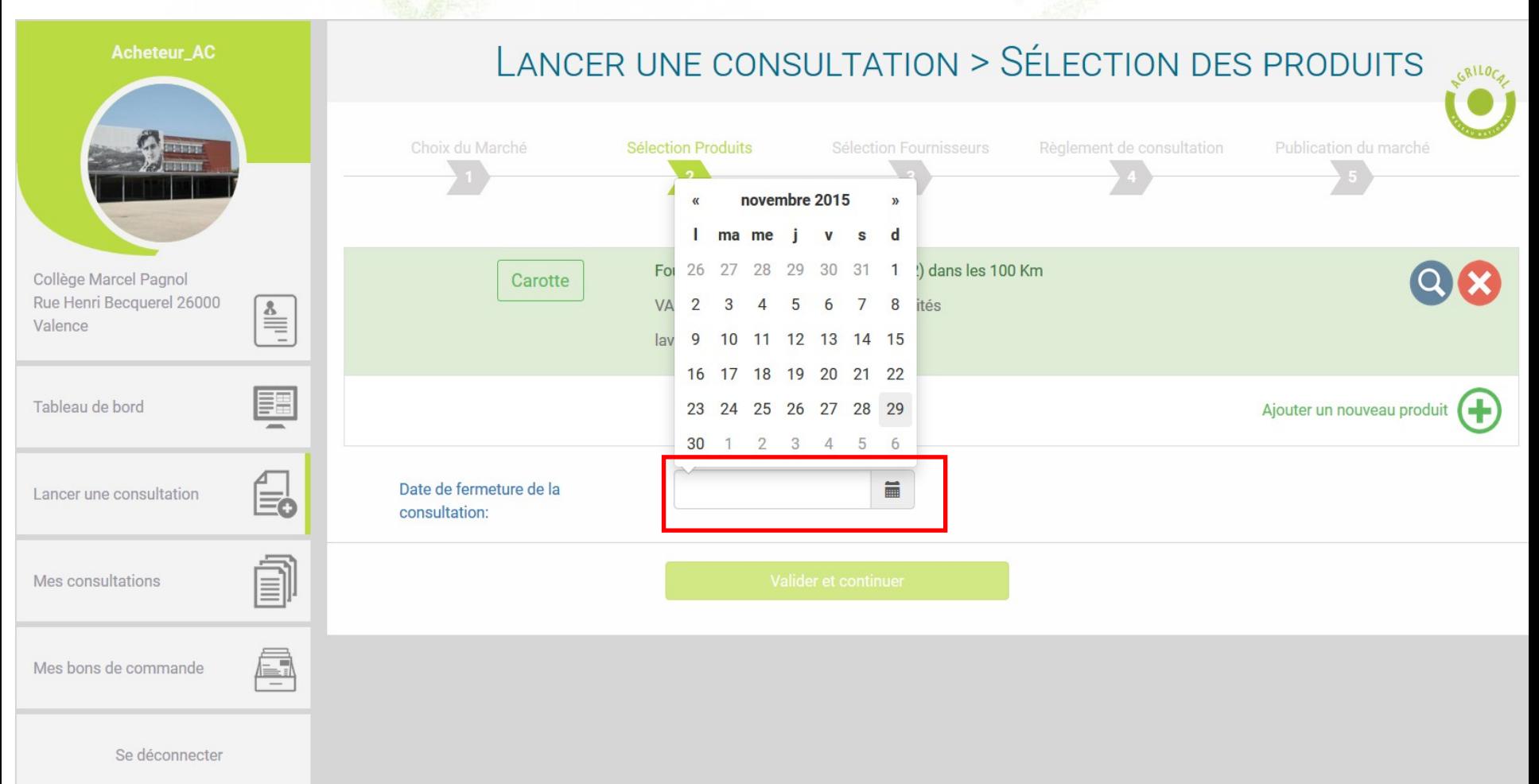

### **SELECTION DES FOURNISSEURS**

#### **IDEM marché de gré à gré (page 24)**

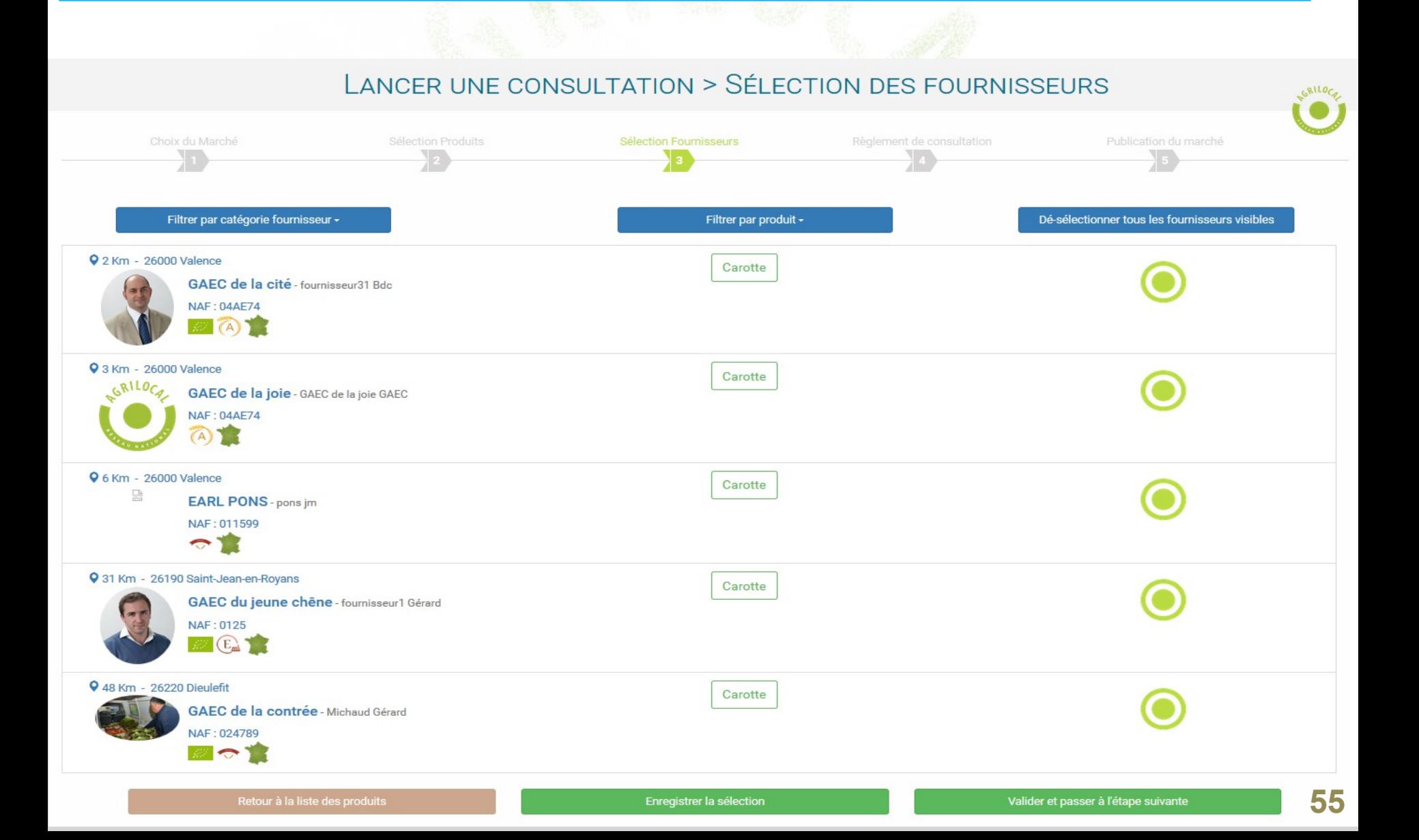

**Le règlement de consultation vous permet de définir les détails de votre marché public : période, montant, critères d'analyses des offres, modalités de sélection des producteurs (mono ou multi – attribution)).**

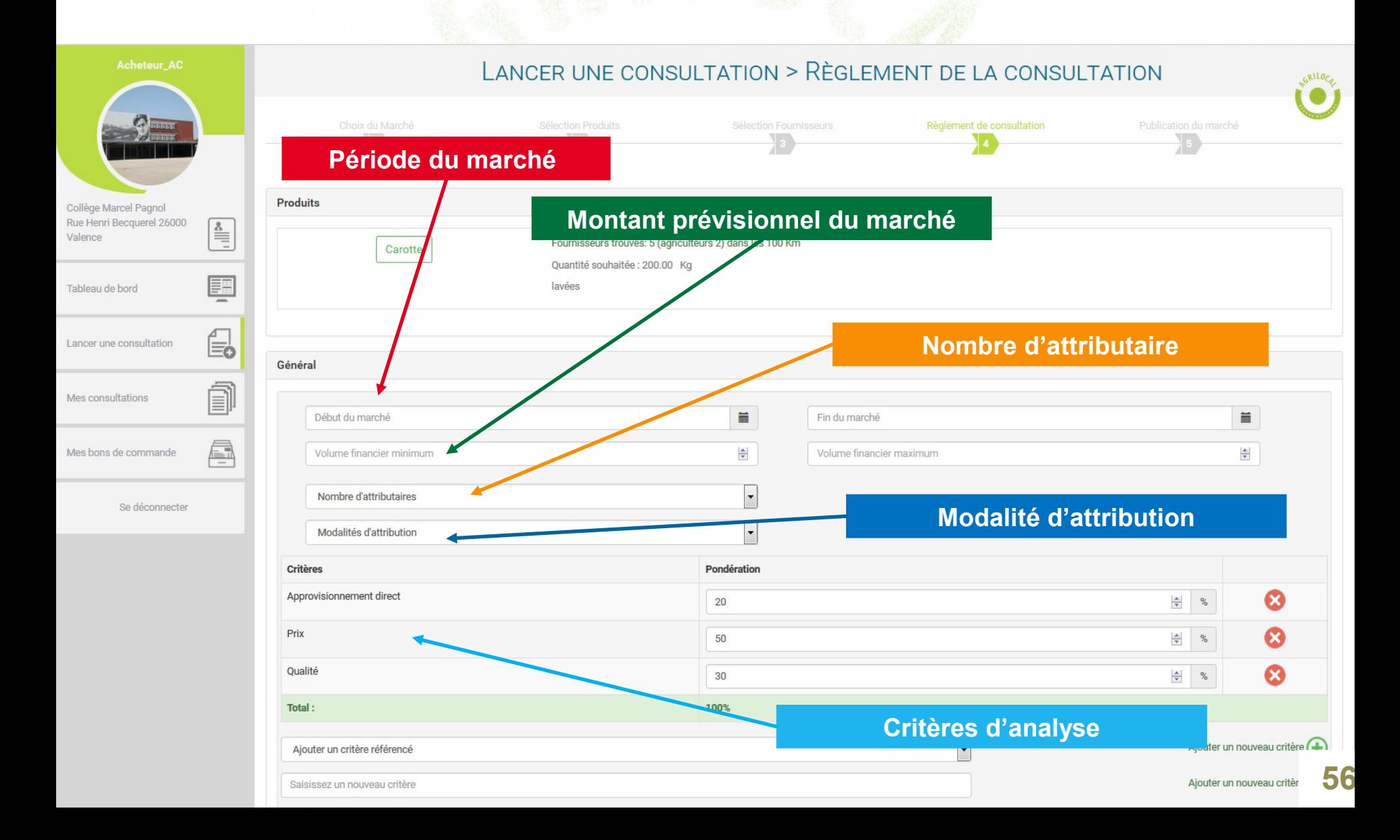

**Définition de la durée du marché à bons de commande : vous pouvez choisir la date de début et la date de fin de votre marché. Par convention, la majorité des marchés sont définis pour une période d'un an.**

**Attention à ne pas définir une date de début de marché trop proche de la date de fin de consultation.**

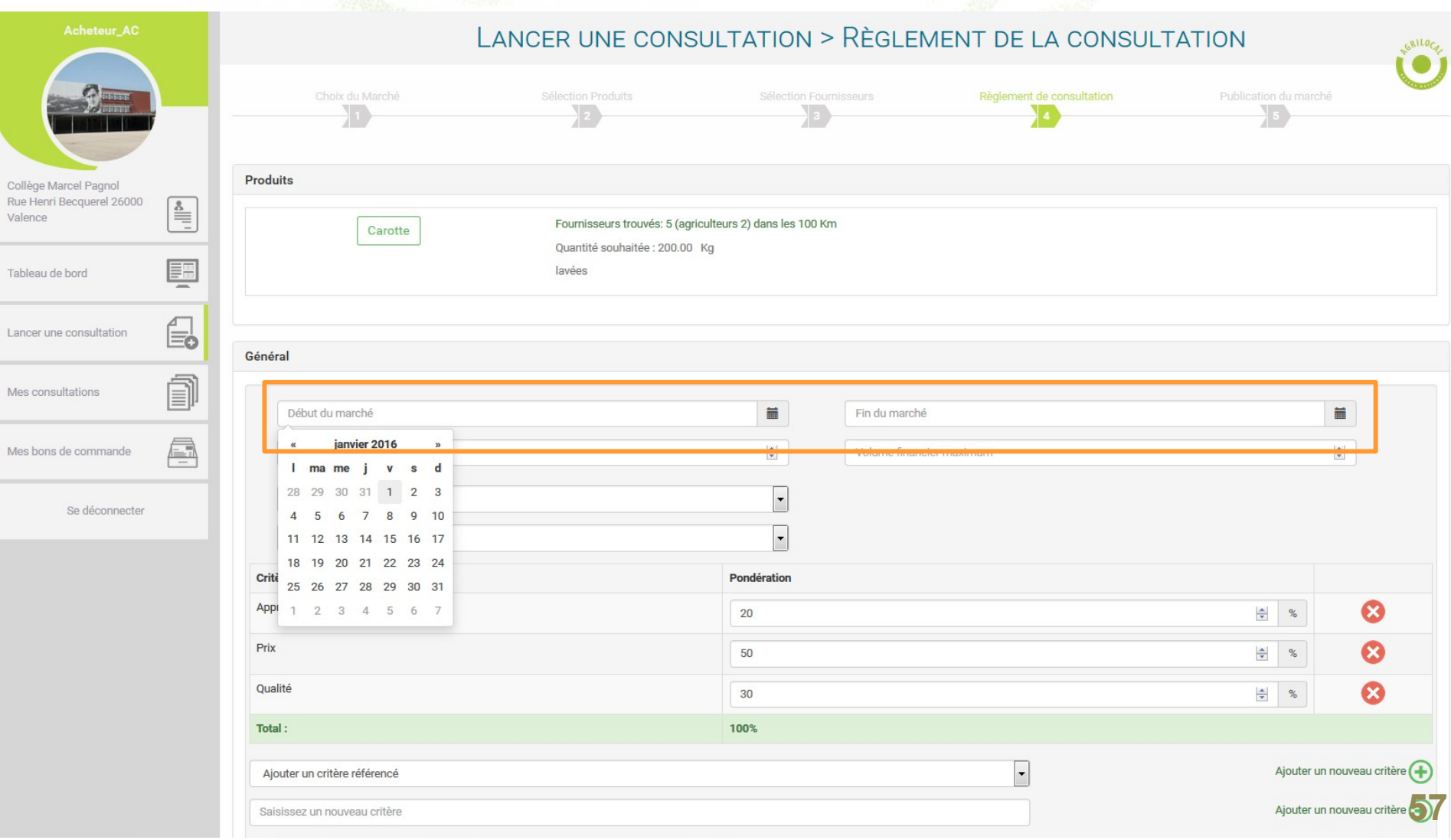

**Montant de votre marché : vous devez définir un montant minimum et un montant maximum pour votre marché, pour permettre aux fournisseurs de disposer d'un cadre financier pour formuler leurs offres.**

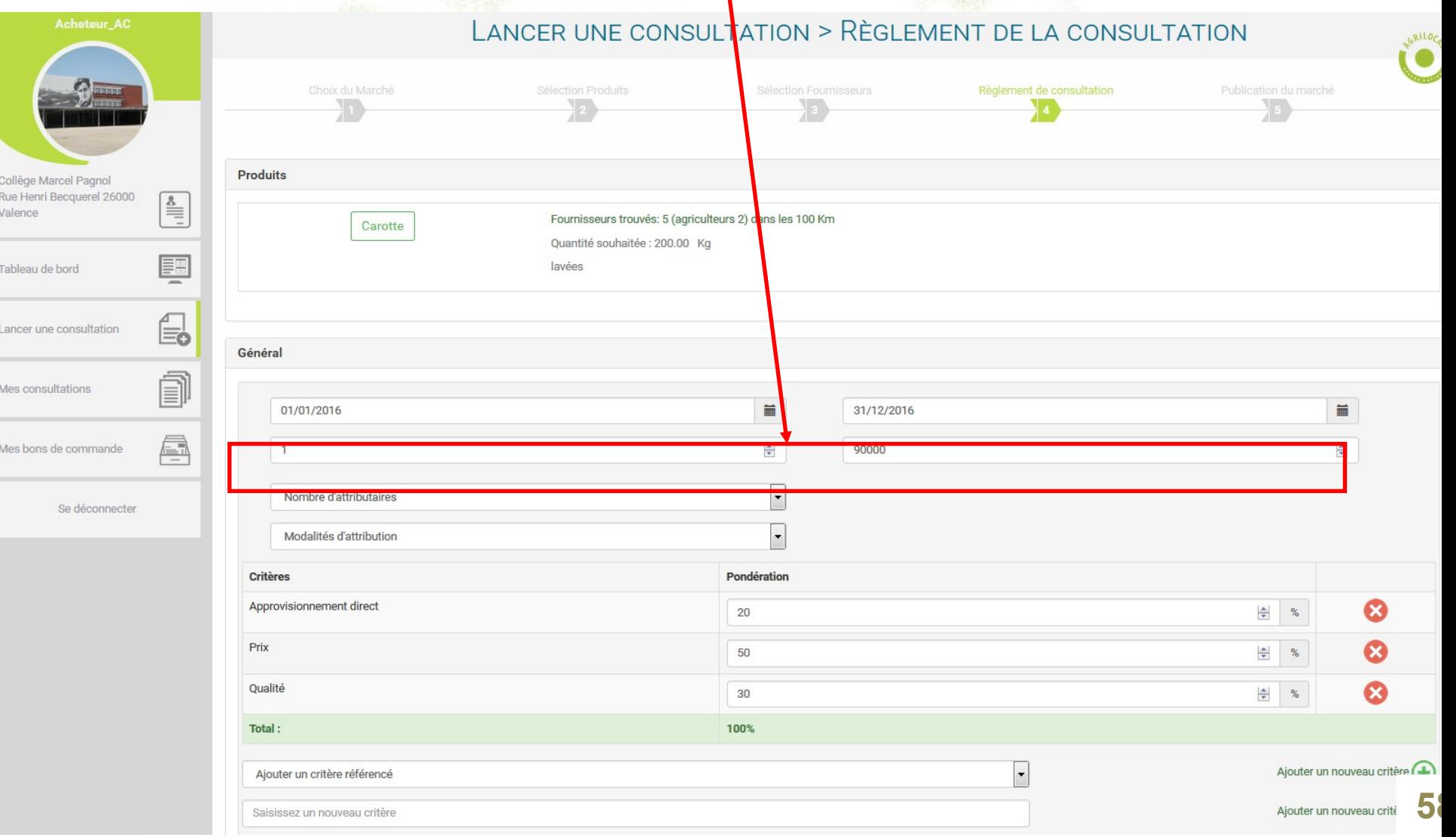

#### *Modalités d'attribution*

*Vous pouvez choisir le nombre de fournisseurs que vous retiendrez lors de la validation du MBC après la date de limite de consultation de votre marché.*

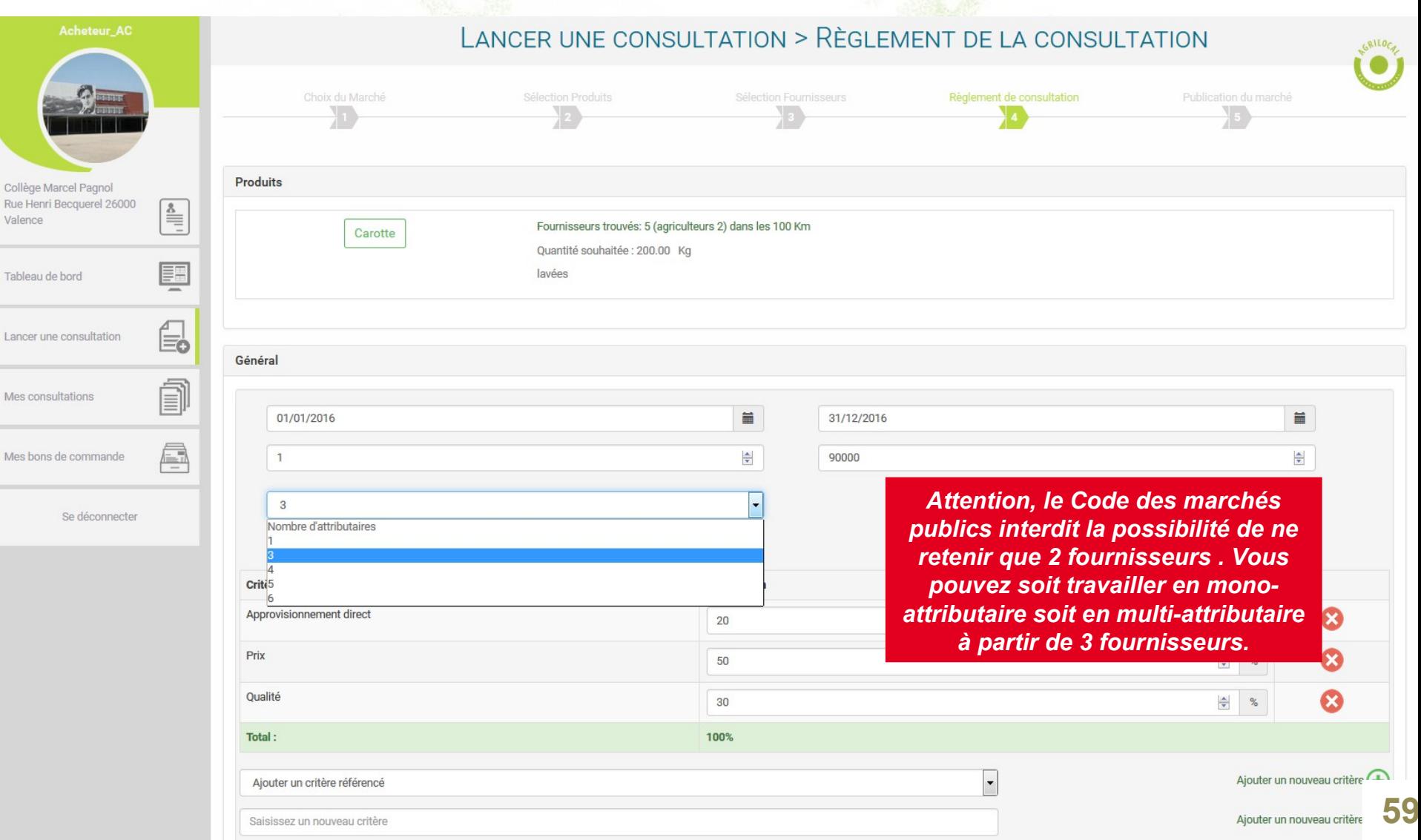

**En cas de multi-attribution, vous avez 3 possibilités pour définir la réparation des commandes entre les fournisseurs :** *en cascade, à tour de rôle, par maxi.*

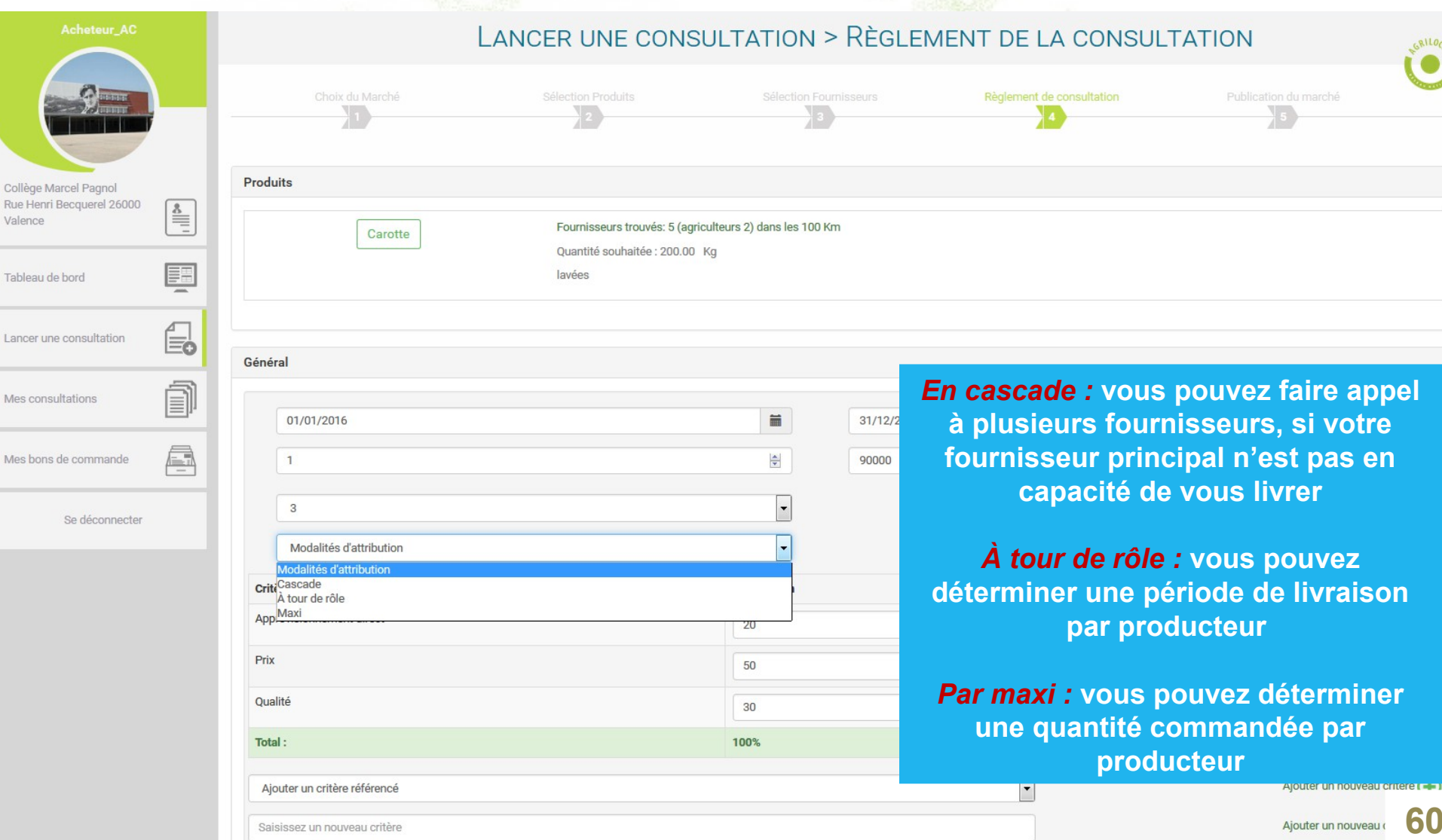

Le bourg

**La gestion des critères se fait de la même manière qu'en gré à gré (page 27).** 

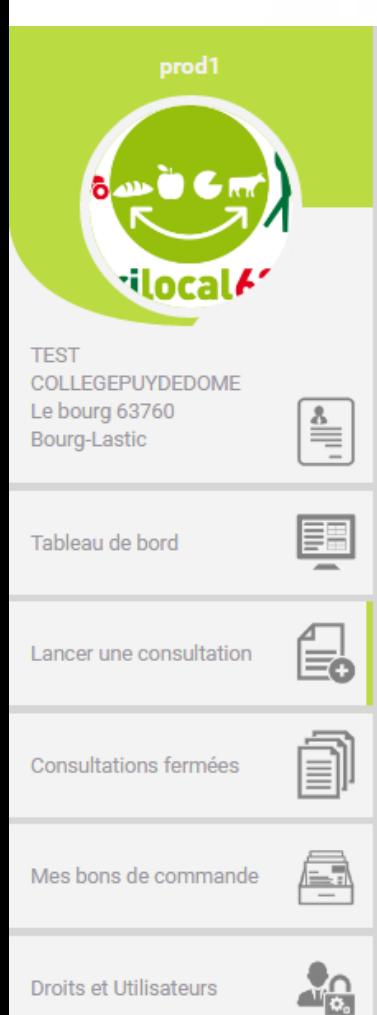

Suivi de l'activité

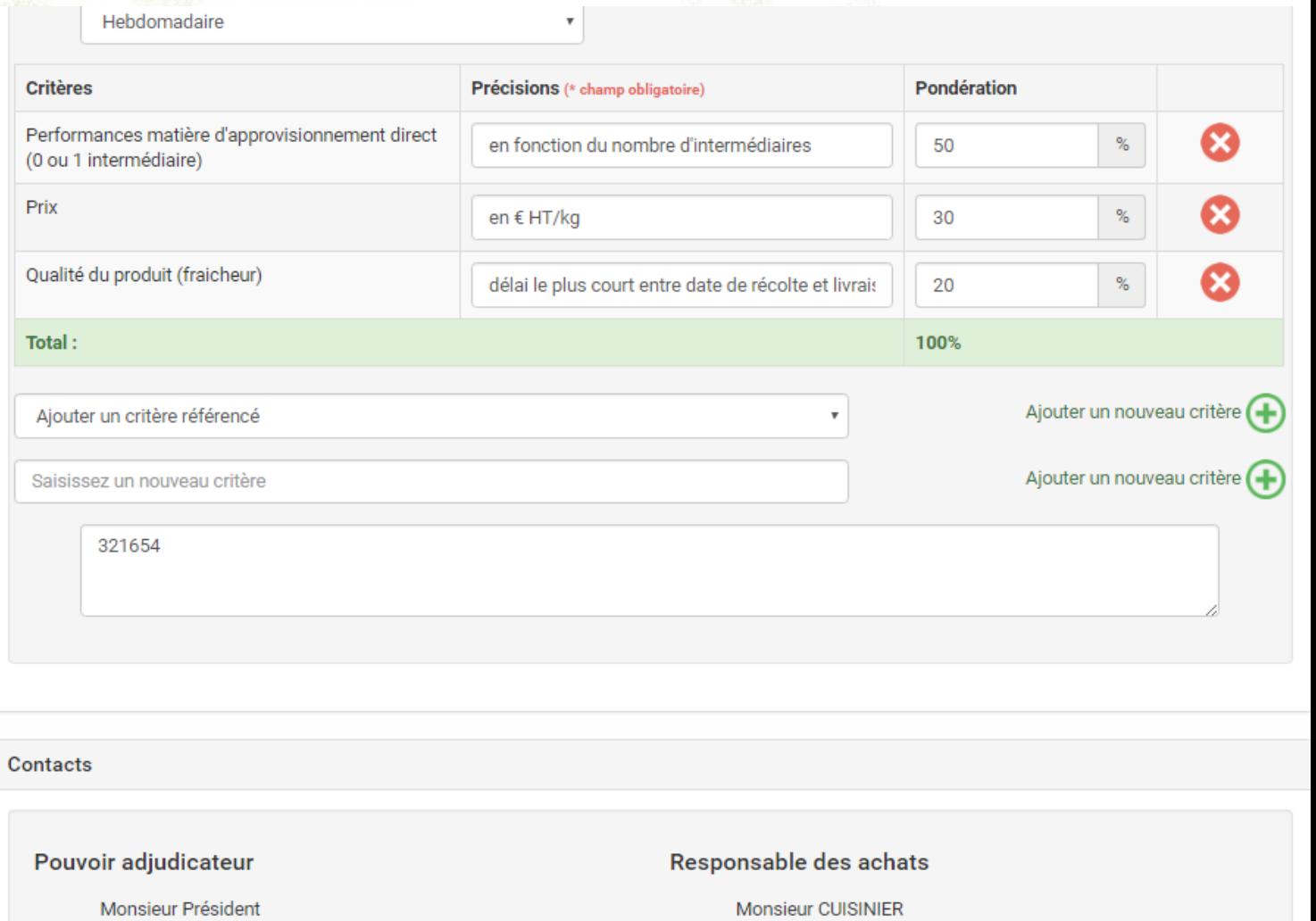

agrilocal63@cg63.fr

# **PUBLICATION DU MARCHÉ**

 $(A)$ 

**La publication du marché, avec prévisualisation du mail, suit le même processus qu'en Gré à gré.**

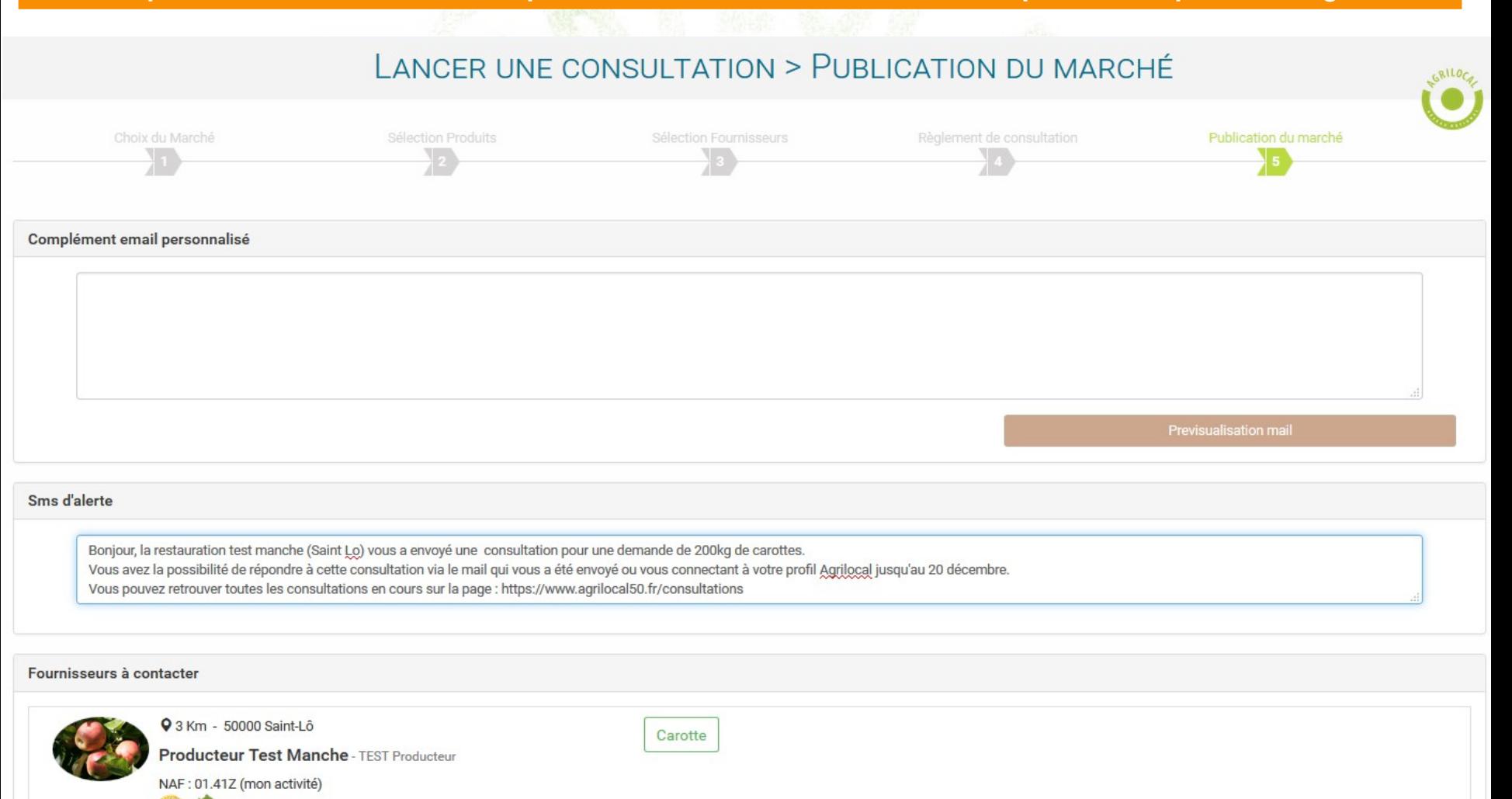

**62**

## **PUBLICATION DU MARCHÉ**

#### **Voici le détail complet du mail préétabli**

#### Bonjour,

Je vous prie de trouver ci-dessous le dossier de consultation de l'acheteur restauration test manche situé sur la commune de Saint-Lô.

#### Article 1 : Objet de la consultation

La présente consultation concerne la fourniture de denrées alimentaires.

#### Type de Marché :

Marché de fournitures

#### Forme du Marché :

Les prestations feront l'objet d'un marché à bons de commande multi-attributaire, attribué au terme d'une procédure adaptée (articles 28 l. et 77 du Code des Marchés Publics).

Les candidats sont informés que le pouvoir adjudicateur peut, à tout moment, ne pas donner suite à la consultation pour motifs d'intérêt général.

Les prestations feront l'objet d'un marché de fourniture à bons de commande avec minimum et maximum. Les bons de commande seront notifiés au fur et à mesure des besoins.

#### Les produits demandés :

• Lot nº1 Carotte (lavées) (réponse avant le 31/12/2015) - Quantité estimée : 200Kg

Périodicité indicative de livraison : Mensuel

#### Montant du marché :

Montant compris entre 1,00 € et 90 000,00 €

#### Article 2 : Durée du marché

Le marché est conclu pour la période du 01/01/2016 au 31/12/2016

#### **Article 3 : Jugement des offres**

Ce jugement sera exécuté dans les conditions prévues à l'article 53 du Code des Marchés Publics.

Le Pouvoir Adjudicateur choisit l'offre économiquement la plus avantageuse appréciée en fonction des critères énoncés ci-dessous avec leur pondération conformément aux règles qui régissent cette formule de consultation.

#### Les critères retenus pour le jugement des candidatures seront les suivants

- · Qualité du produit (fraicheur) 80%
- $\bullet$  Prix 10%
- · Qualité du produit 10%

Modalités d'attribution (en cas de multi-attribution) : Maxi

Pour répondre à ce marché, il vous est demandé de bien vouloir remplir le formulaire suivant :

Lien vers formulaire de réponse de la consultation

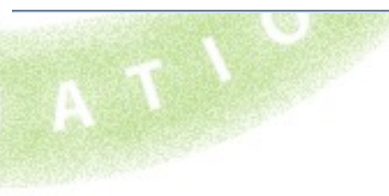

### **MULTI ATTRIBUTION: Attribution « par Maxi »**

*Lorsque vous sélectionnez l'attribution des fournisseurs « par maxi » , vous devez définir une quantité de livraisons pour chaque fournisseur parmi les fournisseurs que vous allez retenir sur la durée de votre marché. Dans cet exemple, les 100 kg de carottes sont répartis sur 3 fournisseurs (50, 30 et 20)*

ATTRIBUTION DU MARCHÉ > SÉLECTION DES FOURNISSEURS N° 609 Date de fermeture de consultation : 07/01/2016 Type de marché : Marché à Bons de Commande Critères d'analyse des offres : Prix 10% / Qualité du produit 10% / Qualité du produit (fraicheur) 80% Nombre d'attributaires : 3 **Répartition par Maxi** Date de début de marché : 11/01/2016 Date de fin de marché : 31/01/2016 100Kg Masquer  $\triangle$ Carotte 9 38 Km - 50430 Lessay Prix Unitaire (HT) : 1,10 €/Kg 恩 50 Commentaire: REPONSE TEST Conditionnement en **SCEA DE PIERREPONT** - DE PIERREPONT Thierry caisse de 12 KG NAF: 01.13Z Origine: Manche  $\sqrt{(\mathsf{A})^2}$ 덣 946 Km - 50530 La Rochelle-Normande Prix Unitaire (HT) : 1,69 €/Kg 30 Commentaire : REPONSE TEST Carottes biologiques **MONSIEUR JEAN CHRISTOPHE** VRAC - Conditionnement en caisse Jean Christophe **CHAPDELAINE** - CHAPDELAINE Jean-Christophe Chapdelaine, Maraicher biologique à la rochelle NAF: 01.13Z normande.  $\overline{2}$ 

20

Origine : Manche

caisse de 12KG

Origine : Manche

Prix Unitaire (HT) : 1,81 €/Kg

Commentaire: REPONSE TEST Conditionnement en

9 49 Km - 50700 Colomby

L'Horizon du légumes - NOEL Pierre Et Maxime NAF: 01.13Z

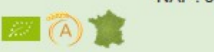

 $\mathbb{Z}$   $\bigcap$ 

### **MULTI ATTRIBUTION: Attribution « par Maxi »**

**Ensuite pour être livré sur un produit en particulier, l'acheteur doit émettre un bon de commande. (Mes consultations/ consultation N° … / émettre un bon de commande)**

#### EMISSION BON DE COMMANDE

#### N° de consultation : 609

Date de début du marché : 11/01/2016 Date de fin du marché : 31/01/2016 Type de marché : Marché à Bons de Commande Critères d'analyse des offres : Prix 10% / Qualité du produit 10% / Qualité du produit (fraicheur) 80% Répartition par Maxi

**Après avoir choisi un produit, une quantité et une date de livraison, Agrilocal vous affichera la liste des fournisseurs que vous avez retenus pour votre marché. Il ne vous reste plus qu'à choisir un fournisseur et émettre un bon de commande.**

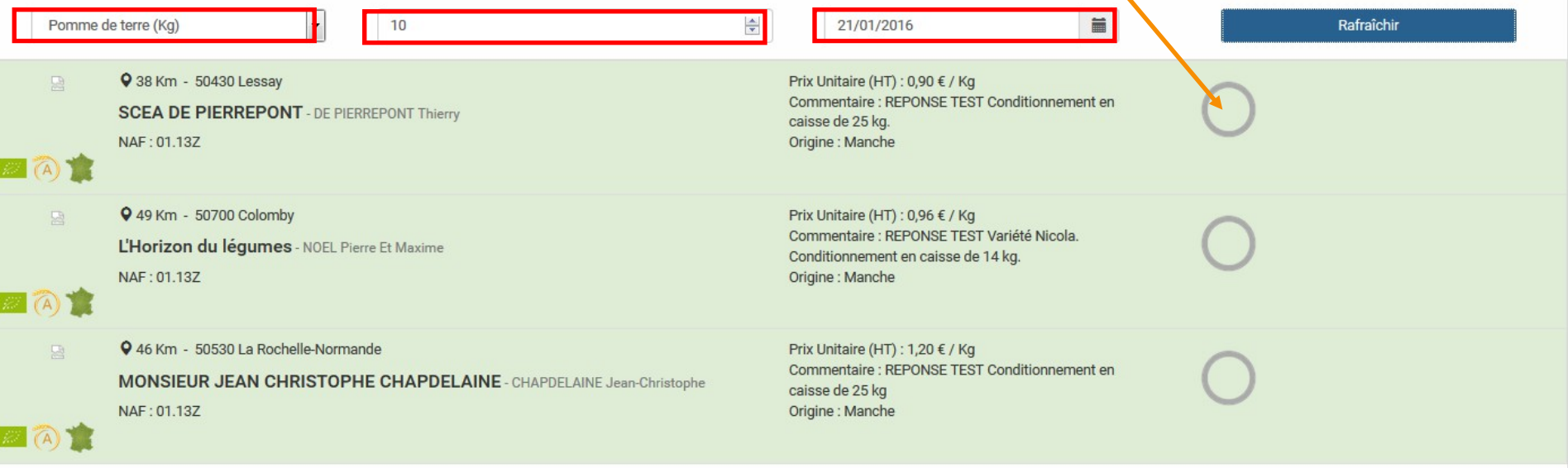

### **MULTI ATTRIBUTION: Attribution « par Maxi »**

**Attention : si vous sélectionnez des quantités importantes, seul le fournisseur pour lequel vous avez attribué une quantité de livraison supérieure pourra répondre à votre commande et donc il sera le seul à apparaître dans la liste.**

**Exemple, ici 40kg de pommes de terre sont demandés, par conséquent sont exclus les producteurs devant livrer 30kg et 20kg de pommes de terre durant le marché.**

Date de début du marché : 11/01/2016 Date de fin du marché : 31/01/2016

Type de marché : Marché à Bons de Commande

Critères d'analyse des offres : Prix 10% / Qualité du produit 10% / Qualité du produit (fraicheur) 80%

#### Répartition par Maxi

N° de

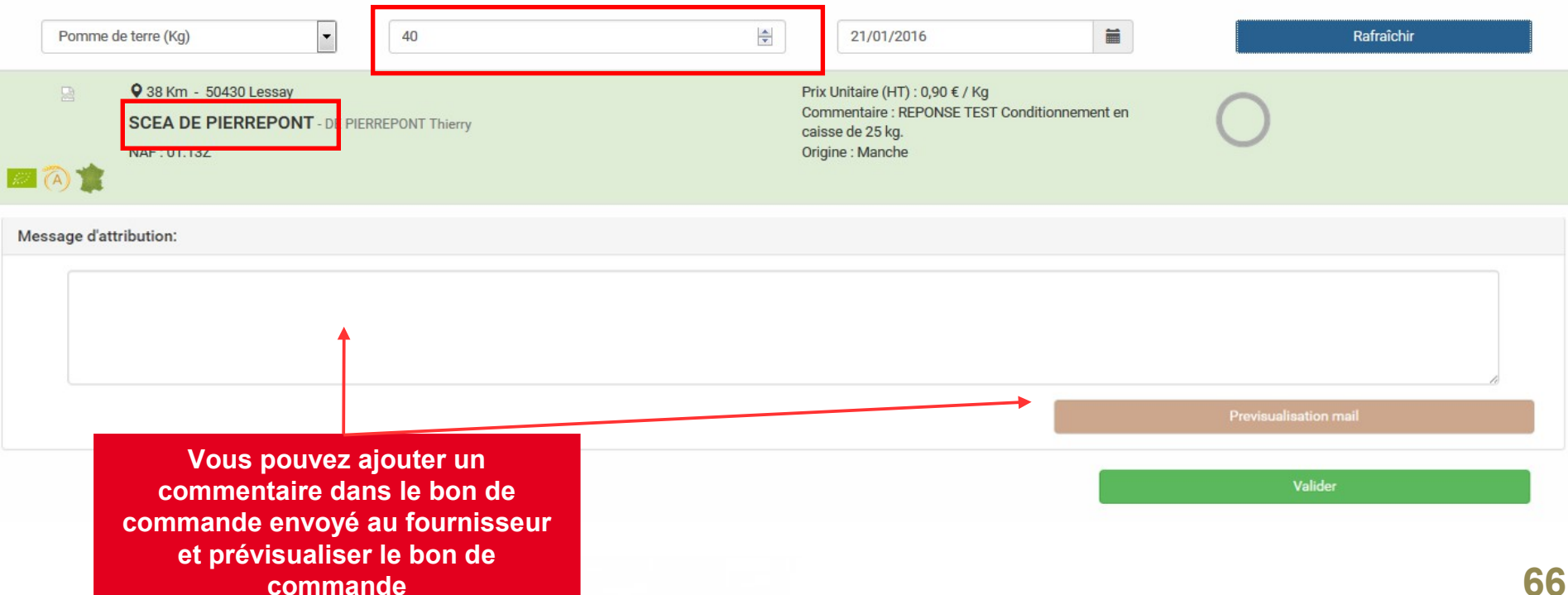

### **MULTI ATTRIBUTION: Attribution « A tour de rôle »**

**Lorsque vous sélectionnez l'attribution à tour de rôle des fournisseurs, vous devez définir une période de livraisons pour chaque fournisseur parmi les fournisseurs que vous allez retenir.** 

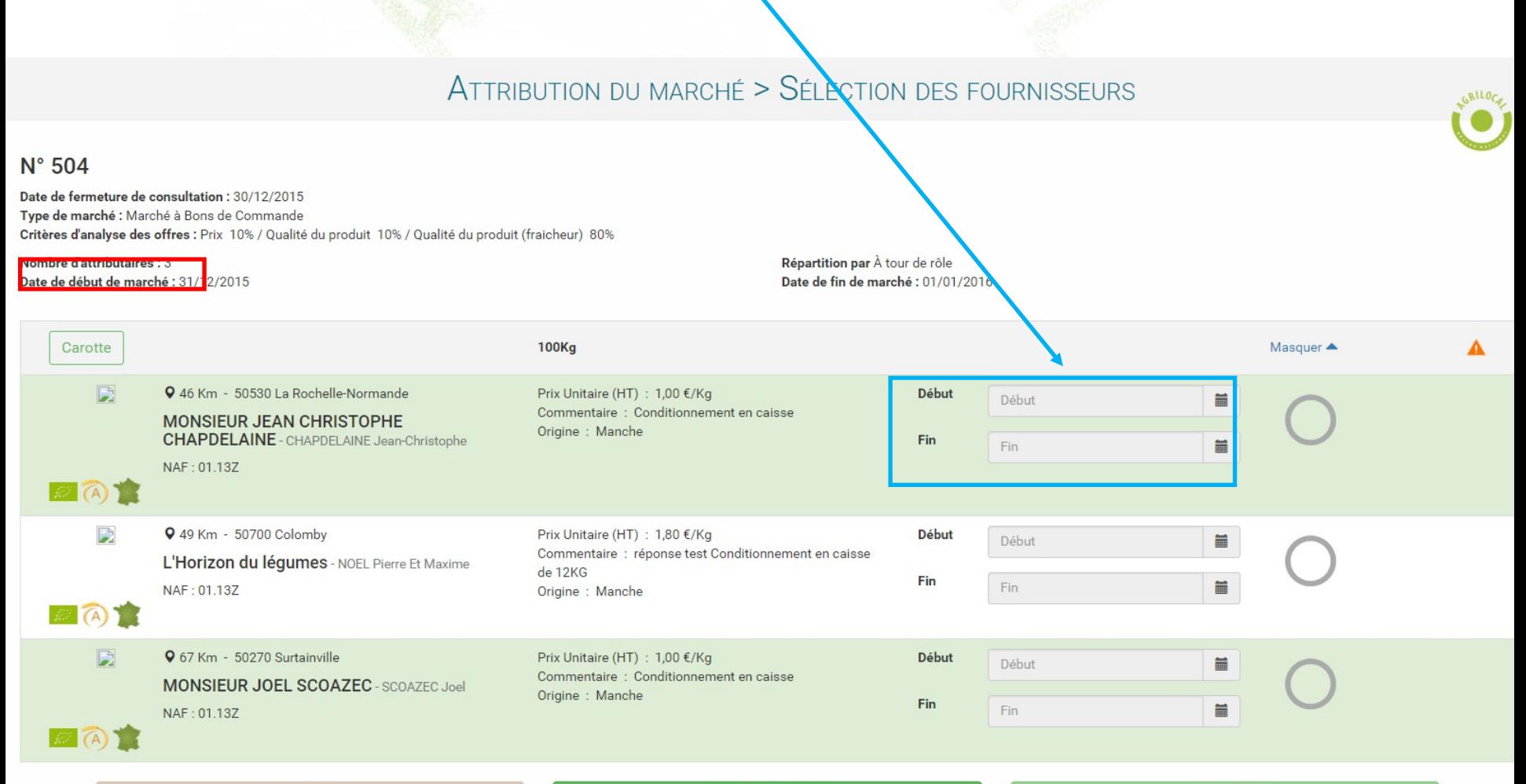

### **MULTI ATTRIBUTION: Attribution « A tour de rôle »**

**=> sélection de plusieurs fournisseurs, en fonction des périodes de livraison des fournisseurs**

**Après avoir choisi un produit, une quantité et une date de livraison, Agrilocal vous affichera le fournisseur retenu pour la période spécifique du marché pour être destinataire du bon de commande.** 

**La date de livraison définit le fournisseur destinataire de votre demande. Au cours de votre marché, les différents fournisseurs retenus seront mobilisés pour vous livrer.**

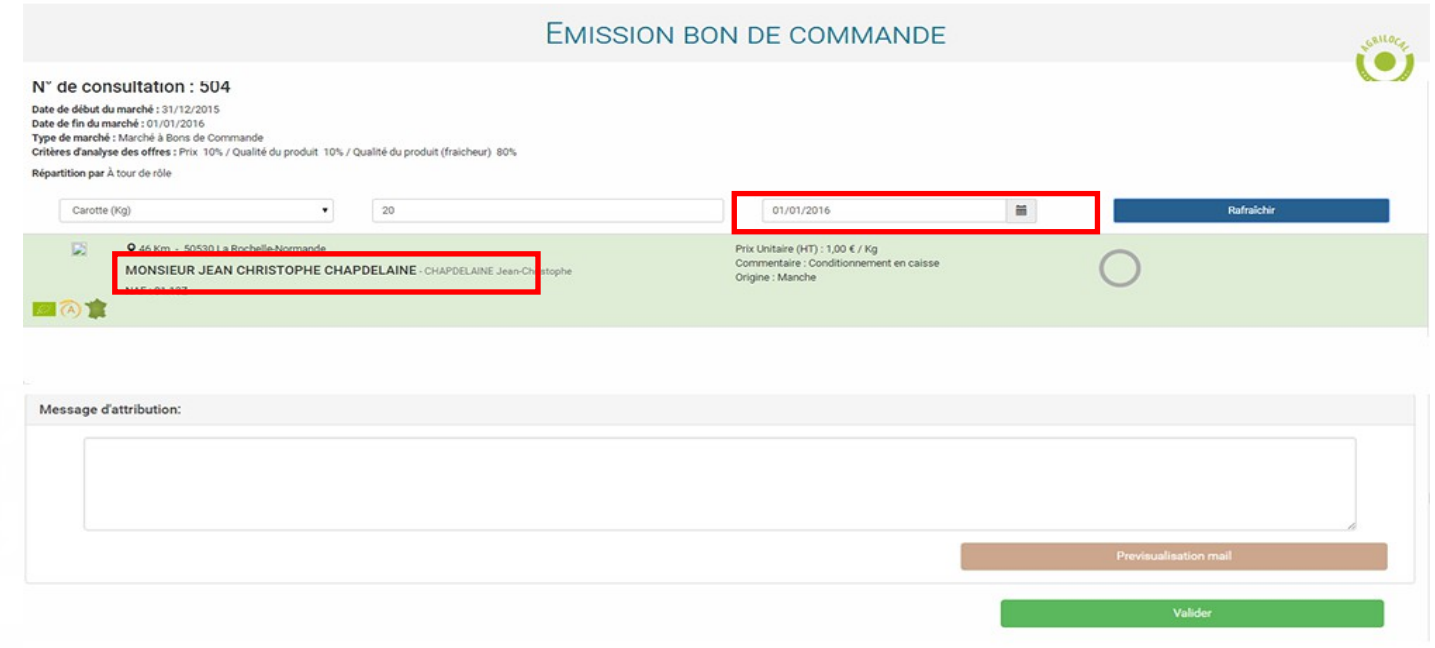

### **MULTI ATTRIBUTION: Attribution « en cascade »**

**Lorsque vous sélectionnez l'attribution en cascade des fournisseurs, vous devez définir un « rang » pour chaque fournisseur parmi les fournisseurs que vous allez retenir.** 

**Exemple : ici, le marché prévoit 3 attributaires, en cascade. L'acheteur doit choisit 3 fournisseurs (en cochant les cercles à droite) et définir un rang (de 1 à 3) pour chaque fournisseur**

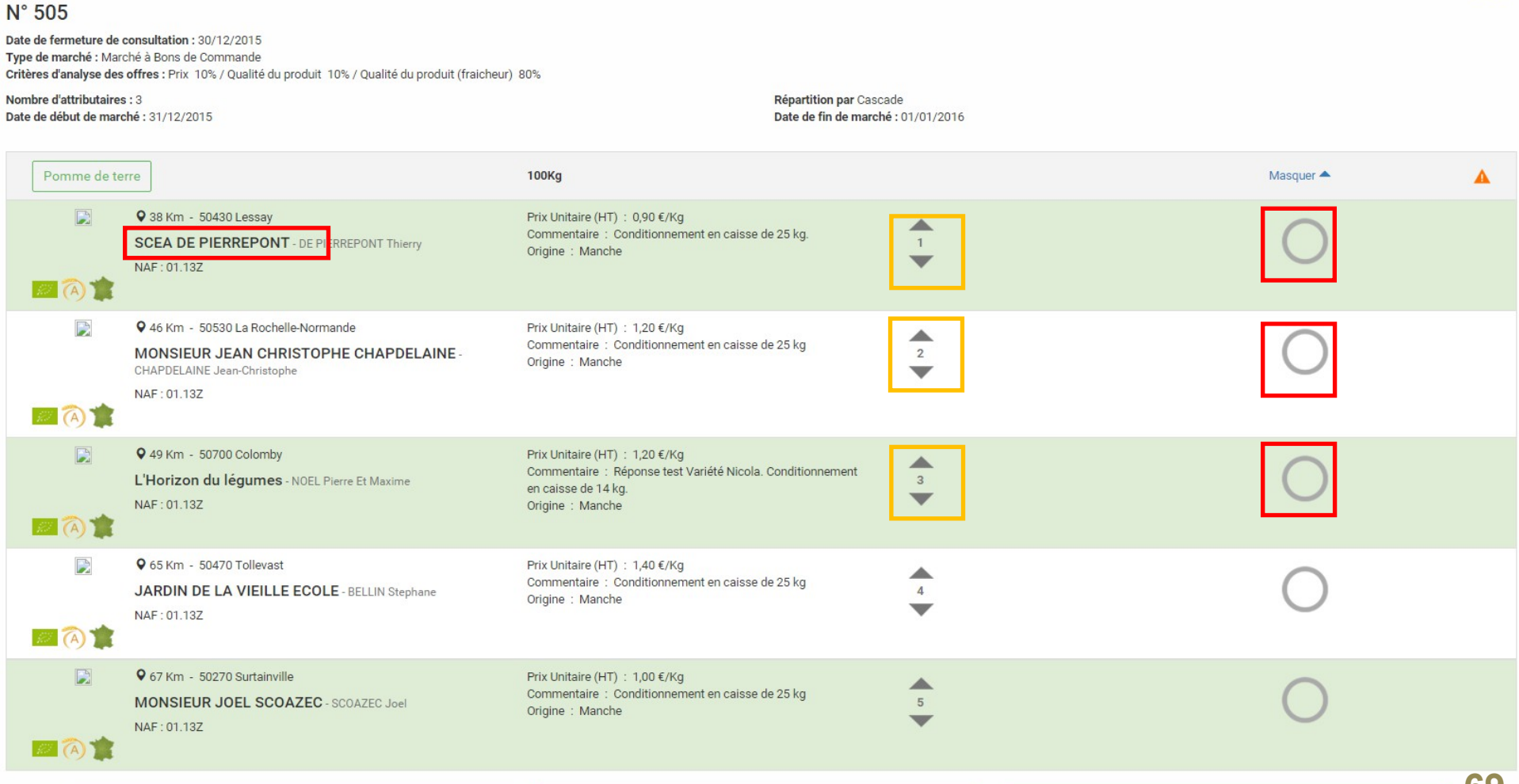

### **MULTI ATTRIBUTION: Attribution « en cascade »**

**Après avoir choisi un produit, une quantité et une date de livraison, Agrilocal vous affichera la liste des fournisseurs retenus pour ce marché et pré-sélectionnera le fournisseur de rang 1 pour être destinataire du bon de commande.** 

**Si vous souhaitez changer de fournisseur, vous devez cliquer sur « passer au fournisseur suivant » et le fournisseur de rang 2 sera sélectionné pour être destinataire du bon de commande et effectuer la livraison pour le produit demandé.**

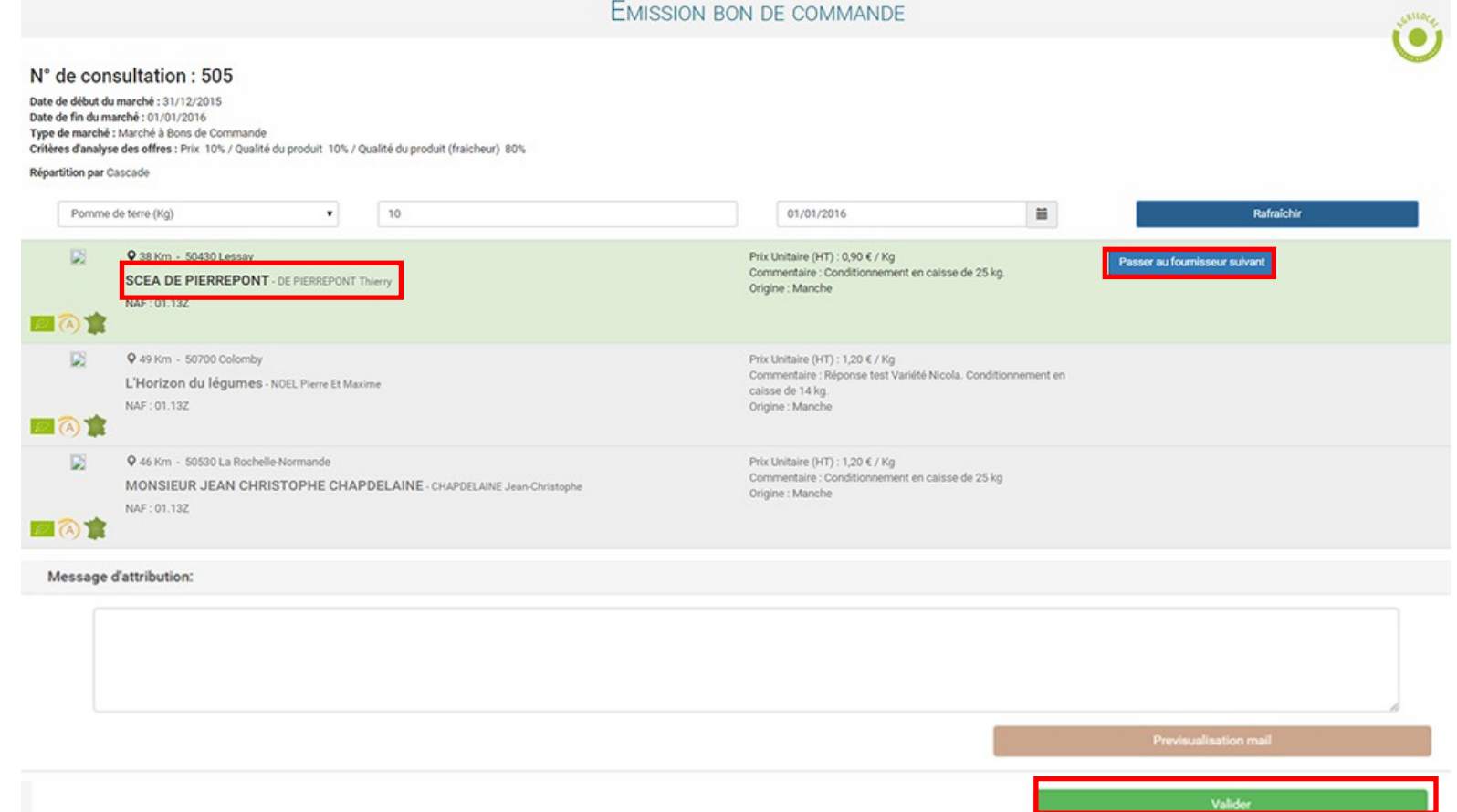

### **ETAT D'AVANCEMENT DU MARCHE**

**Les marchés à bons de commandes dont la date de fin de marché n'est pas dépassée sont dans l'onglet Tableau de bord, avec un statut « commandé ». Les autres se trouvent dans l'onglet Consultations fermées.** 

**En cliquant sur la ligne de la consultation, vous pouvez visualiser le détail du marché, accéder au règlement de consultation et suivre l'avancement du marché.** 

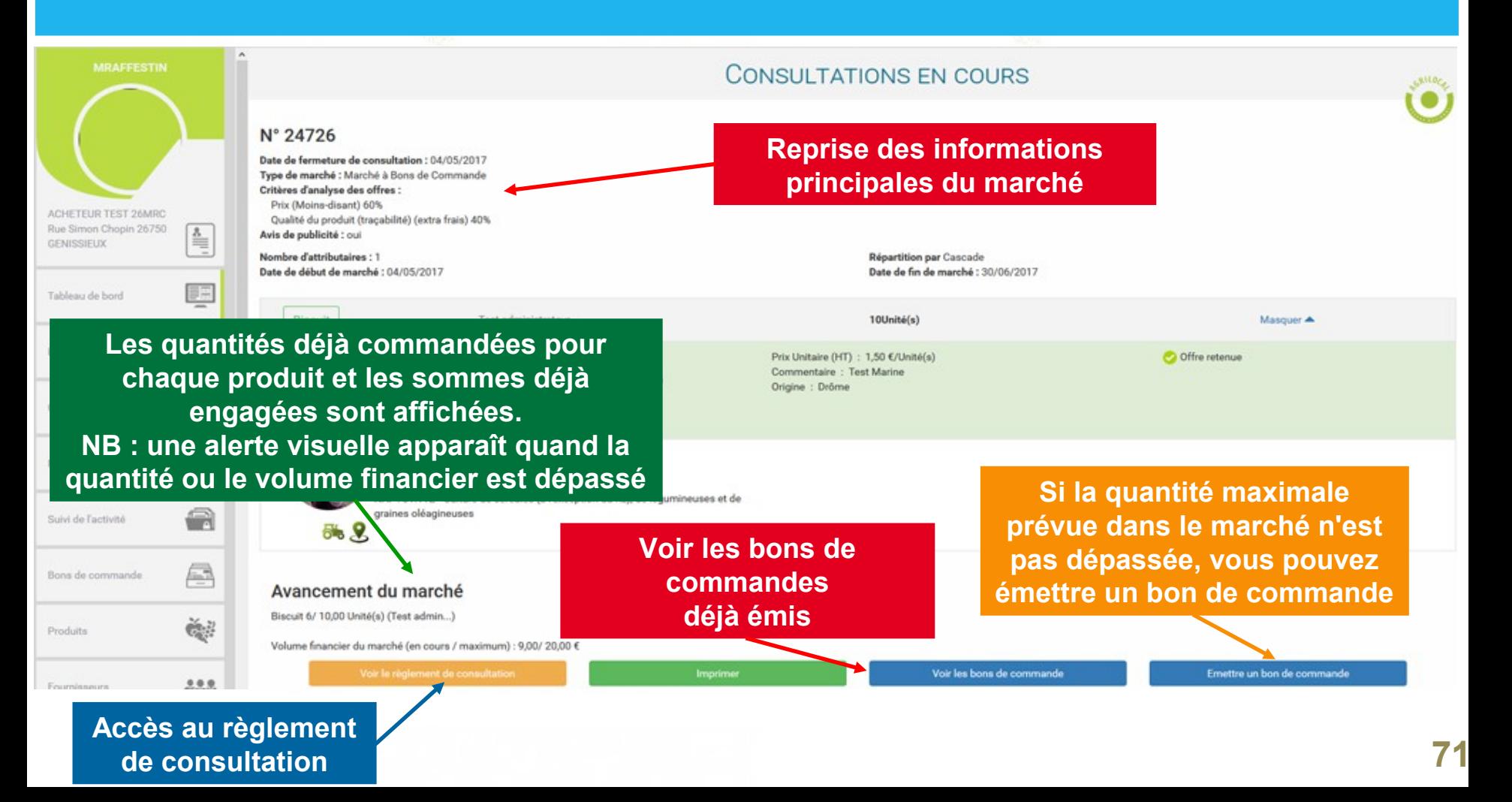

#### **Historique des bons de commandes**

**Les bons de commandes sont stockés dans l'onglet « Mes bons de commande». En cliquant sur la ligne d'un bon de commande, on accède aux informations du marché et aux documents émis lors de l'émission de celui-ci.**

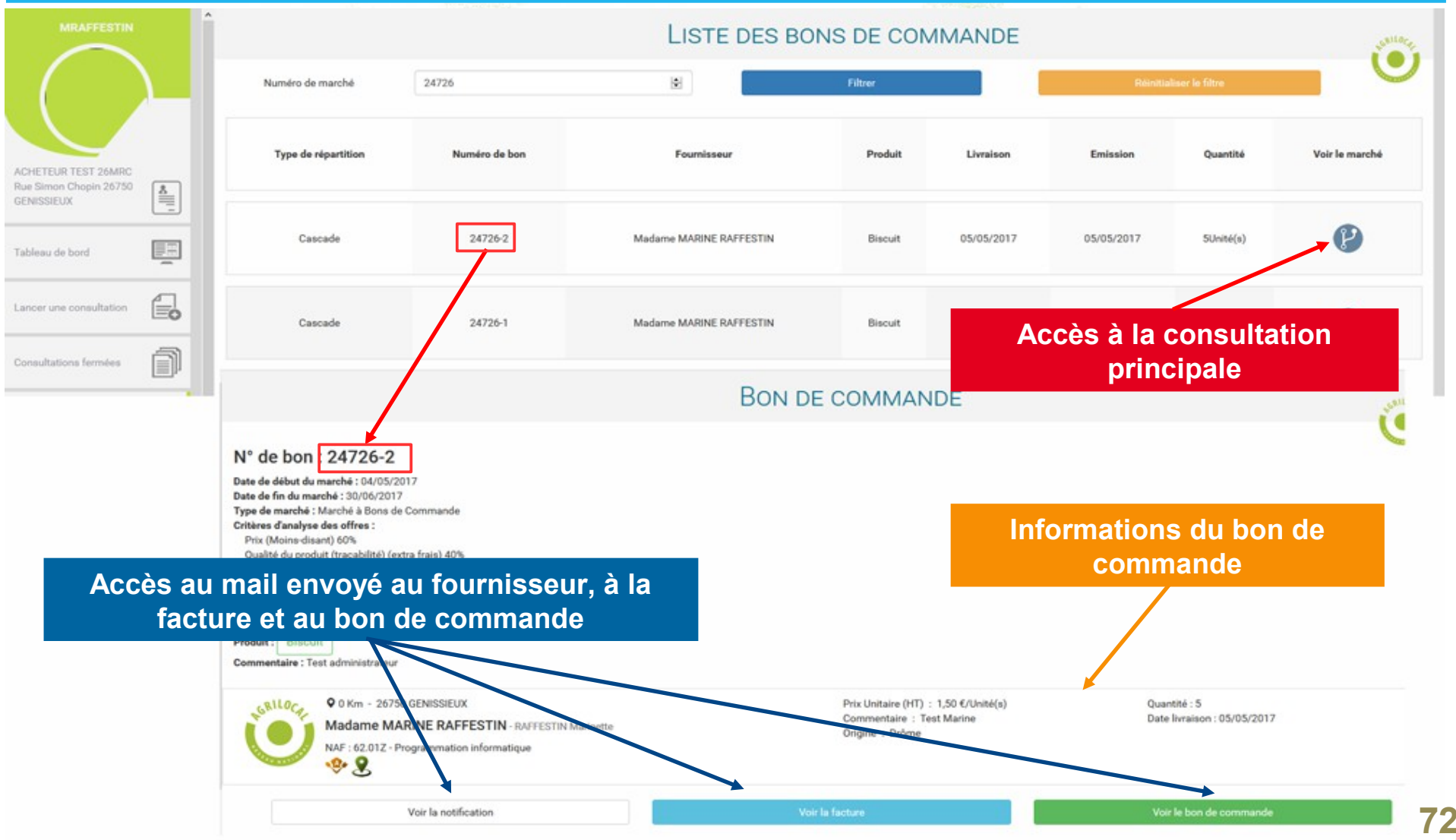
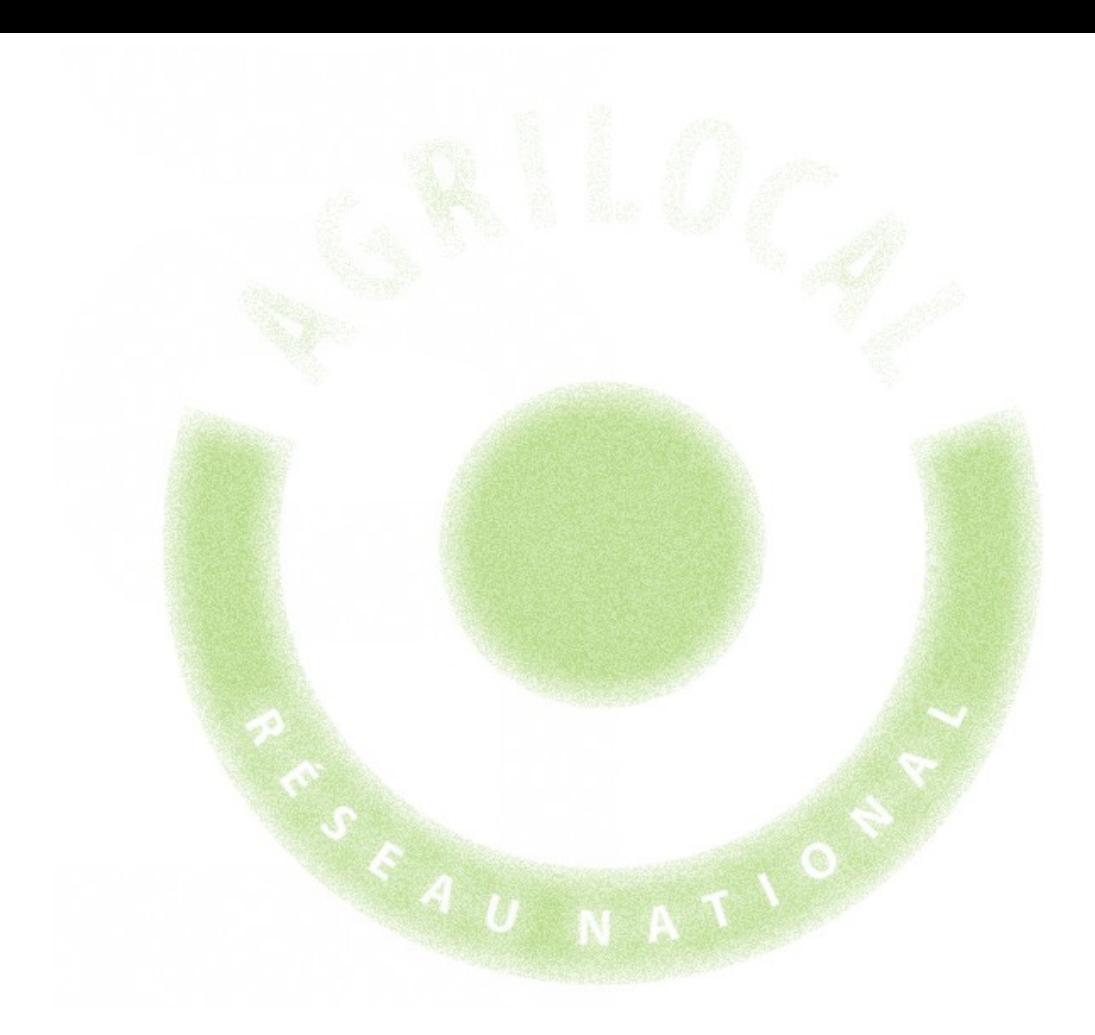

# **5- Accord Cadre**

## **Introduction**

#### **Qu'est-ce qu'un accord-cadre?**

**Il s'agit d'un marché public défini sur une certaine durée (plusieurs mois à plusieurs années) permettant de contractualiser avec un ou plusieurs producteurs.**

**L'accord-cadre nécessite une double mise en concurrence :**

- **une première pour le lancement de l'accord-cadre**

- **une deuxième, entre les fournisseurs retenus à l'étape précédente, lors du lancement des marchés subséquents**

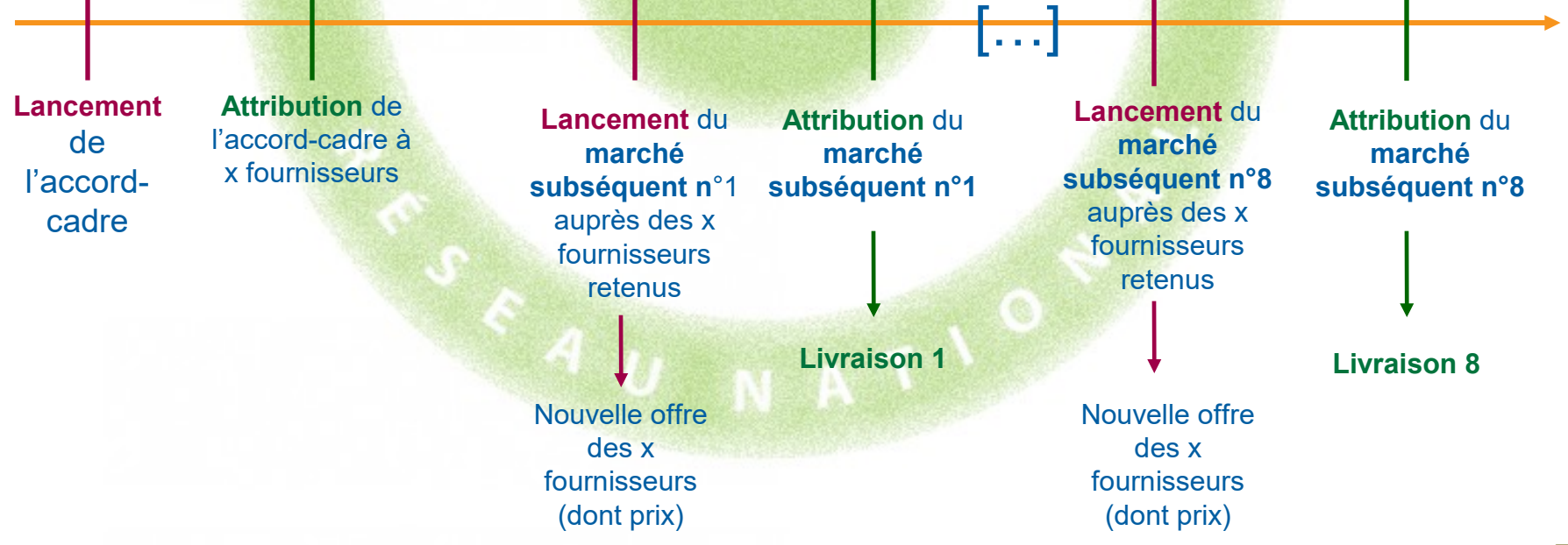

#### **Lancer un accord-cadre**

Pour sélectionner la procédure « Accord-cadre », il vous suffit de cliquer sur **le bouton** devant « Accord-cadre »

Vous démarrez alors la procédure de lancement d'un accord- cadre qui se déroule en cinq étapes. Vous pouvez suivre votre progression en haut de chaque page.

#### Validez pour passer à l'étape suivante

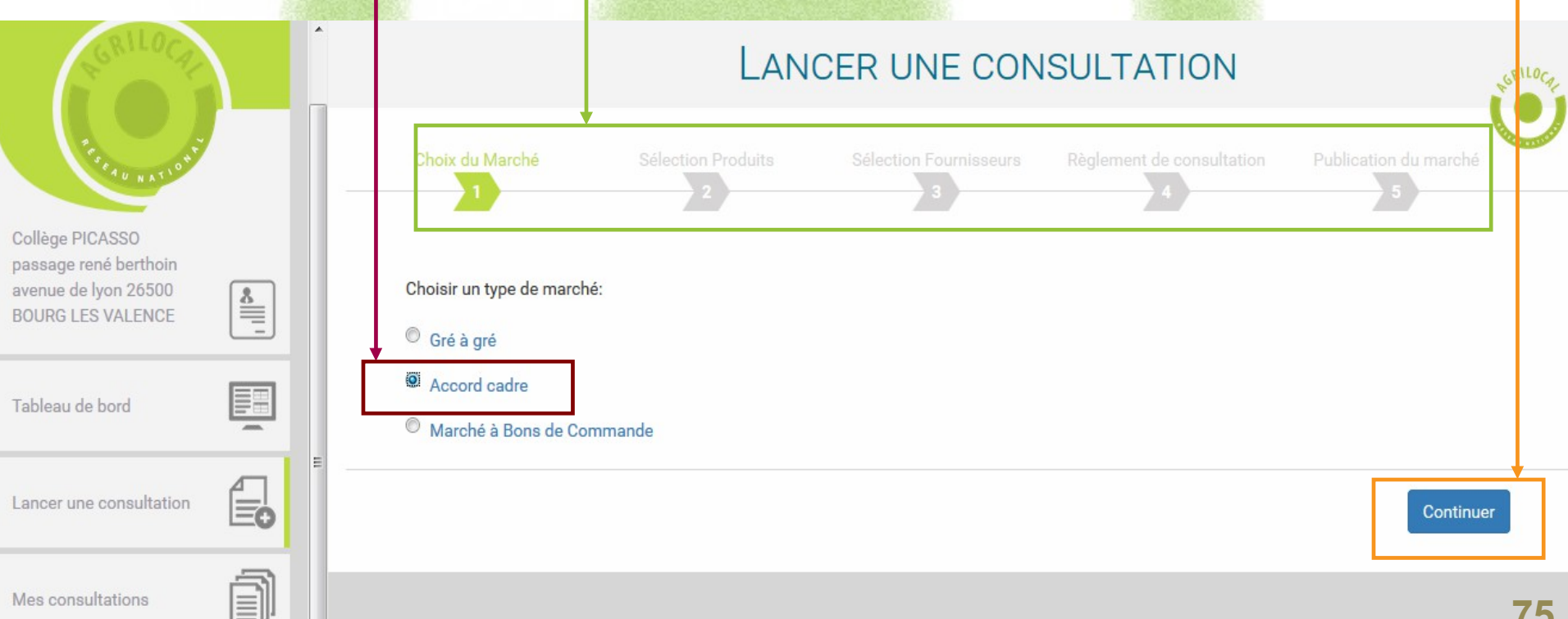

## **Sélection des produits**

 $\overline{\phantom{a}}$ 

Km

Rayon

Cette étape est gérée selon la même procédure que le marché de gré à gré déjà décrit dans ce guide (page 15).

#### LANCER UNE CONSULTATION > SÉLECTION DES PRODUITS Sélection Produits Choix du Marché Sélection Fournisseurs Règlement de consultation Publication du marché ۱ Famille-Produit Produit ▼  $\blacktriangledown$ ∩ Produit (autosuggestion) **7** Bio ou équivalent  $\overline{\phantom{a}}$ Unité Commentaire

## **Sélection des fournisseurs**

Cette étape est gérée selon la même procédure que le marché de gré à gré déjà décrit dans ce guide (page 24). Règlement de consultation Choix du Marché Sélection Produits **Sélection Fournisseurs** Publication du marché Filtrer par catégorie fournisseur -Filtrer par produit -Dé-sélectionner tous les fournisseur **Q** 13 Km - 26160 La Touche Carotte GRILO **MADAME GHISLAINE BERTIN - BERTIN Ghislaine** NAF : 01.13Z - Culture de légumes, de melons, de racines et de tubercules ■56名 Voir la fiche publique 9 16 Km - 26450 Charols Carotte **MONSIEUR CHRISTIAN ICARD-**NAF : 01.13Z - Culture de légumes, de melons, de racines et de tubercules ■5.8 Voir la fiche publique

**Étape 4 :** sur cette page, vous pouvez **indiquer toutes les informations liées à votre règlement de consultation** pour votre marché public : période, montant, critères d'analyse des offres, modalités de sélection des producteurs (mono ou multi-attribution).

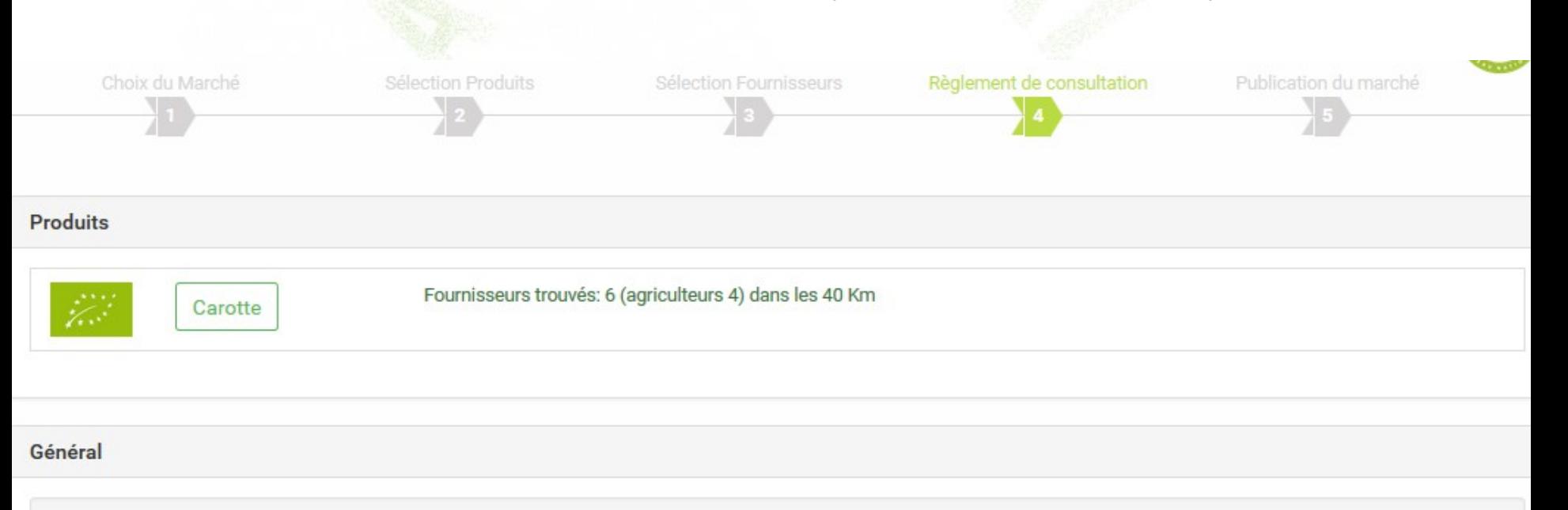

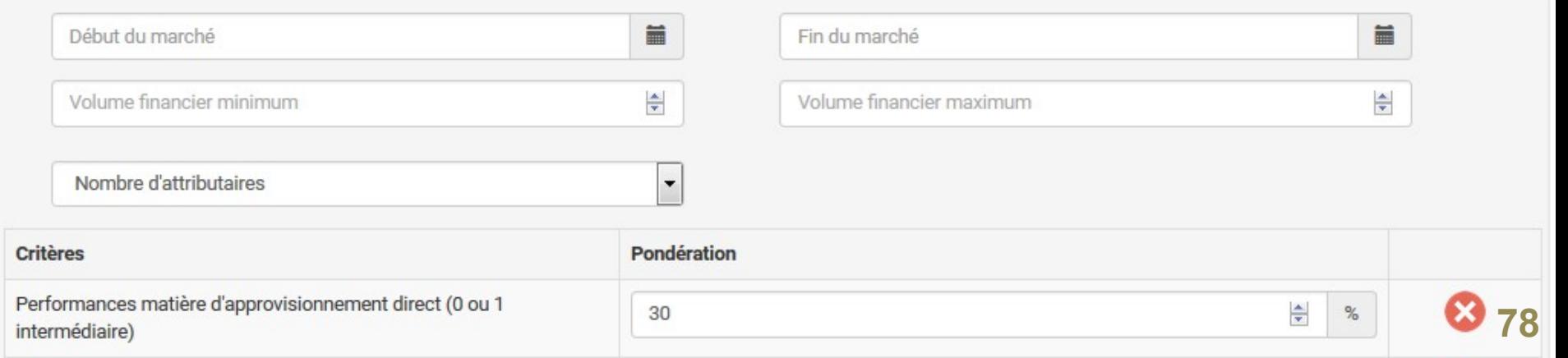

**Plusieurs champs importants doivent être impérativement remplis :**

#### **1- Choix de la période du marché**

Sélectionnez, grâce aux calendriers, **une date de début** et **une date de fin** du marché.

*Vous pouvez aller jusqu'à une durée de 4 ans maximum.*

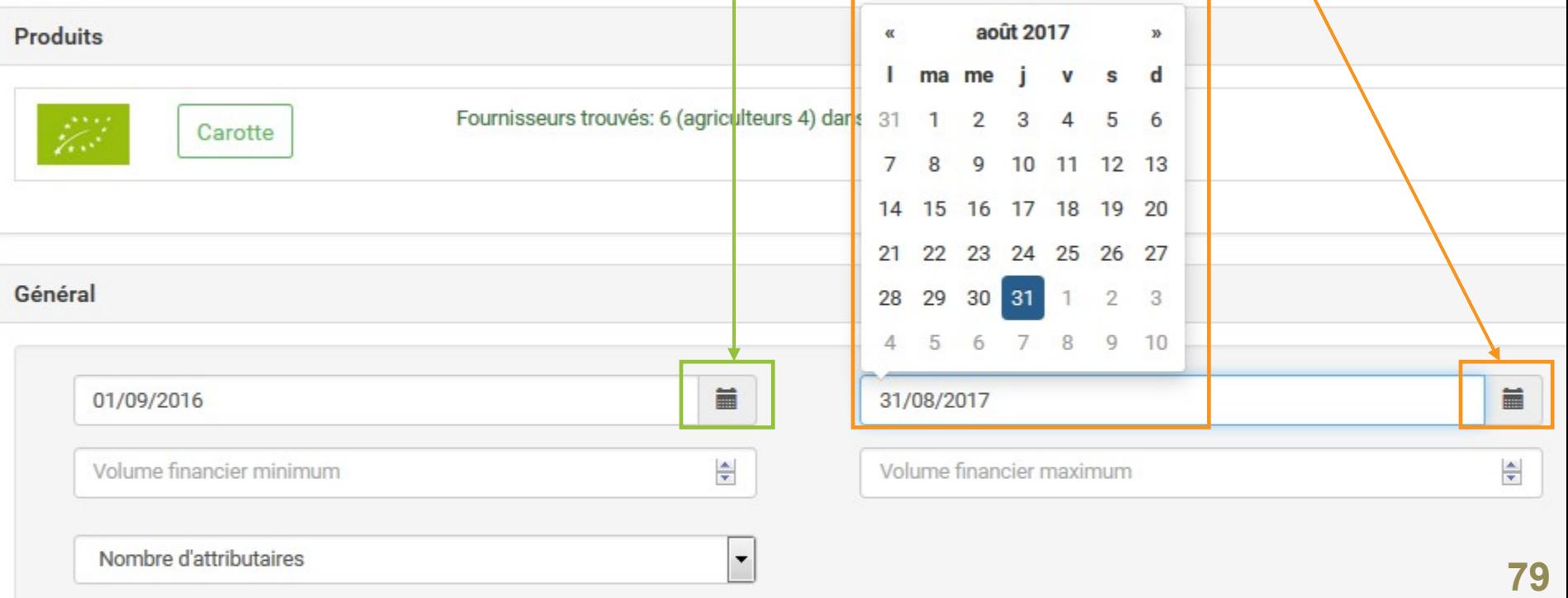

#### **2- Estimation du montant financier du marché**

Vous devez définir **un montant minimum** et **un montant maximum** pour votre marché, pour permettre aux fournisseurs de disposer d'un cadre financier pour formuler leurs offres. *Ces valeurs sont indicatives.*

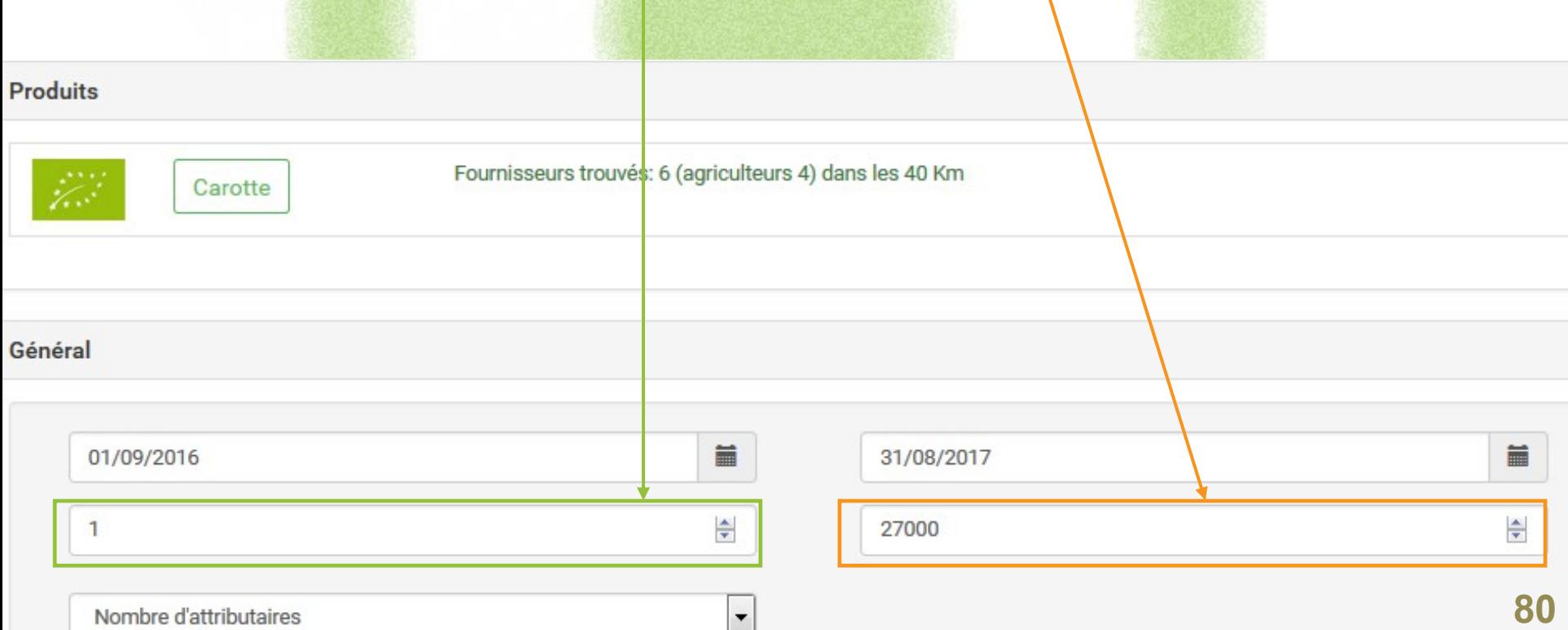

#### **3- Définition du nombre d'attributaires du marché**

C'est-à-dire déterminer de combien de fournisseurs se composera votre groupe d'attributaires. A chaque marché subséquent, seuls les fournisseurs attributaires ( = du groupe) seront recontactés pour faire une offre. *En cas de multi-attribution, la valeur 2 est interdite.*

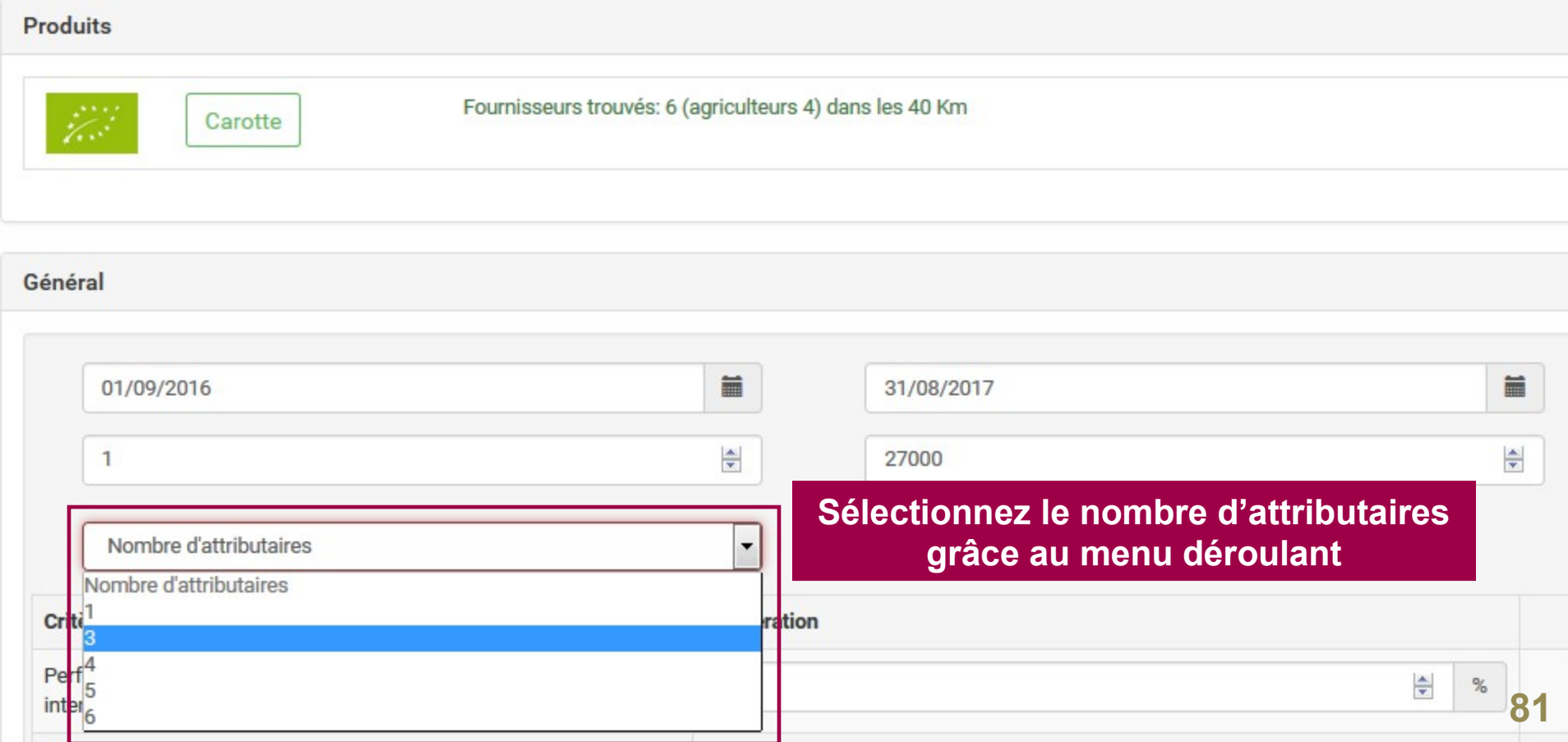

#### **4- Définition des critères d'analyse des offres**

Ces critères vont indiquer aux fournisseurs vos attentes et vous permettront de faire le choix de l'offre économiquement la plus avantageuse.

**Chaque critère retenu doit être pondéré** en fonction de l'importance qu'on veut lui donner. La somme des critères retenus doit **atteindre 100%.** Un critère déjà ajouté **peut être supprimé,** ou sa pondération modifiée.

*Par défaut, lors de votre prochain lancement de consultation, les critères réapparaîtront à l'identique.*

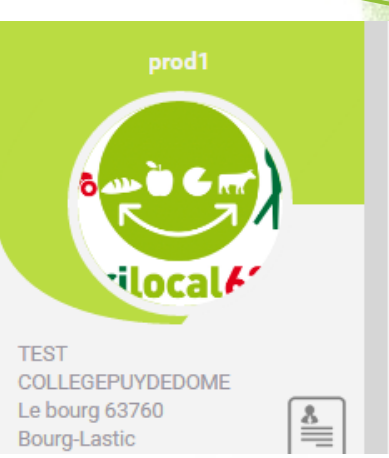

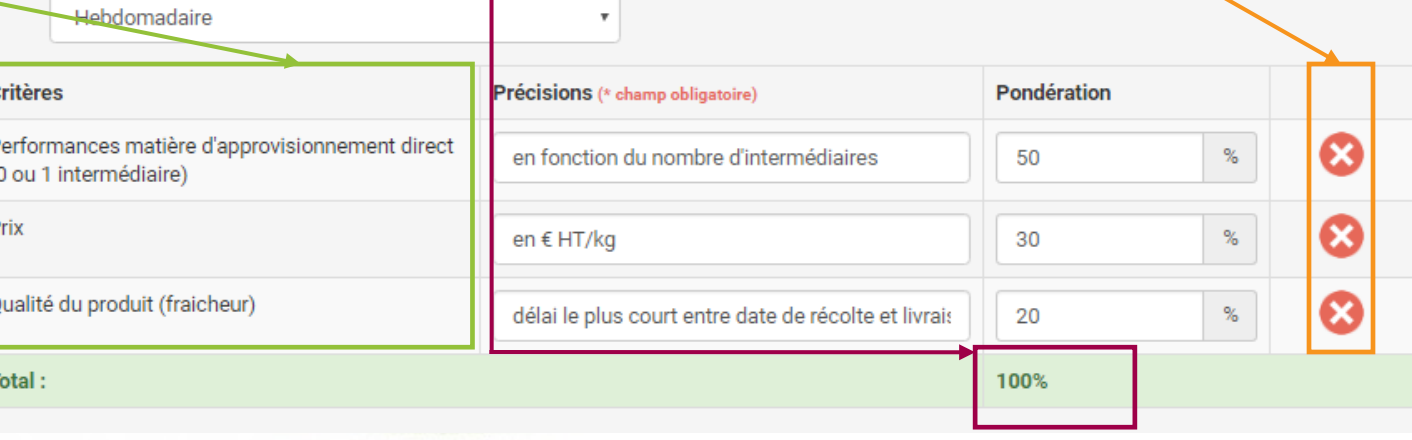

#### **4- Définition des critères d'analyse des offres**

#### **Pour ajouter un critère :**

- choisir **un critère référencé** dans la liste déroulante *(validée juridiquement)* OU

- ajouter **son propre critère**

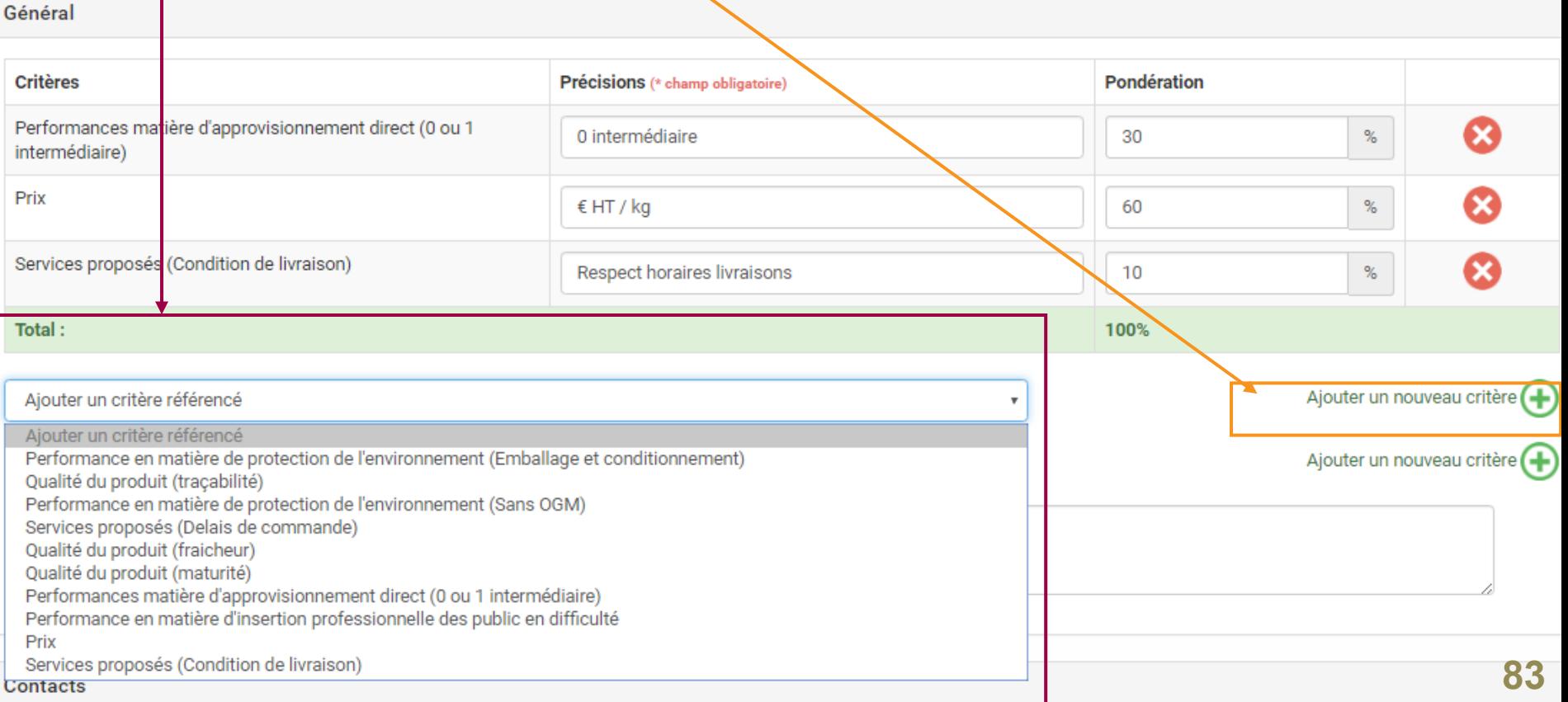

#### **5- Règlement de consultation des marchés subséquents**

Bien que passés ultérieurement, **les marchés subséquents doivent être définis dès maintenant :**

- **périodicité indicative** des passations des marchés subséquents (menu déroulant) - **critères d'analyse des offres** : même principe que précédemment. *ATTENTION, les critères pour les marchés subséquents peuvent être différents des critères du marché principal*

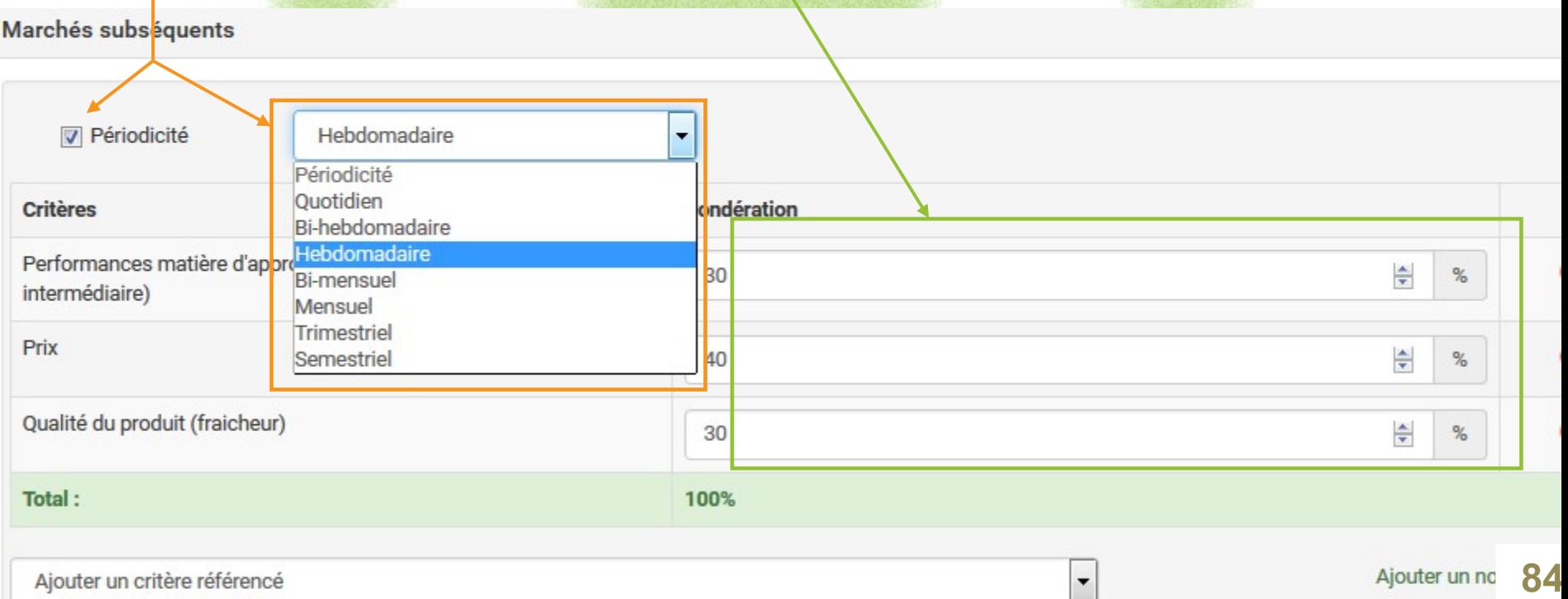

#### **6- Contacts**

Vous retrouverez ici vos coordonnées : pouvoir adjudicateur et responsable des achats.

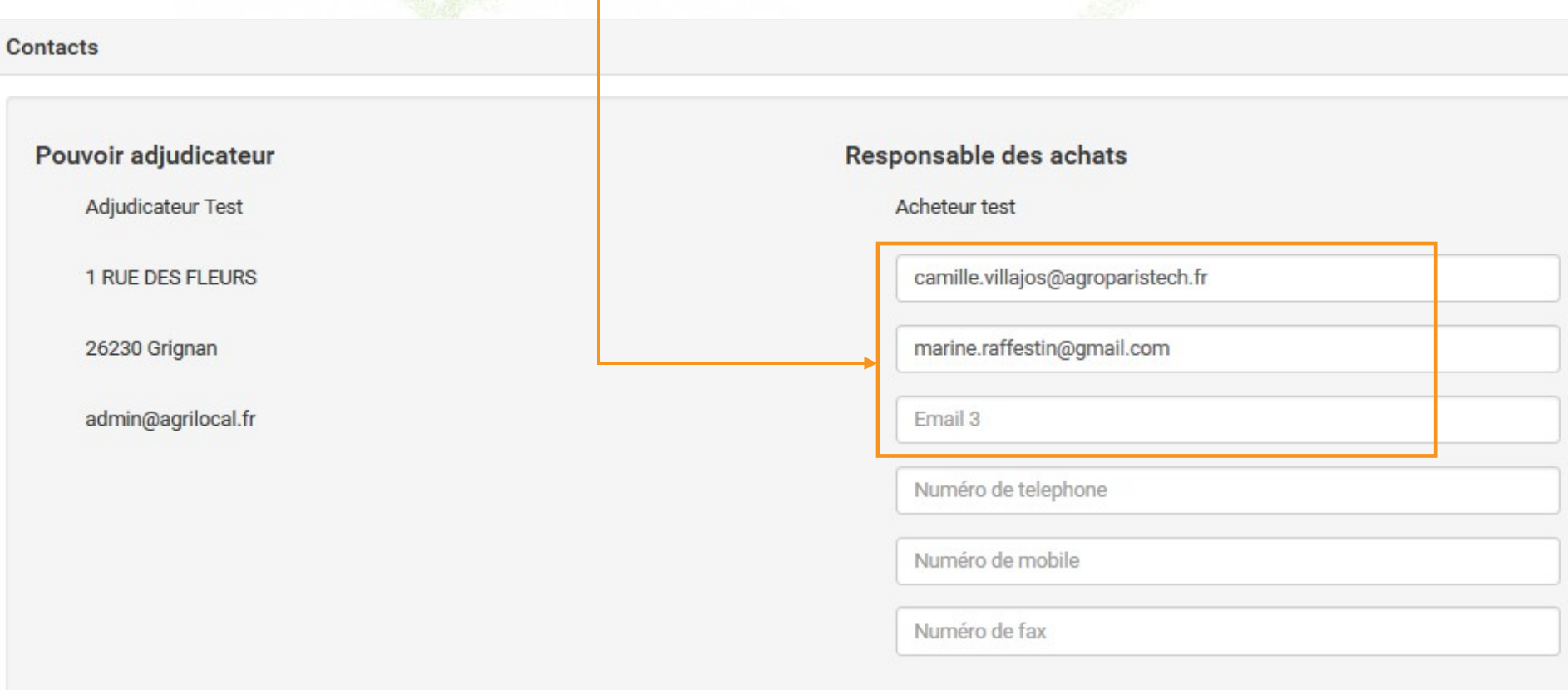

Enregistrer

**85**

### **Publication du marché**

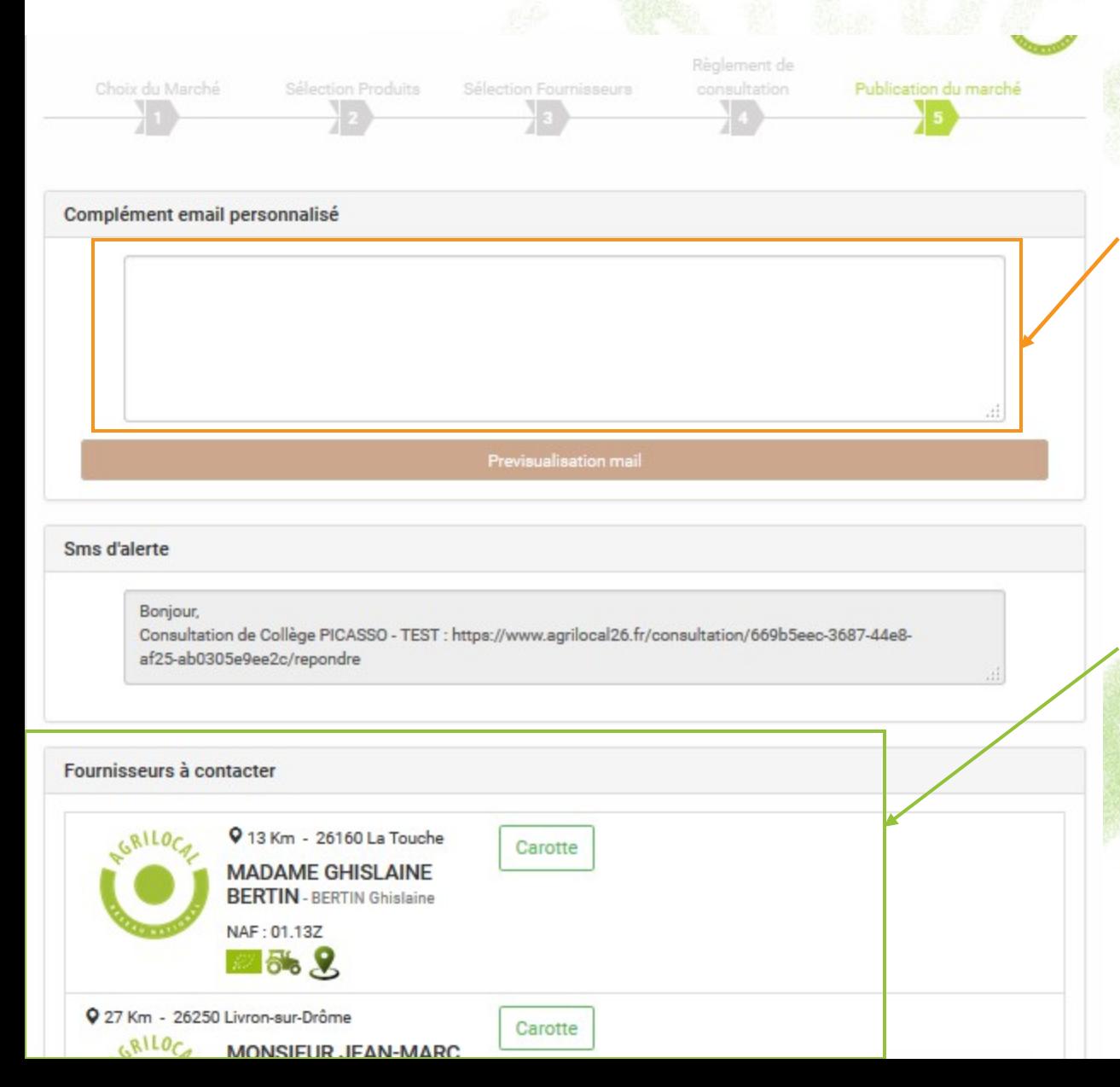

#### **Étape 5 :**

Dernière étape avant la publication du marché. Elle vous permet , si nécessaire, de **personnaliser le mail** envoyé aux fournisseurs susceptibles de répondre à votre besoin.

*Le corps du mail, quant à lui, n'est pas modifiable car validé juridiquement.*

Le reste de la page est un **récapitulatif** des fournisseurs qui vont être contactés.

**Pour lancer l'accord-cadre, validez en bas de page :** cette action permet l'envoi des mails et la mise en ligne de l'avis de publicité. **<sup>86</sup>**

### **Visualisation du marché**

L'accord-cadre qui vient d'être lancé est consultable dans « Tableau de bord ». **Son statut est « En cours »** jusqu'à la fin du délai de consultation. Pour en savoir plus sur ce marché, **cliquez sur la ligne**.

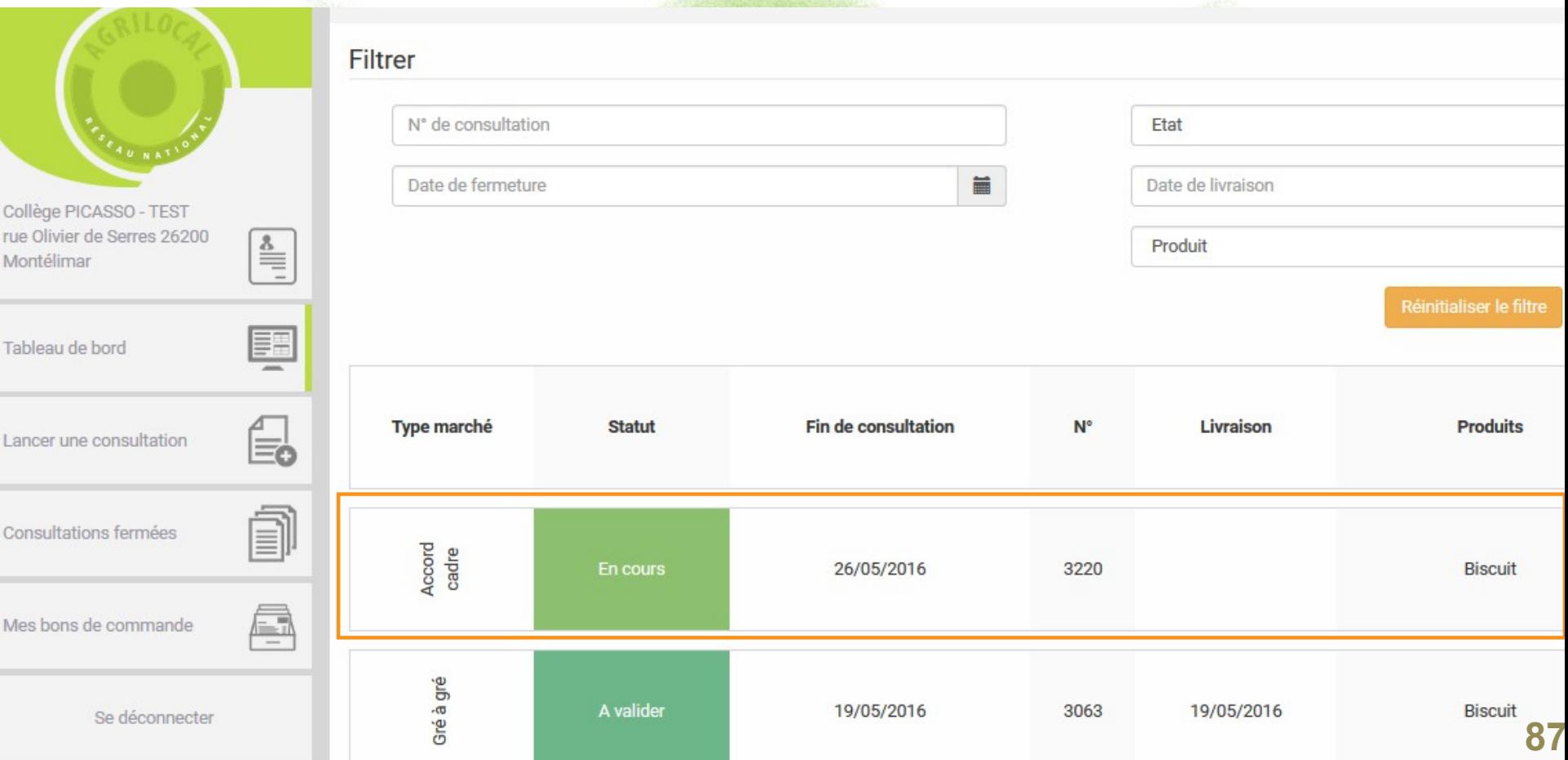

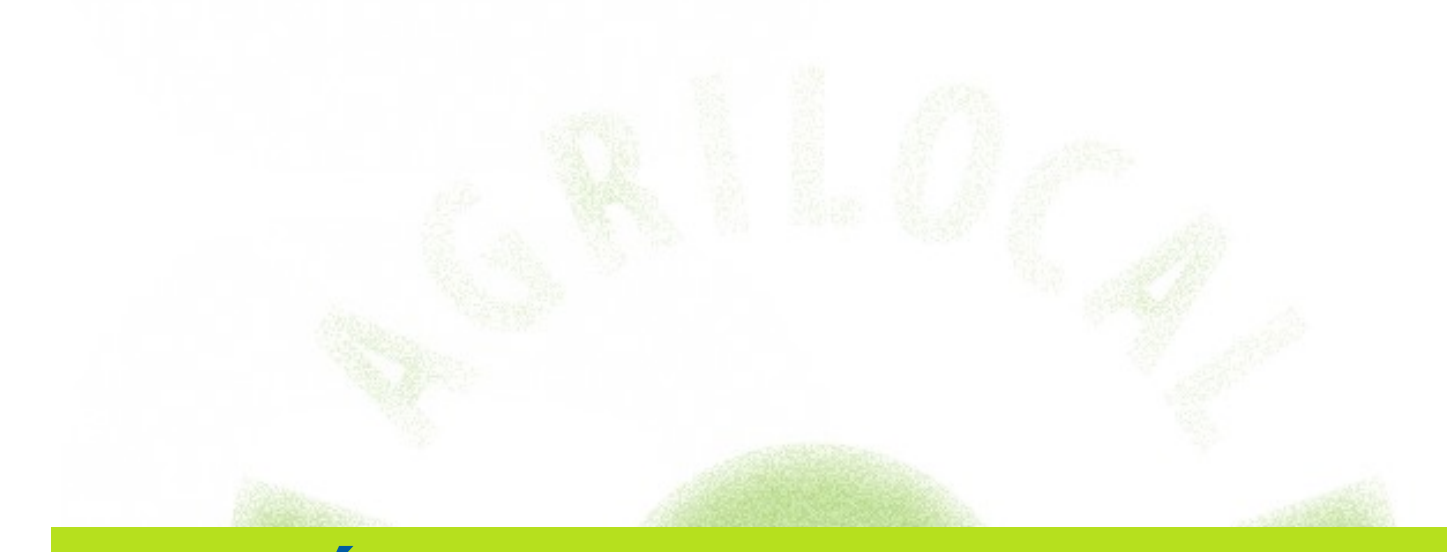

# **Étape 2 : attribution de**

## **l'accord-cadre**

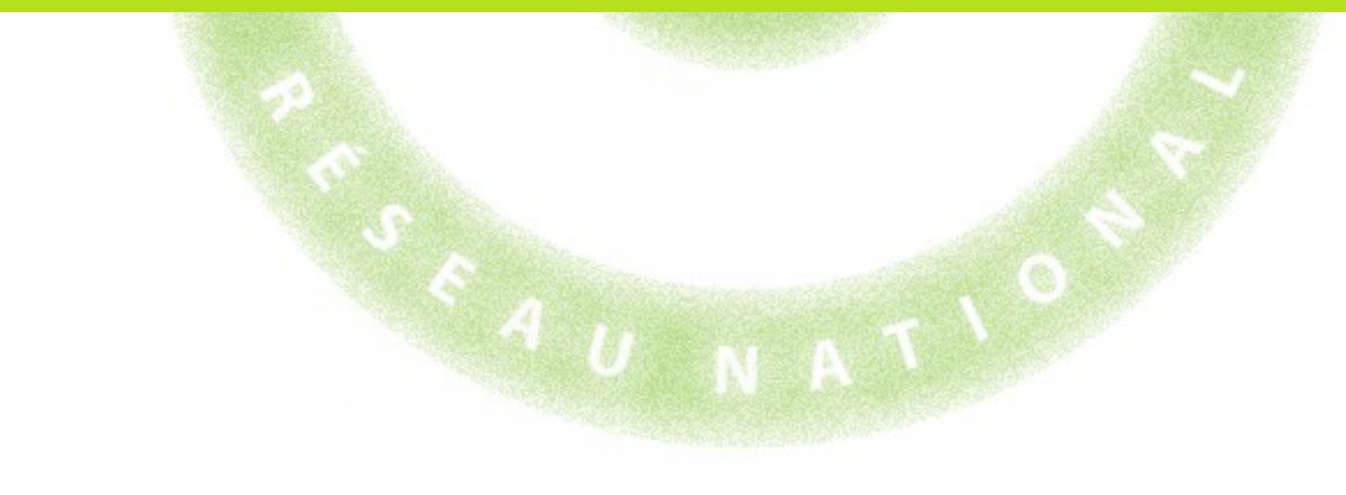

Dans votre tableau de bord et à l'issue du délai de fin de consultation, votre accord-cadre a le **statut « A valider ».** Cela indique que vous pouvez attribuer votre marché.

Vous pouvez également **visualiser le nombre de réponses reçues.**

**Pour attribuer le marché, cliquez sur la ligne en question.**

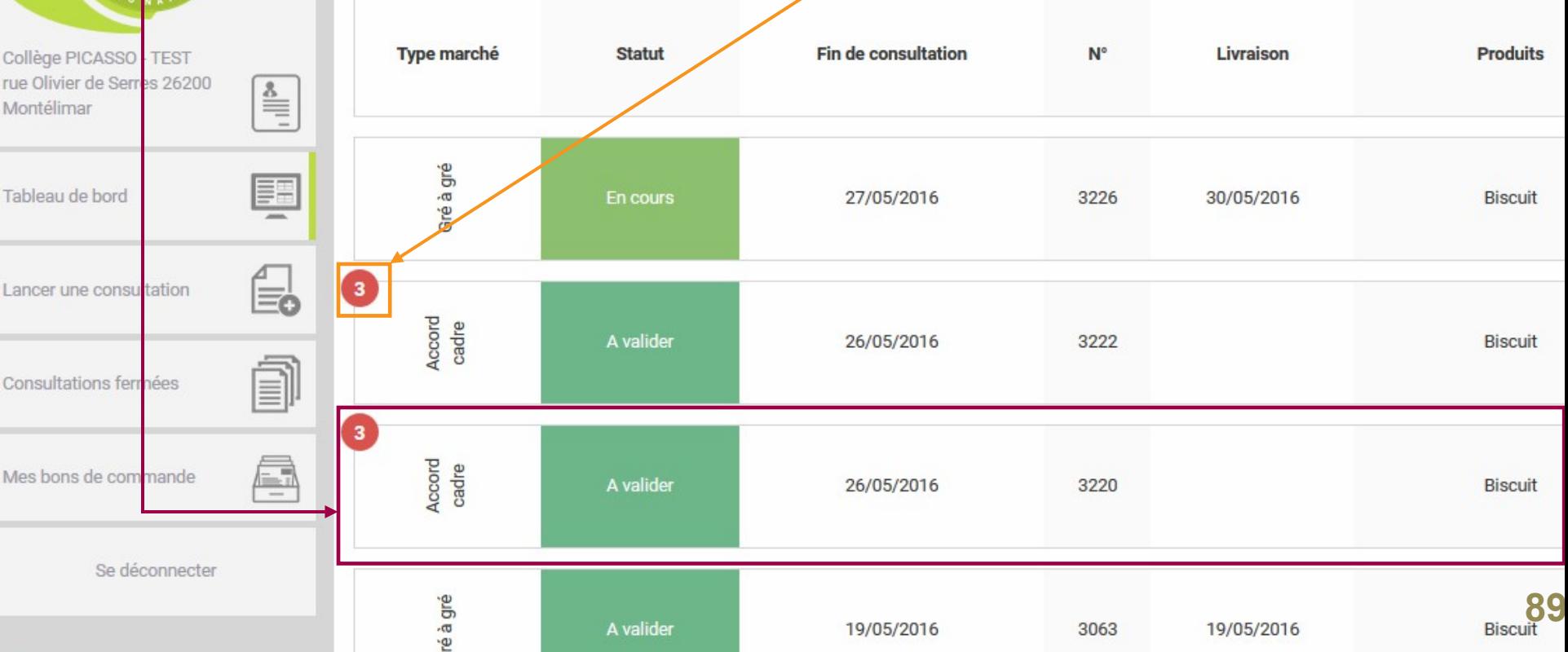

Le choix du/des fournisseur(s) retenus pour ce marché **se passe en trois étapes**. Vous pouvez **suivre votre progression via la ligne d'étape.**

#### Vous visualisez également toutes les **informations de votre marché** :

- numéro du marché
- durée
- critères d'analyse
- nombre d'attributaires

#### ATTRIBUTION DU MARCHÉ > SÉLECTION DES FOURNISSEURS

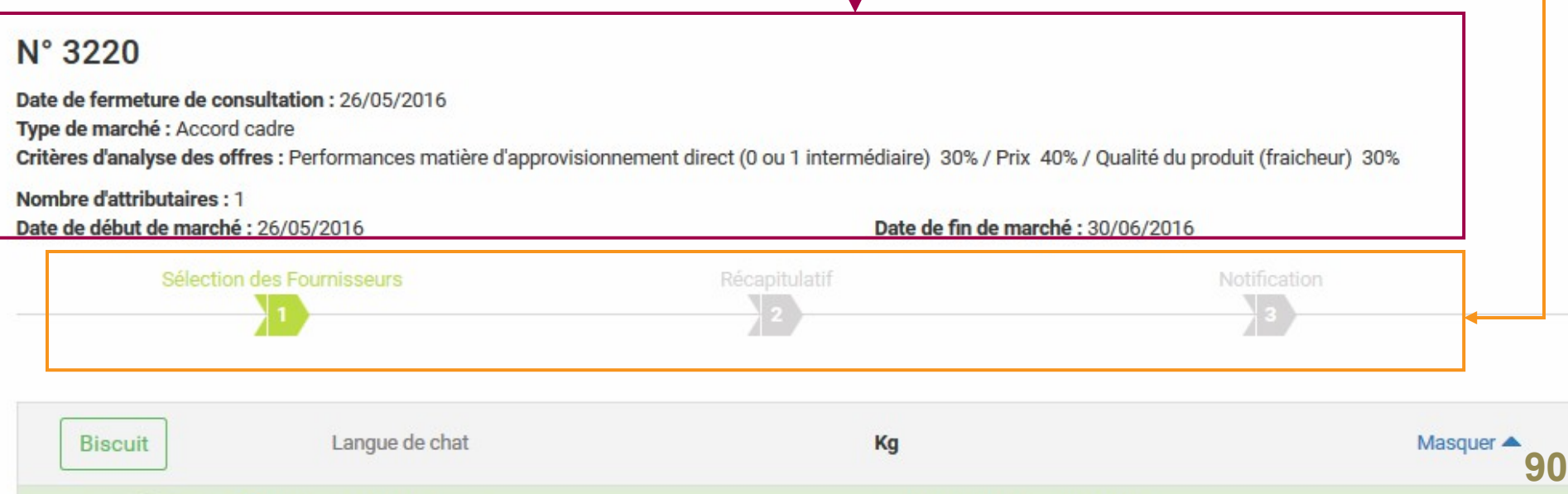

#### **Étape 1 : sélection des fournisseurs**

Vous devez retenir un fournisseur (mono-attribution) ou plusieurs fournisseurs (multiattribution) en **cochant le rond vert.**

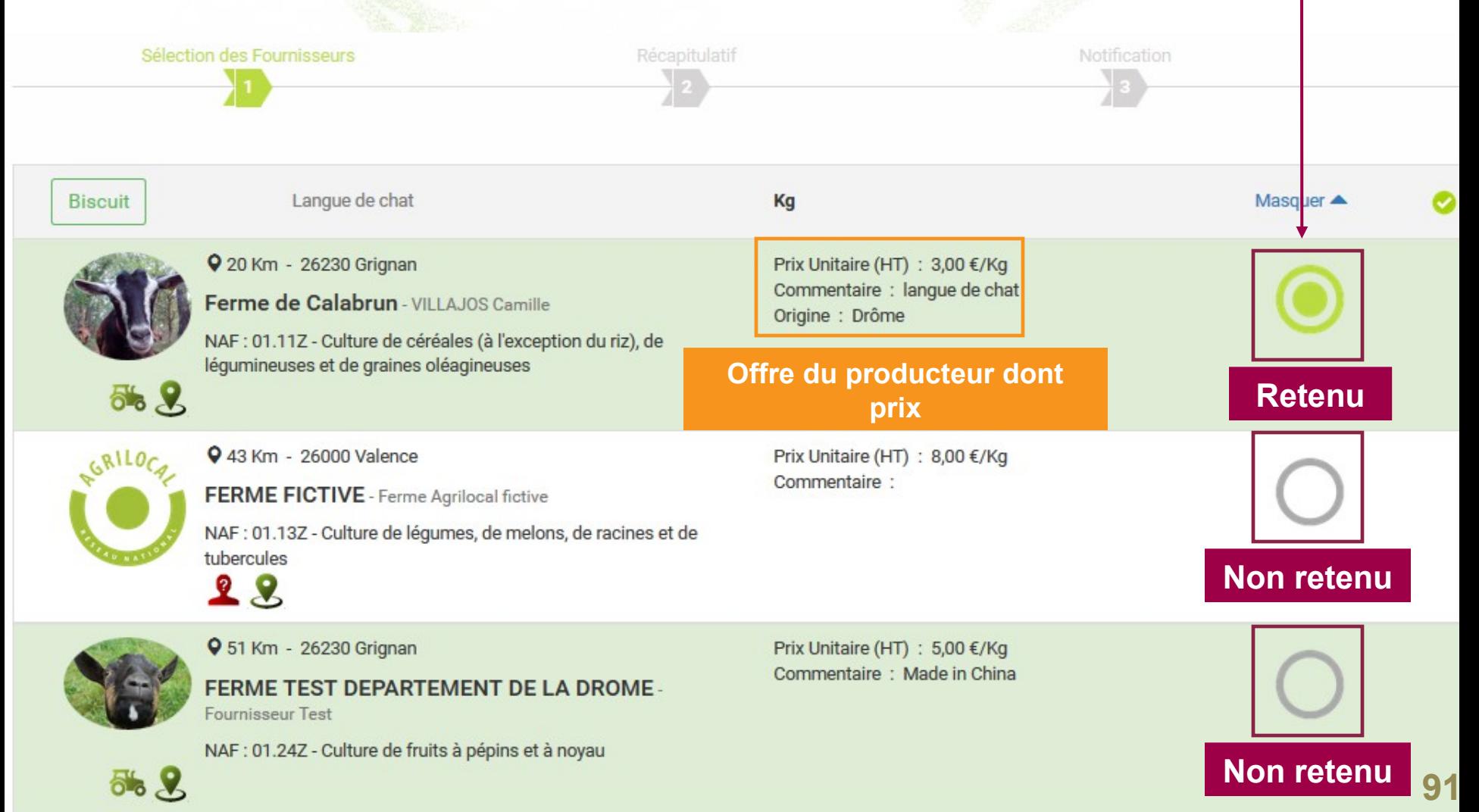

#### **Étape 1 : sélection des fournisseurs** Une fois votre choix effectué, **passez à l'étape suivante.**

#### Si aucune offre ne correspond à vos critères, vous pouvez **déclarer la consultation sans suite.**

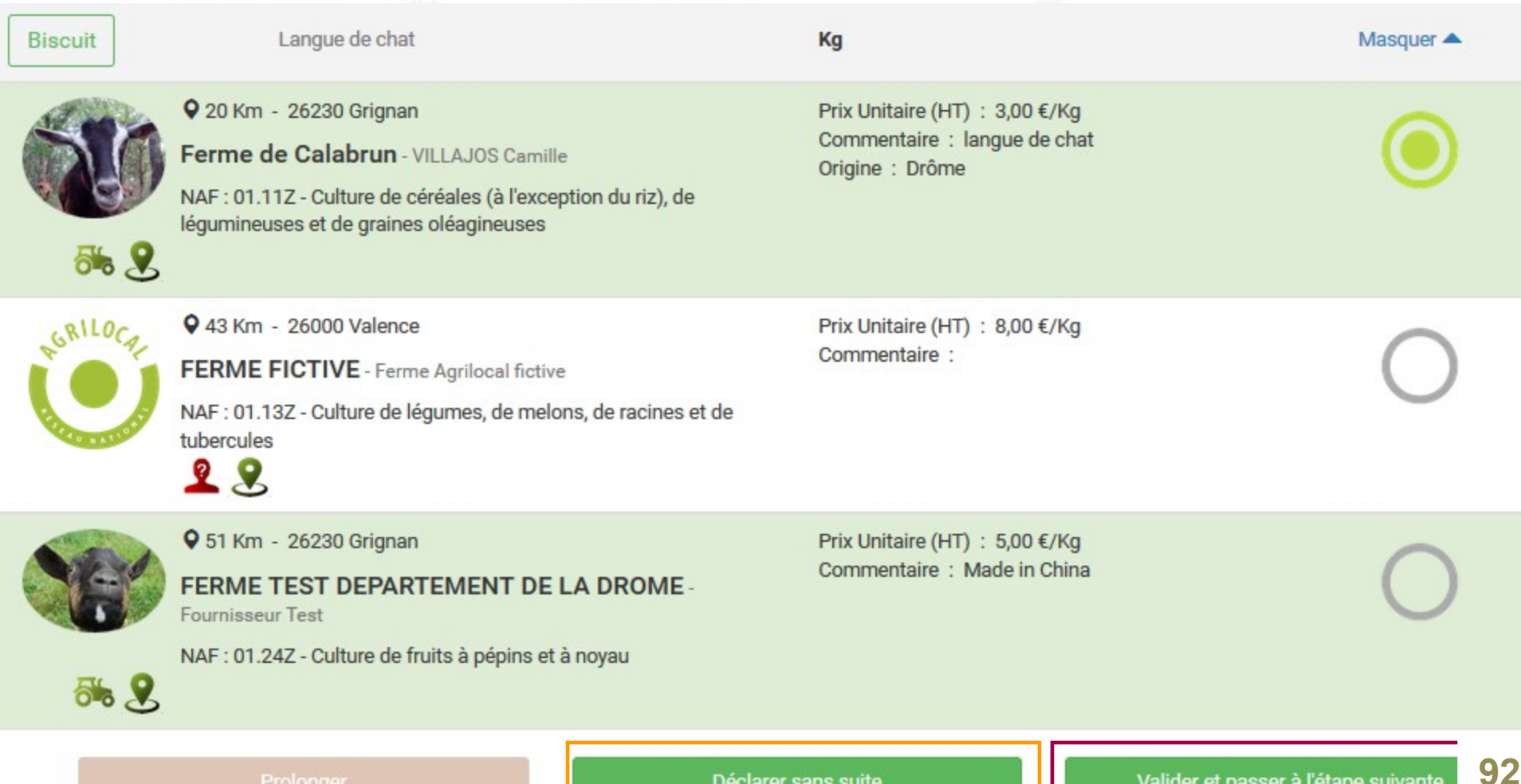

Prolonger

#### **Étape 2 : récapitulatif**

Cette étape vous permet de **visualiser vos choix** et de vous assurer qu'il n'y a pas d'erreurs. Pour **modifier votre choix**, cliquez sur « Revenir aux attributions » **Validez** pour passer à l'étape 3.

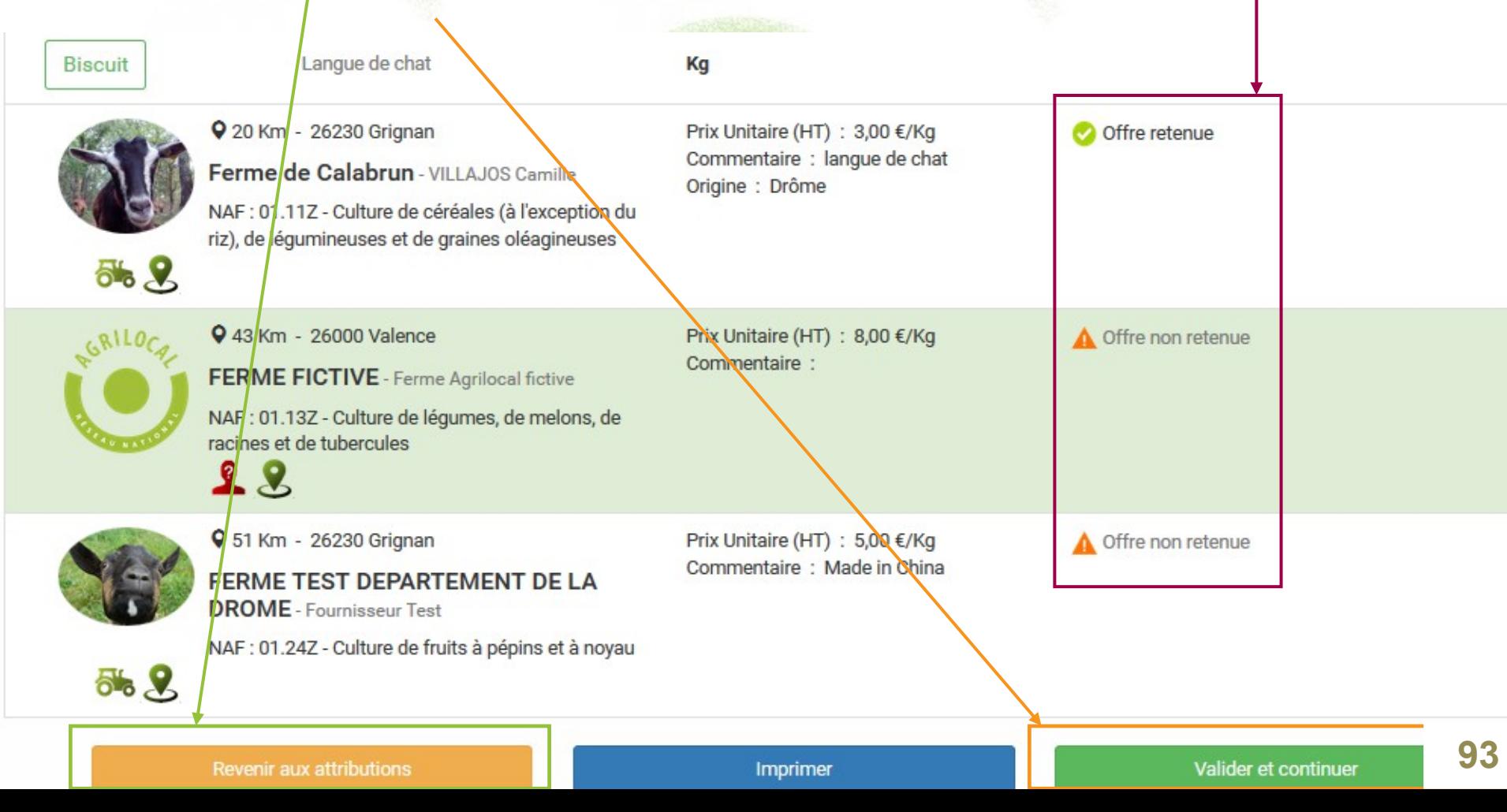

#### **Étape 3 : notification**

Dernière étape avant l'attribution. Elle vous permet de **personnaliser les mails** d'attribution et les mails de refus, si nécessaire.

**Validez** en cliquant sur « Passer la commande ». *Attention, cette opération lance l'envoi des mails !*

Message d'attribution:

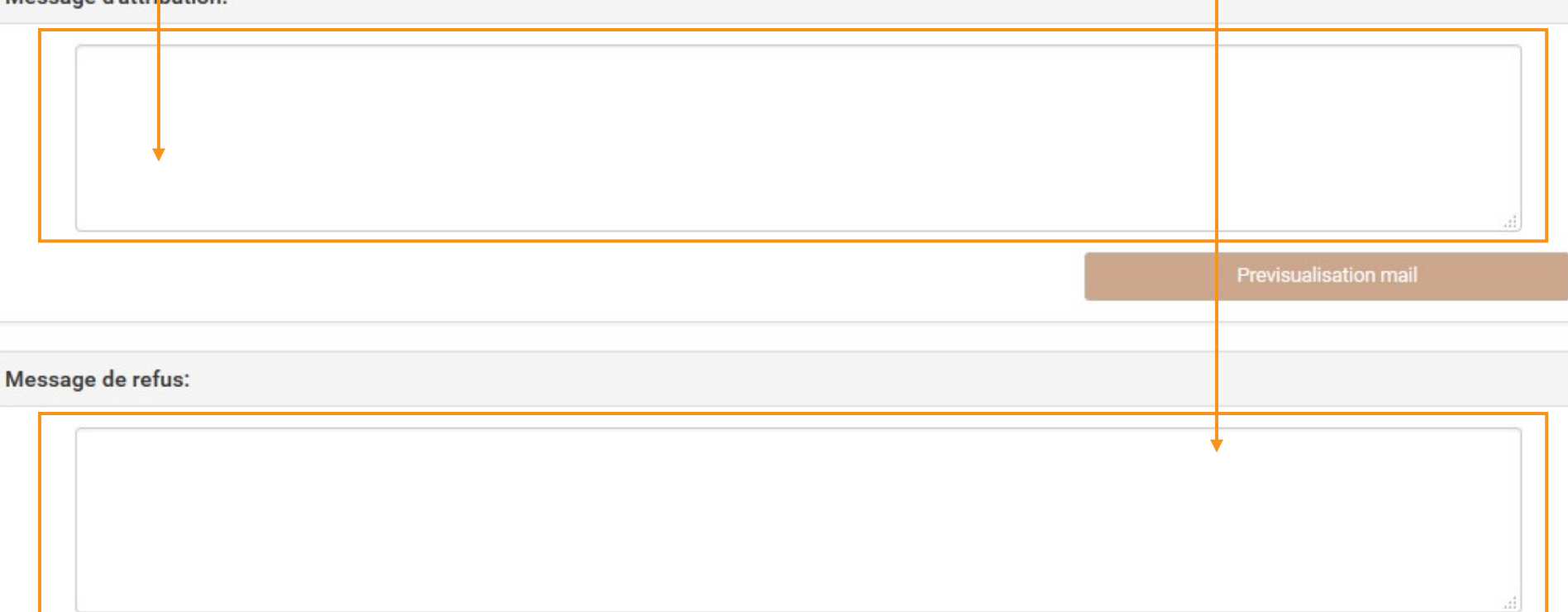

**Attribution du marché !**

Previsualisation mail

**94**

Retour au récapitulatif

Passer la commande

Dans le tableau de bord, votre accord-cadre a maintenant **le statut « Commandé ».** Vous pouvez commencer à lancer vos marchés subséquents.

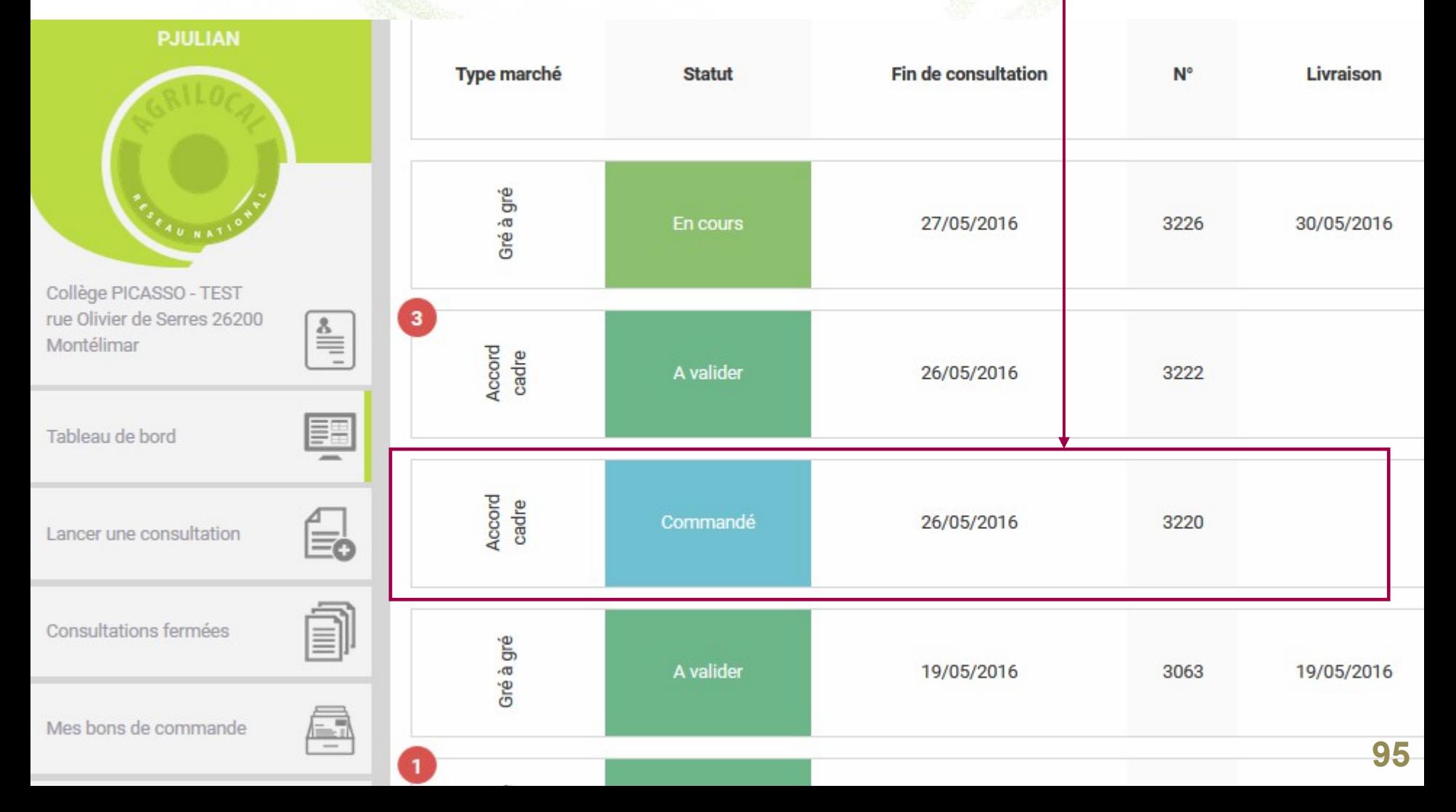

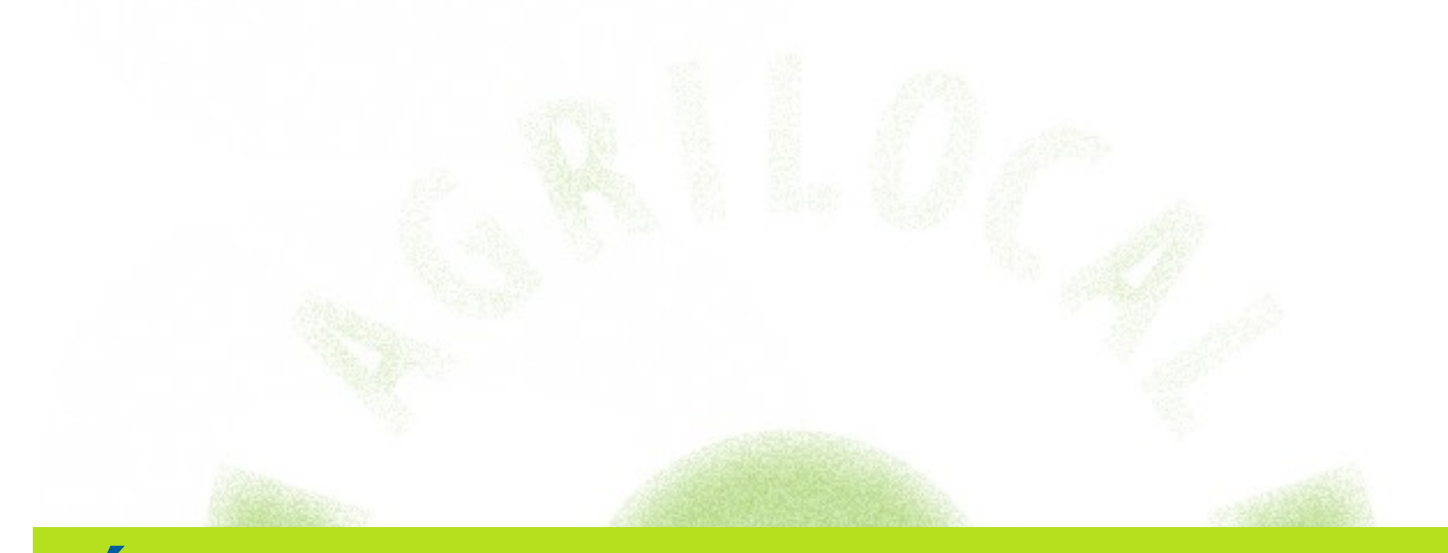

# **Étape 3 : lancement d'un marché subséquent**

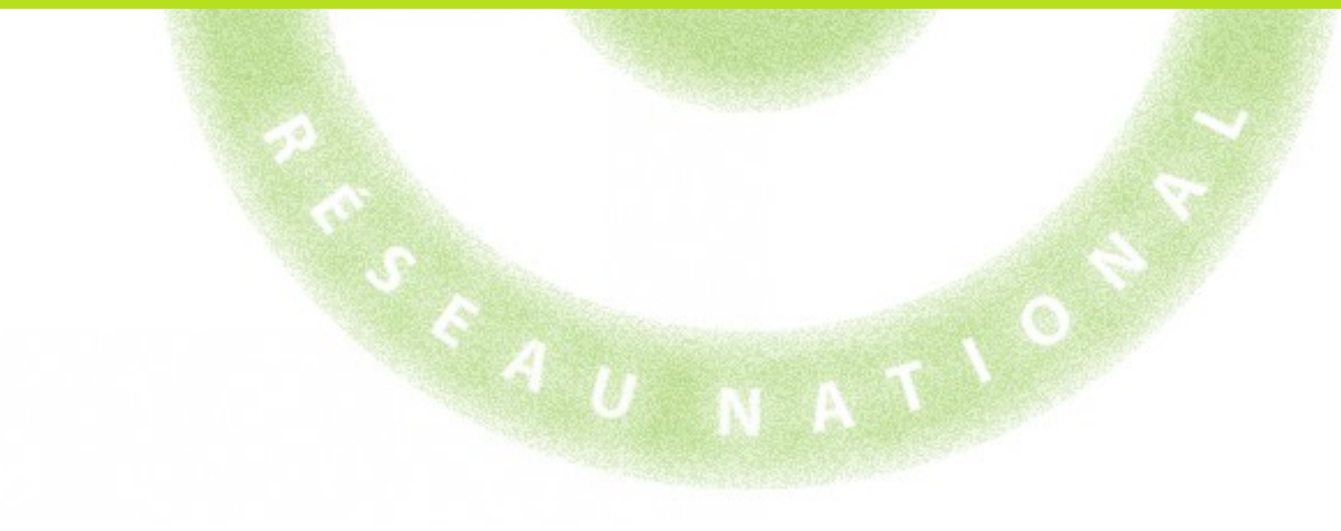

Une fois votre accord-cadre attribué, et **à la survenance de votre besoin**, vous pouvez **lancer un marché subséquent** qui remettra en concurrence les producteurs que vous avez retenus.

Pour cela, dans votre tableau de bord, **cliquez sur la ligne de l'accord-cadre** pour lequel vous souhaitez émettre un marché subséquent.

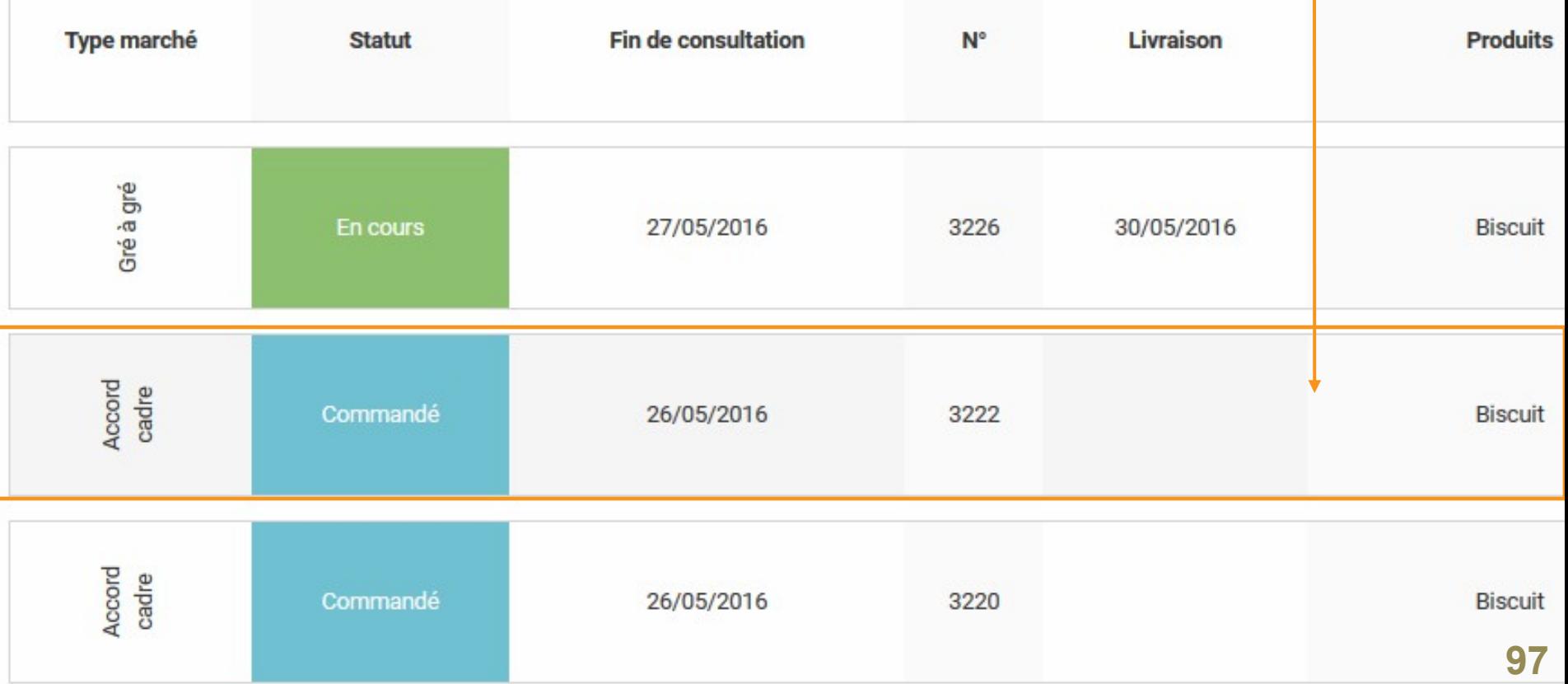

#### La page qui s'ouvre vous offre **un récapitulatif des conditions de l'accord-cadre** et des **producteurs** que vous avez **retenus.**

Date de fermeture de consultation : 26/05/2016 Type de marché : Accord cadre Critères d'analyse des offres : Performances matière d'approvisionnement direct (0 ou 1 intermédiaire) 30% / Prix 40% / Qualité du produit (fraicheur) 30% **Nombre d'attributaires : 3** Date de début de marché : 26/05/2016 Date de fin de marché : 29/07/2016

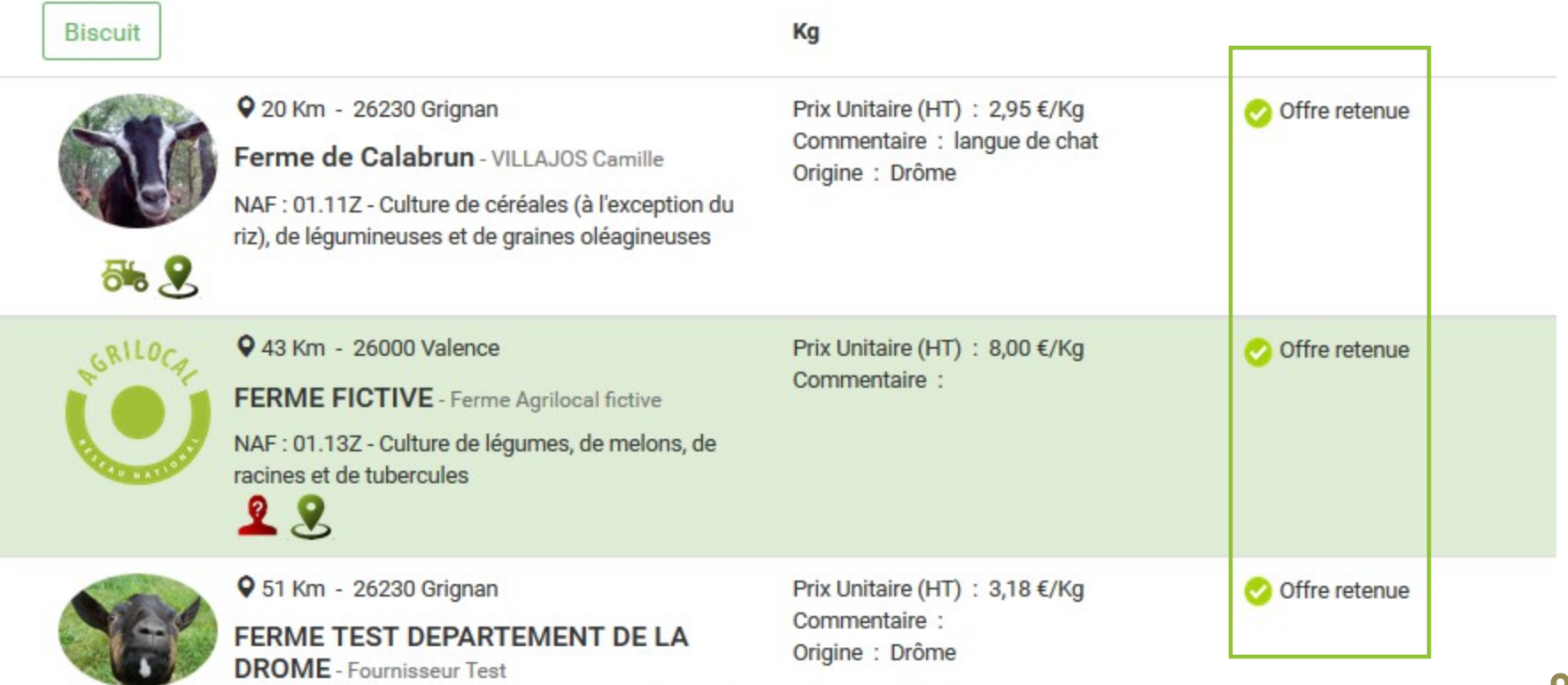

NAF : 01.24Z - Culture de fruits à pépins et à noyau

Pour démarrer le lancement du marché subséquent, cliquez sur **« Lancer marché subséquent »**

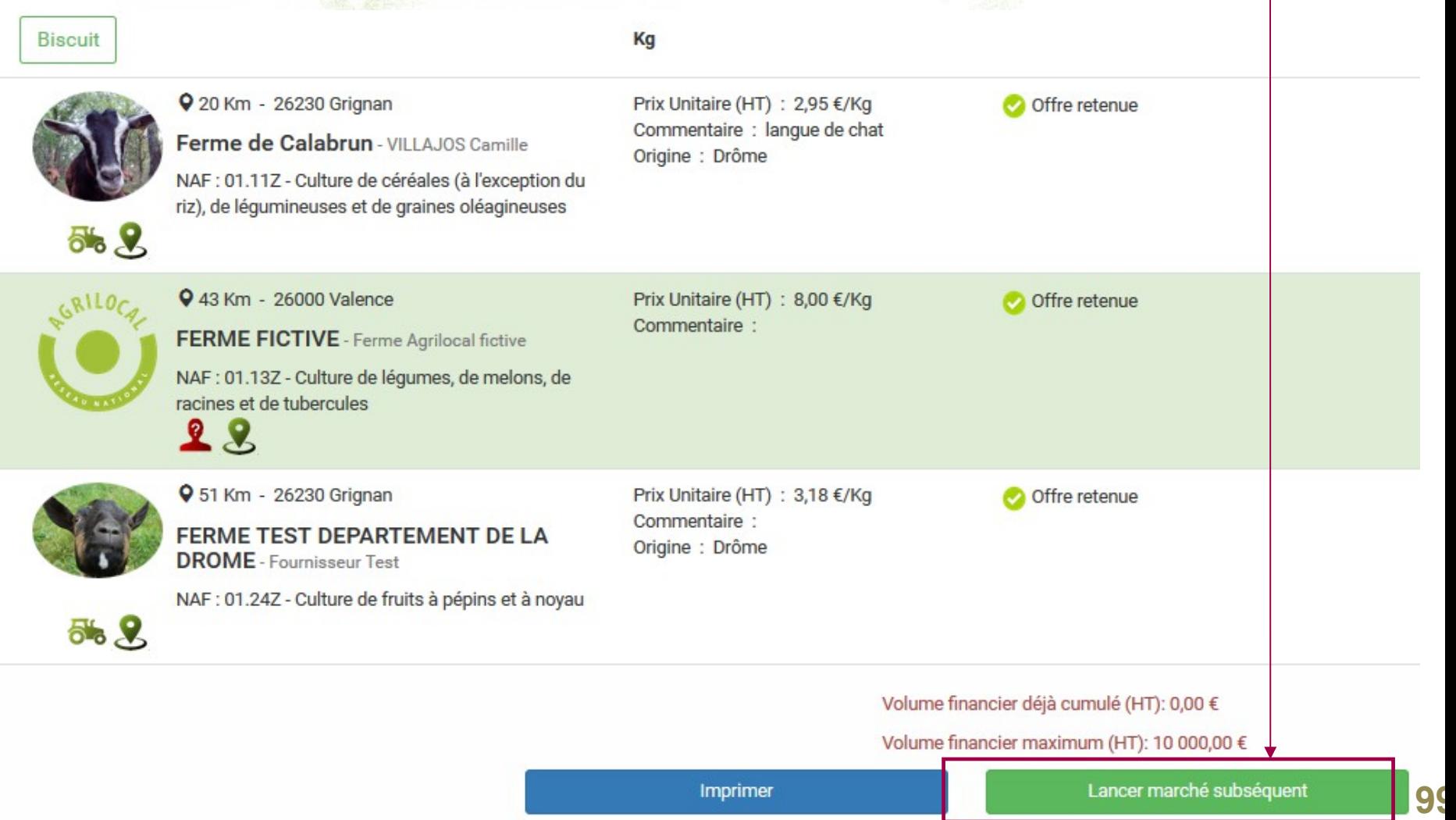

Dans un premier temps, vous devez **renseigner la quantité** que vous souhaitez commander dans le cadre de ce marché subséquent. Pour cela, **remplissez le champ « Quantité souhaitée ».**

#### $N^{\circ}$  3222 Date de fermeture de consultation : 26/05/2016 Type de marché : Accord cadre Critères d'analyse des offres : Performances matière d'approvisionnement direct (0 ou 1 intermédiaire) 30% / Prix 40% / Qualité du produit (fraicheur) 30% Nombre d'attributaires : 3 Date de fin de marché : 29/07/2016 Date de début de marché : 26/05/2016 **Ouantité** Quantité Kg **Biscuit** souhaitée : **Récap des fournisseurs**  Date de fermeture de la consultation: 篇 **attributaires de l'accord-cadre** Date de livraison: iii

Volume financier déjà cumulé (HT): 0,00 €

Volume financier maximum (HT): 10 000,00 €

**100**

#### Ensuite, vous devez **renseigner :**

Т١ Cr **N** 

- le temps que vous laissez aux fournisseurs retenus pour répondre **(date de fin de consultation).** Cliquez sur le calendrier.
- **la date de livraison**. Cliquez sur le deuxième calendrier.

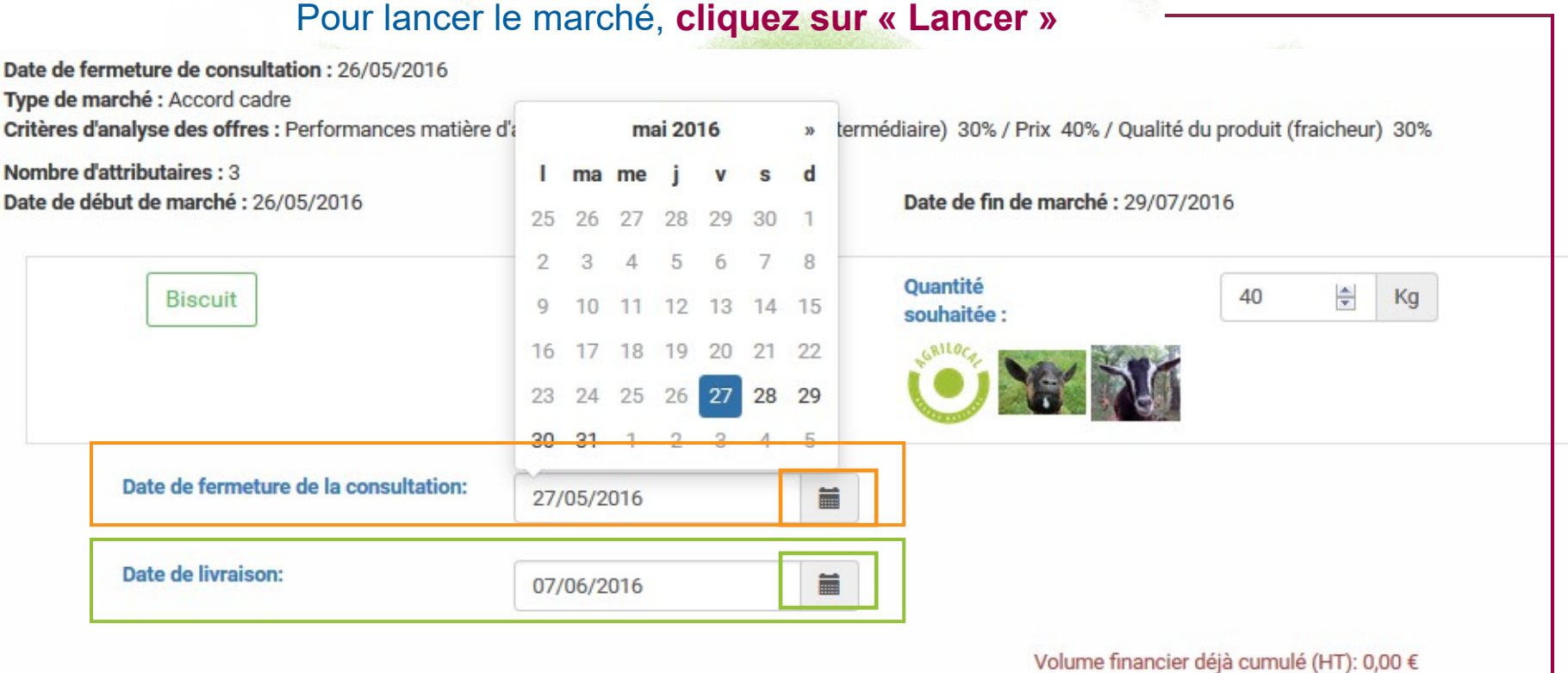

Volume financier maximum (HT): 10 000,00 €

#### Lancer un marché subséquent

**101**

### **Visualisation du marché subséquent**

Dans le tableau de bord, **une ligne spécifique s'est créée** pour ce marché subséquent. Tant que le délai de consultation n'est pas passé le statut est « En cours ».

*Chaque marché subséquent dispose de son propre numéro : n°de l'accordcadre – n° du marché subséquent*

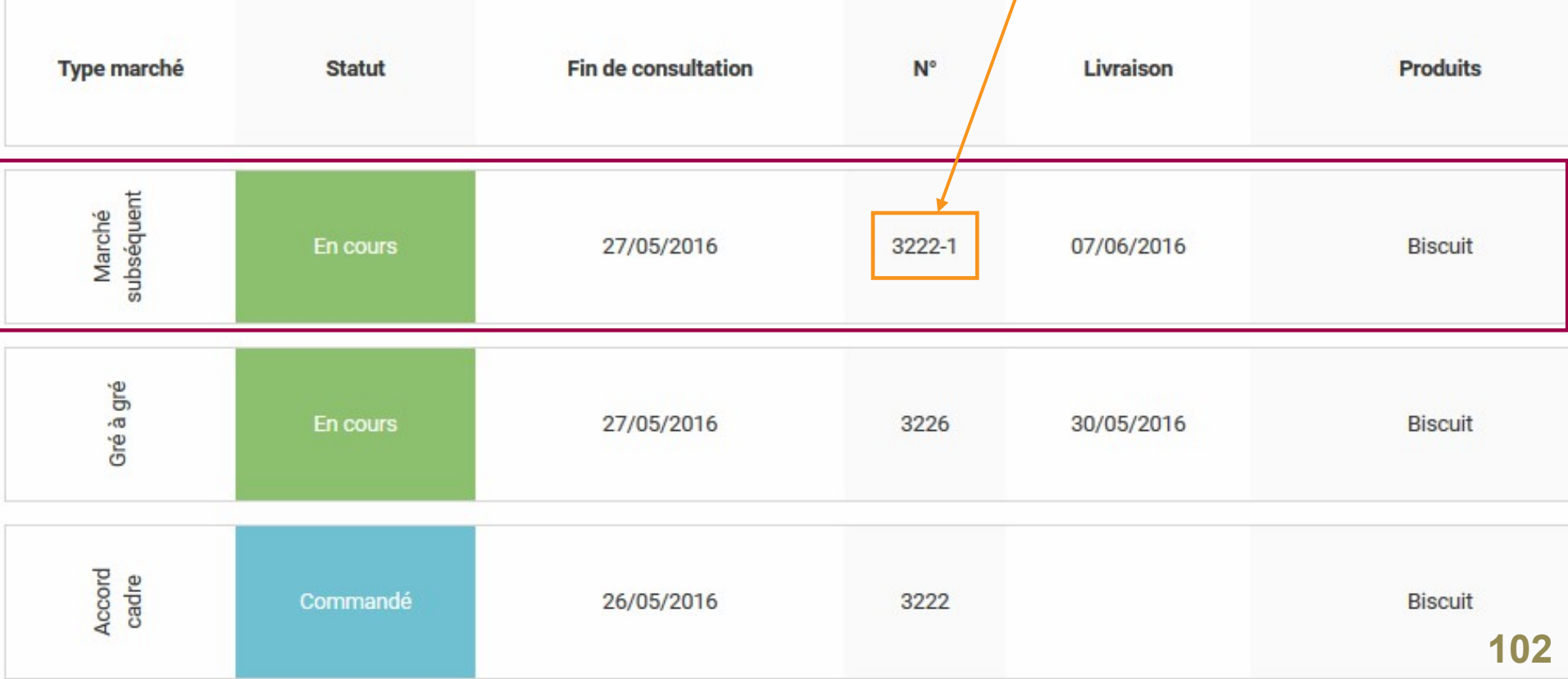

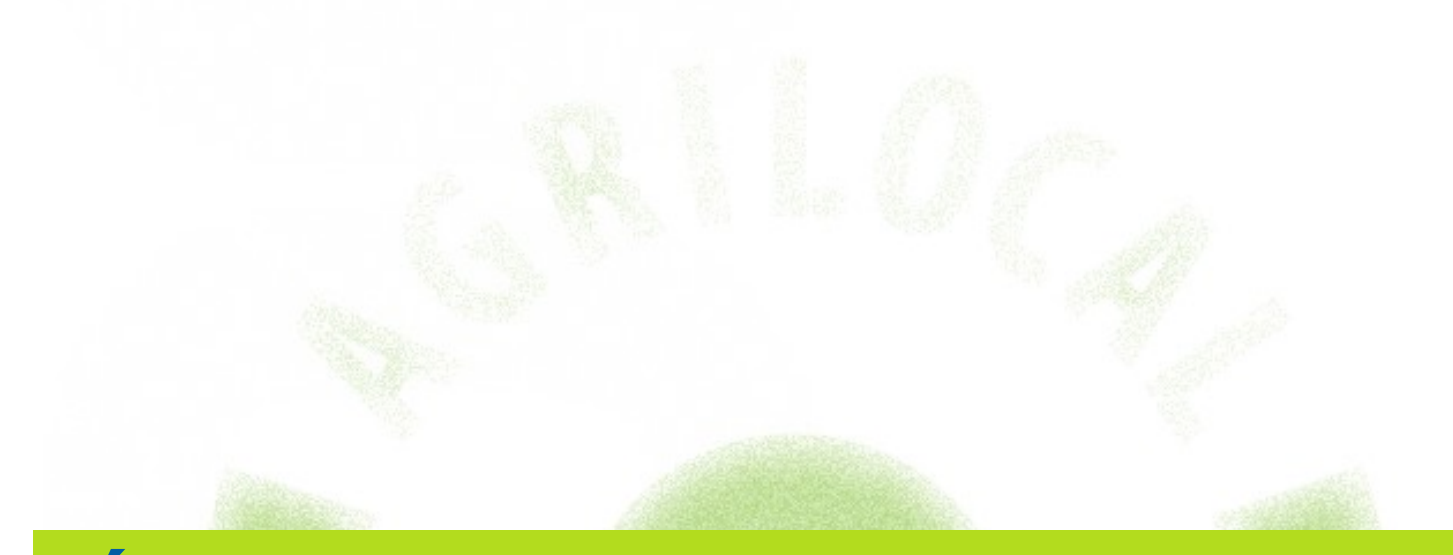

# **Étape 4 : attribution d'un marché subséquent**

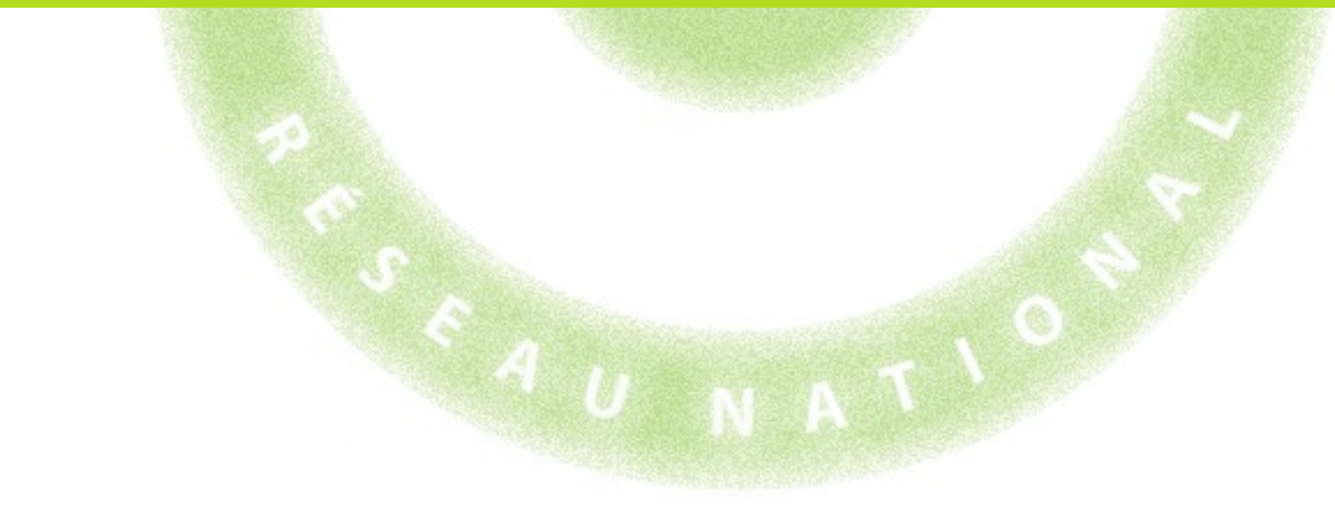

### **Visualisation du marché subséquent**

Dans votre tableau de bord et à l'issue du délai de fin de consultation, le marché subséquent a le **statut « A valider ».** Cela indique que vous pouvez attribuer votre marché.

Vous pouvez également **visualiser le nombre de réponses reçues.**

**Pour attribuer le marché, cliquez sur la ligne en question.**

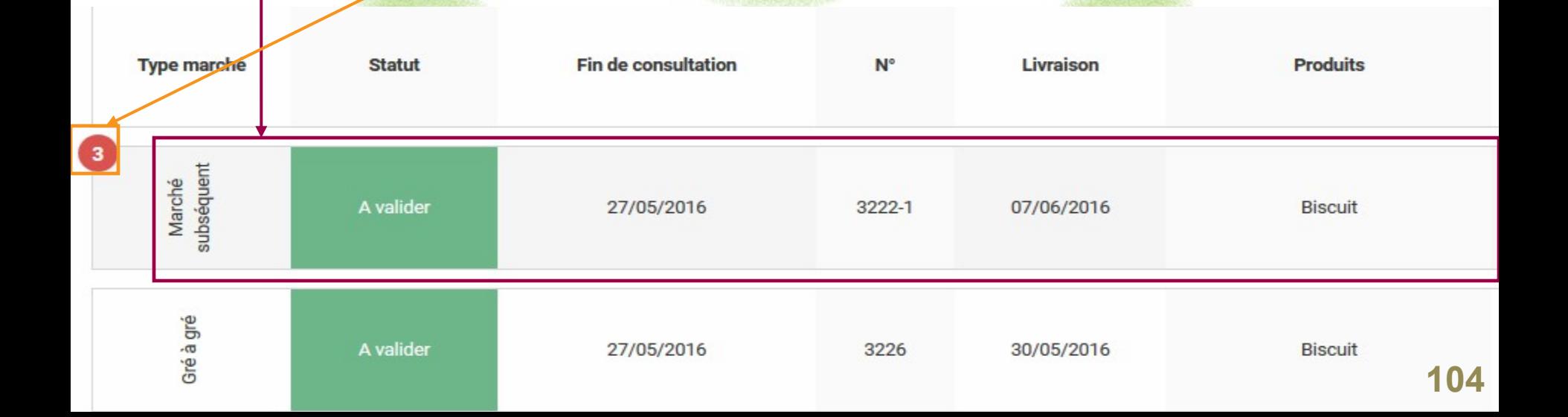

Le choix du fournisseur retenu pour ce marché subséquent **se passe en trois étapes**. Vous pouvez **suivre votre progression via la ligne d'étape.**

Vous visualisez également toutes les **informations de votre marché** :

- -- numéro du marché
- -- durée
- -- critère d'analyse
- -- nombre d'attributaires

#### N° 3222-1

Date de fermeture de consultation : 27/05/2016

Date de livraison : 07/06/2016

Type de marché : Marché subséquent

Critères d'analyse des offres : Performances matière d'approvisionnement direct (0 ou 1 intermédiaire) 30% / Prix 40% / Qualité du produit (fraicheur) 30%

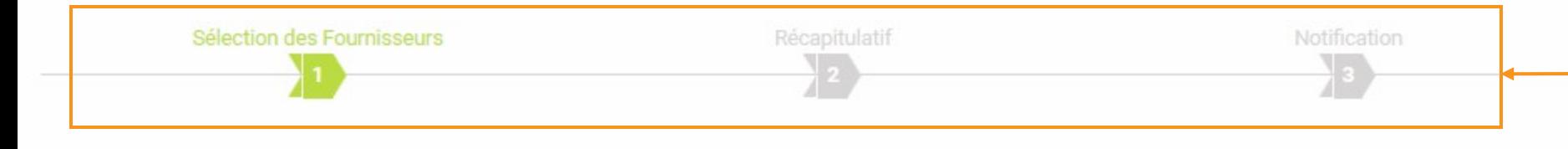

**Biscuit** 

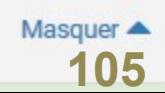

#### **Étape 1 : sélection des fournisseurs**

Vous devez **retenir un seul producteur** en **cochant le rond vert.**

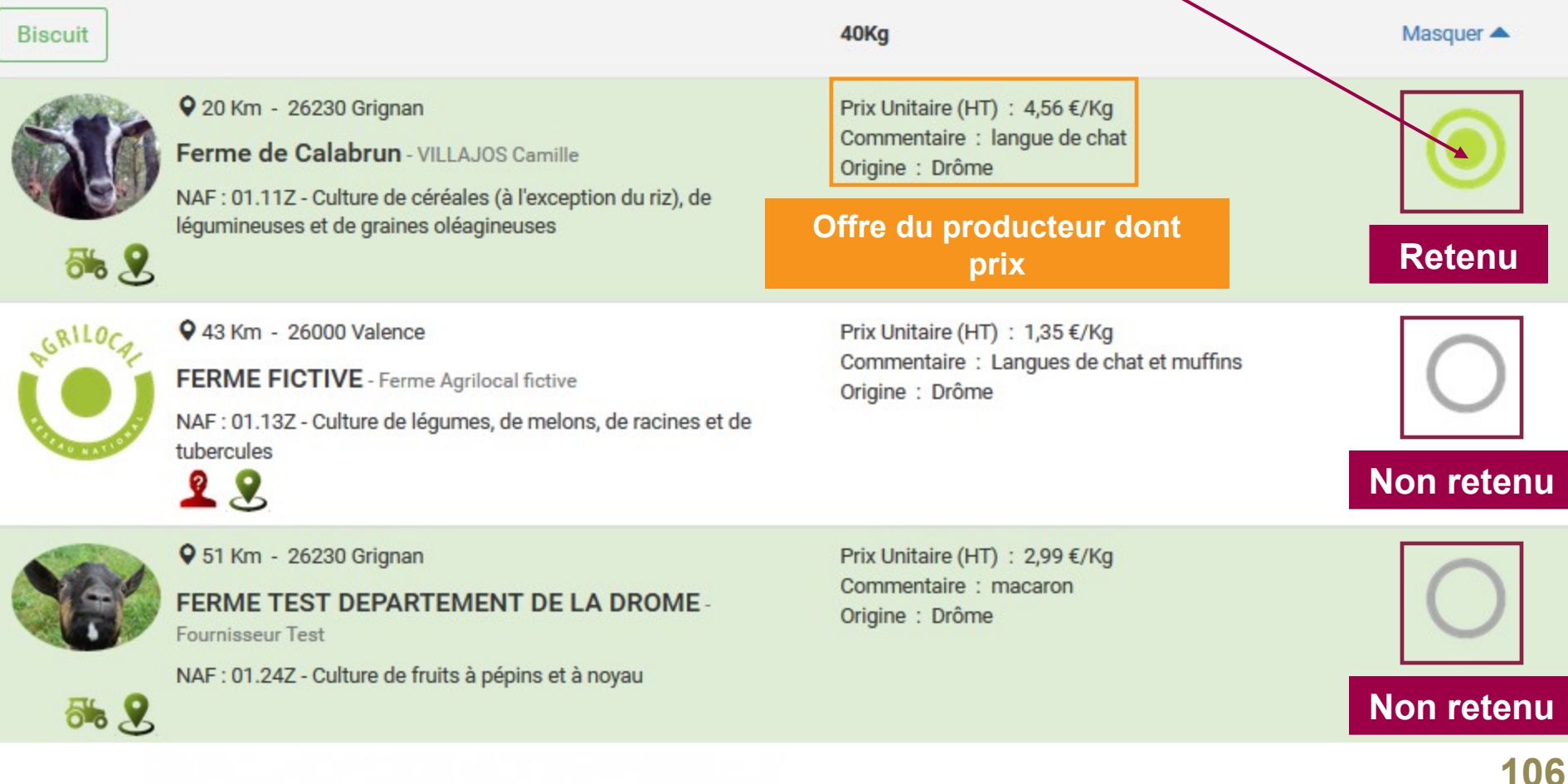

#### **Étape 1 : sélection des fournisseurs** Une fois votre choix effectué, **passez à l'étape suivante.**

#### Si aucune offre ne correspond à vos critères, vous pouvez **déclarer la consultation sans suite.**

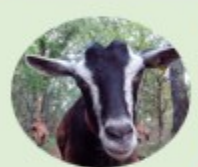

9 20 Km - 26230 Grignan

Ferme de Calabrun - VILLAJOS Camille

NAF : 01.11Z - Culture de céréales (à l'exception du riz), de léqumineuses et de graines oléagineuses

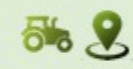

9 43 Km - 26000 Valence

**FERME FICTIVE** - Ferme Agrilocal fictive

NAF : 01.13Z - Culture de légumes, de melons, de racines et de tubercules

Prix Unitaire (HT) : 4,56 €/Kg Commentaire : langue de chat Origine : Drôme

Prix Unitaire (HT) : 1,35 €/Kg Commentaire : Langues de chat et muffins Origine : Drôme

9 51 Km - 26230 Grignan

**FERME TEST DEPARTEMENT DE LA DROME-Fournisseur Test** 

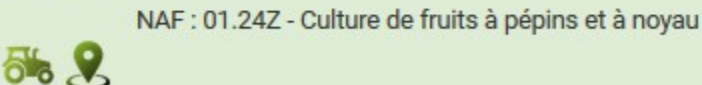

 $28$ 

Prix Unitaire (HT) : 2,99 €/Kg Commentaire : macaron Origine : Drôme

Coût total (HT): 182,40 €

Prolonger

Valider et passer à l'étape suivante

#### **Étape 2 : récapitulatif**

Cette étape vous permet de **visualiser votre choix** et de vous assurer qu'il n'y a pas d'erreurs. Validez pour passer à l'étape suivante.

Pour **modifier votre choix**, cliquez sur « Revenir aux attributions » **Validez** pour passer à l'étape 3.

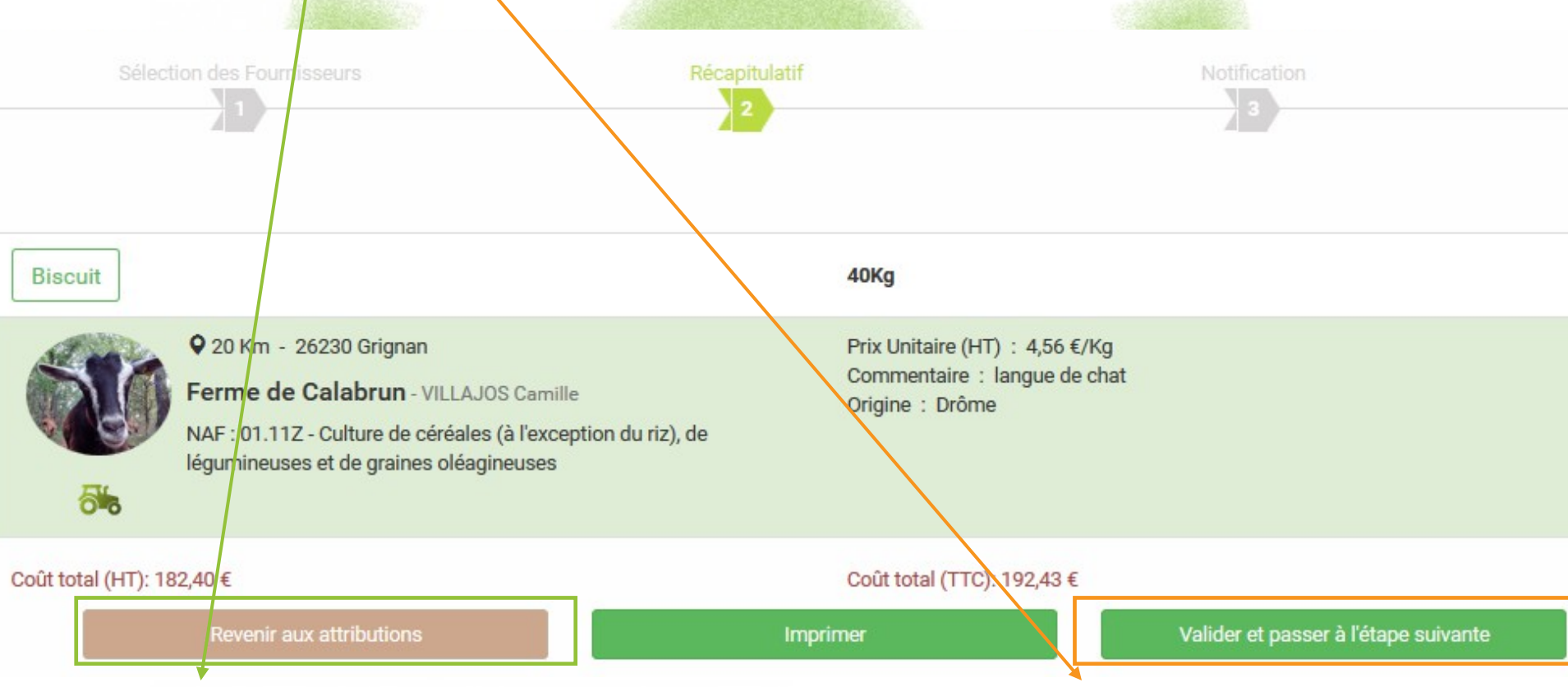
## **Attribution du marché subséquent**

## **Étape 3 : notification**

Dernière étape avant l'attribution. Elle vous permet de **personnaliser les mails** d'attribution et les mails de refus, si nécessaire.

**Validez** en cliquant sur « Passer la commande ». *Attention, cette opération lance l'envoi des mails !*

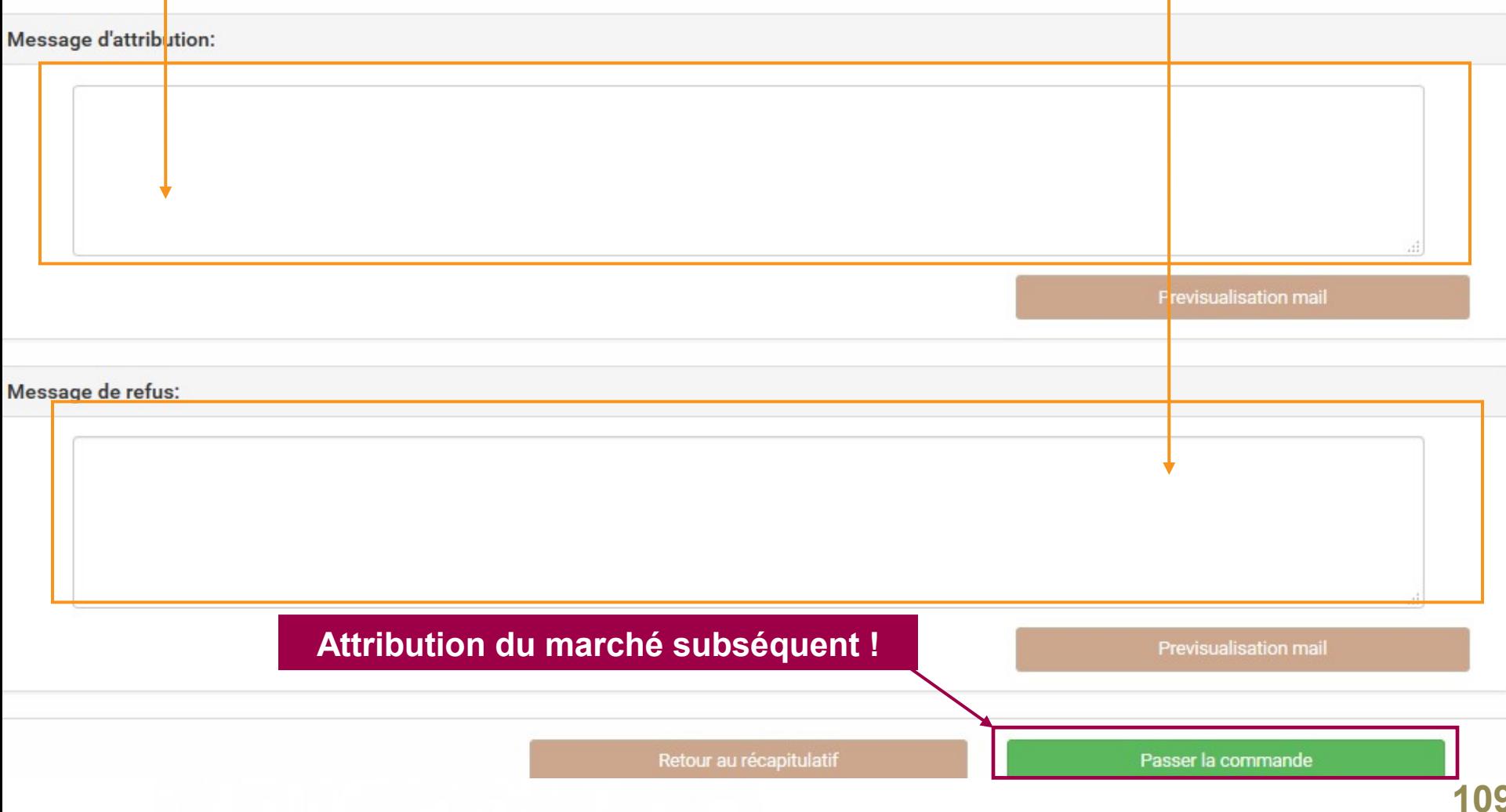

## **Visualisation du marché subséquent**

Dans « **Consultations fermées »** et à l'issue de l'attribution, le marché subséquent a le statut « Commandé ». Cela indique que vous avez bien passé votre commande et que vous  $\hat{e}$ tes en attente de la livraison.

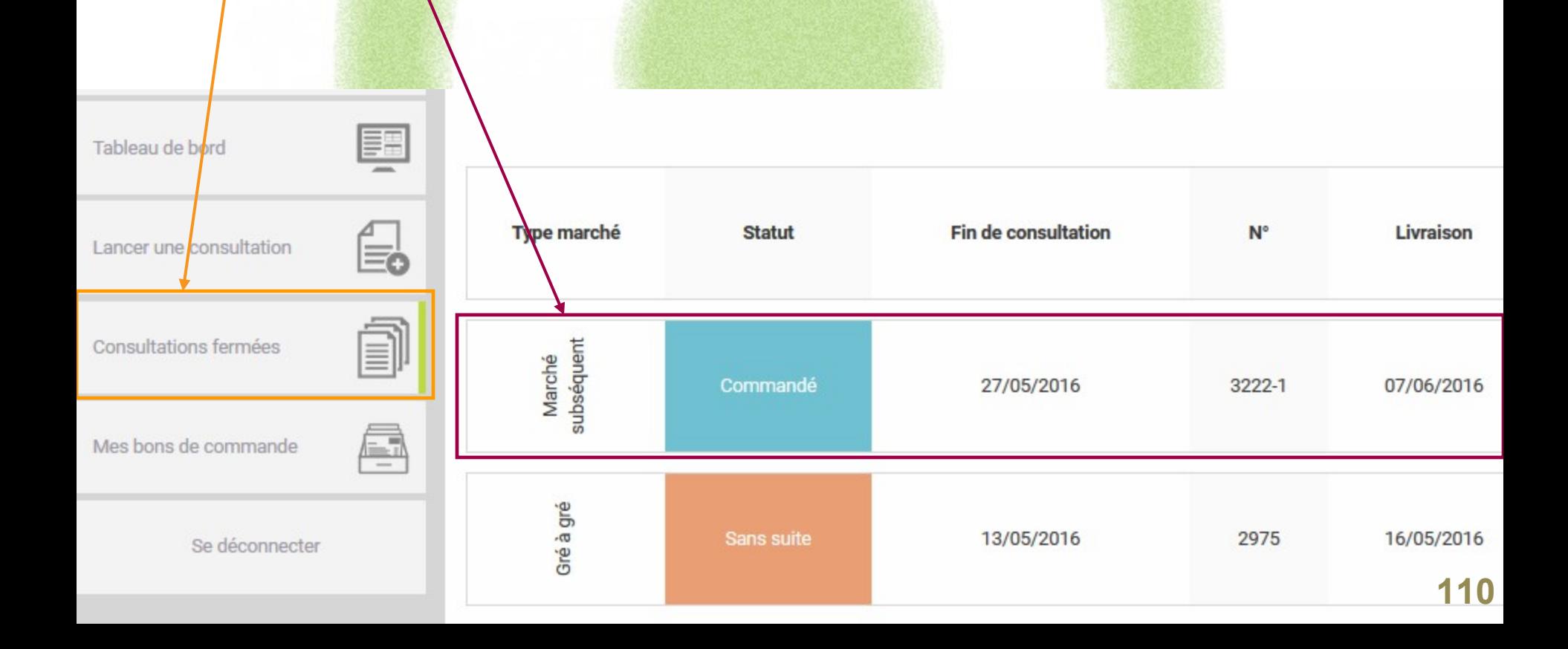

## **Attribution marché subséquent**

Pendant toute la durée de l'accord-cadre, vous pouvez **lancer autant de marchés subséquents que vous le souhaitez** en suivant la procédure détaillée précédemment.

L'offre des fournisseurs attributaires pouvant varier à chaque marché subséquent, **vous n'êtes pas tenu de choisir toujours le même fournisseur.** Un fournisseur non retenu sur un marché subséquent pourra quand même répondre au marché subséquent suivant.

Attention, les fournisseurs attributaires de l'accord-cadre ne sont pas tenus de faire systématiquement une offre à chaque marché subséquent que vous lancez.

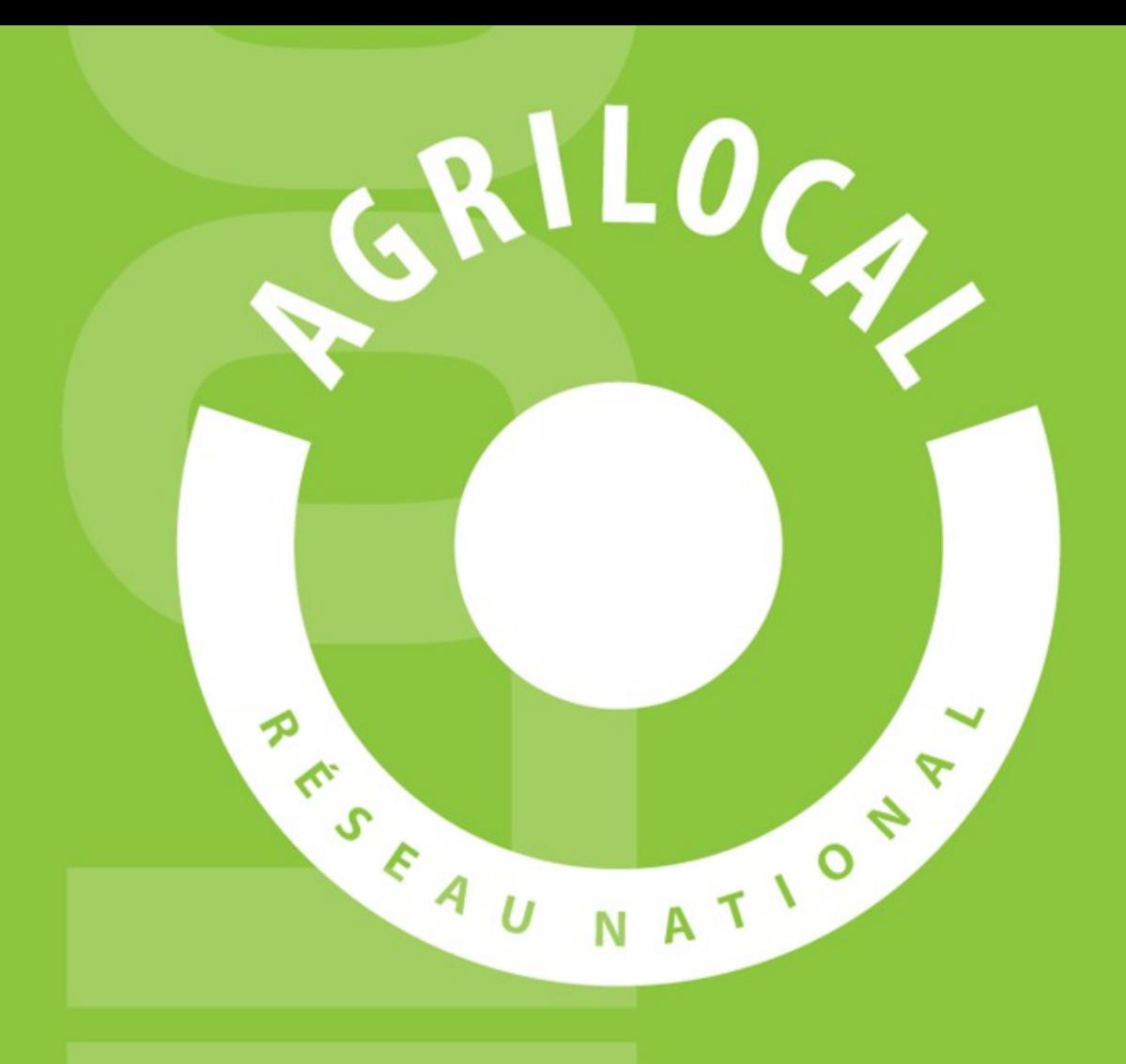

**Contact:** AGRILOCAL.FR 04 73 42 20 98 / 06 03 59 57 91 contact@agrilocal.fr